**SAMSUNG** 

# РУКОВОДСТВО ПОЛЬЗОВАТЕЛЯ

PM43H / PM49H / PM55H

Цвет и дизайн изделия зависят от модели, характеристики изделия могут изменяться без предварительного уведомления с целью усовершенствования.

# Содержание

# 01. [Безопасность](#page-4-0)

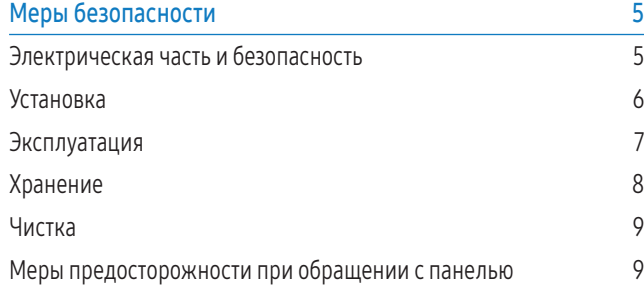

# 02. [Настройка устройства](#page-9-0)

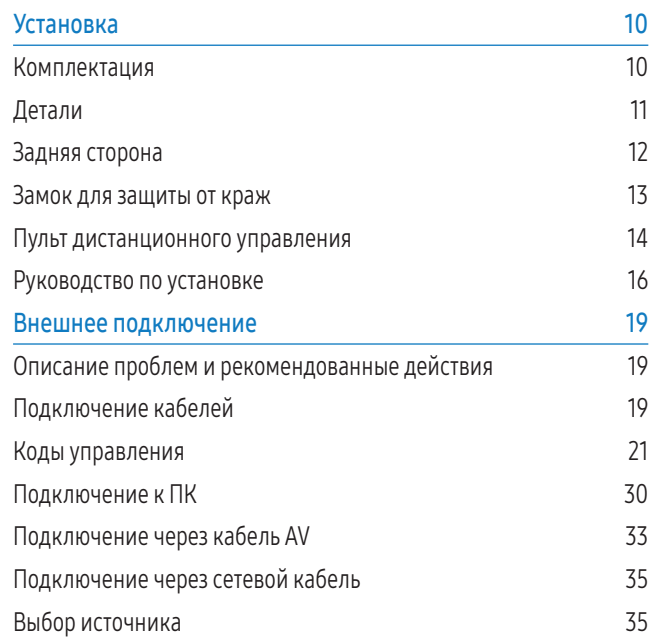

# 03. [Программное обеспечение для ПК](#page-35-0)  [\(Multiple Display Control\)](#page-35-0)

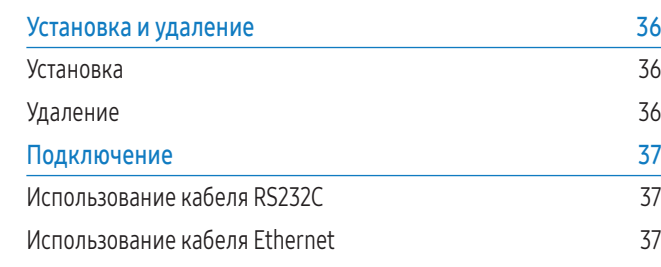

# 04. [Домашний экран](#page-38-0)

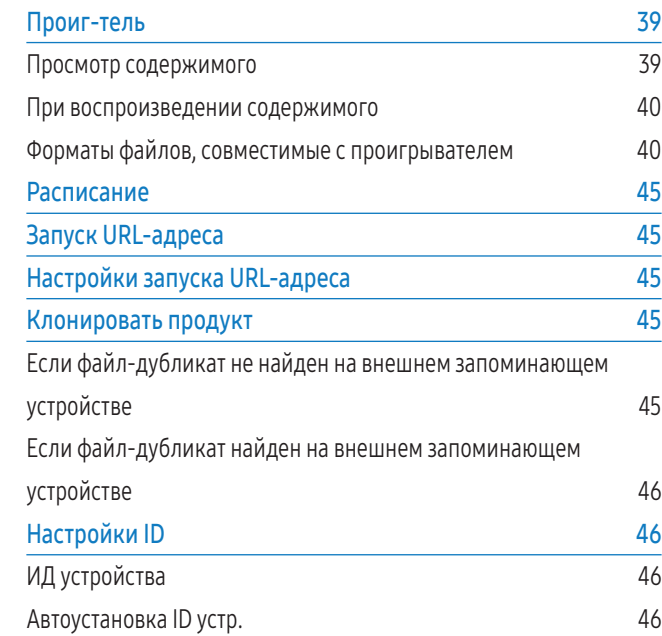

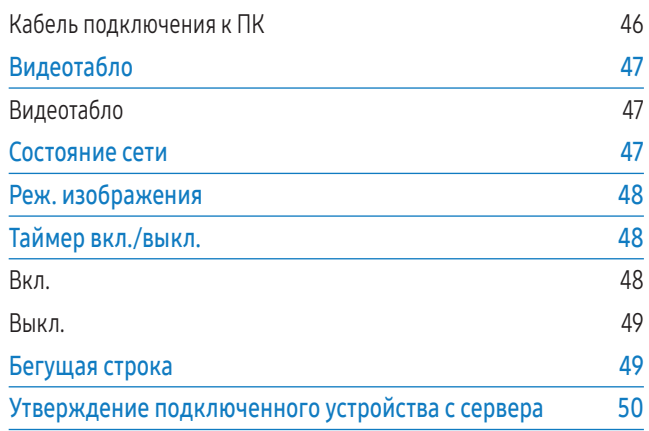

# 05. [Меню](#page-51-0)

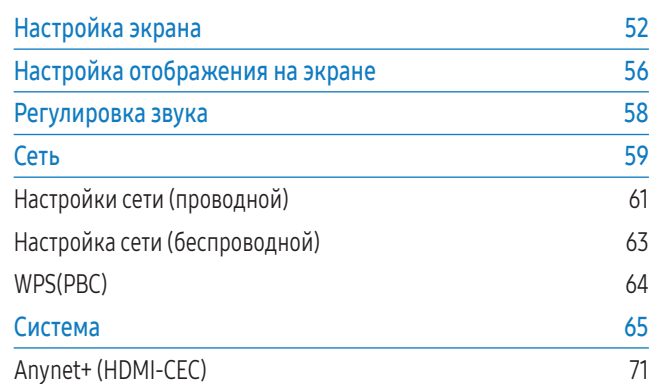

# [Поддержка](#page-72-0) 73

# 06. [Устранение неполадок](#page-73-0)

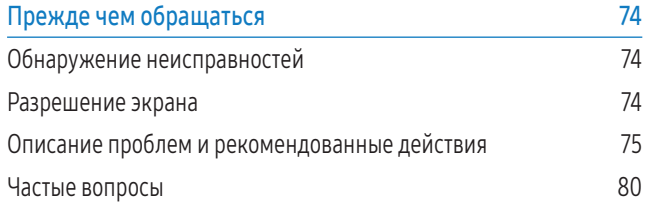

# 07. [Приложение](#page-80-0)

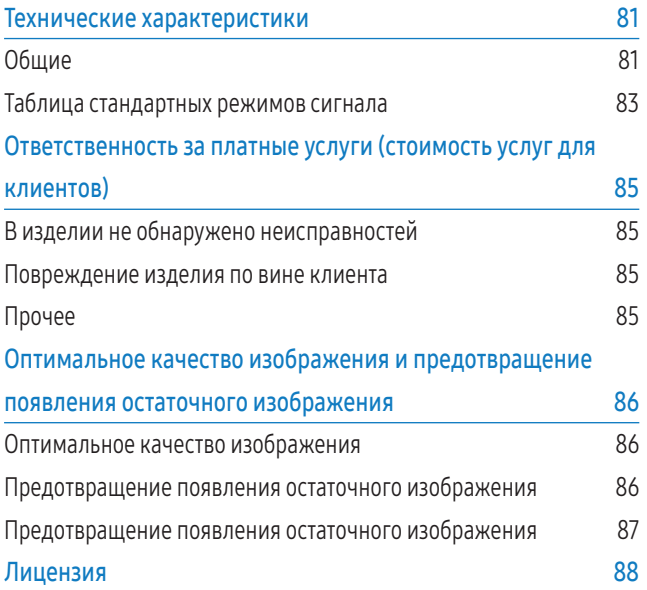

# О руководстве

# Авторские права

Содержание этого руководства может изменяться без уведомления для улучшения качества изделия.

© 2015 Samsung Electronics

Авторские права на это руководство принадлежат компании Samsung Electronics.

Использование или воспроизведение данного руководства целиком или его отдельных частей без разрешения Samsung Electronics запрещено.

Microsoft, Windows являются зарегистрированными торговыми марками Microsoft Corporation.

VESA, DPM и DDC являются зарегистрированными торговыми марками Video Electronics Standards Association.

Все остальные торговые марки принадлежат их владельцам.

- Плата за обслуживание может взиматься в следующих случаях:
	- a если вы вызовите специалиста и он не обнаружит неисправности устройства (это возможно, если вы не ознакомились с настоящим руководством).
	- **b** если вы передадите устройство в ремонтный центр и его специалисты не обнаружат неисправности устройства (это возможно, если вы не ознакомились с настоящим руководством).
- Размер этой платы будет сообщен вам перед тем, как сотрудник компании выедет на место проведения обслуживания.

# Символы

#### ПРЕДУПРЕЖДЕНИЕ

Несоблюдение инструкций может привести к травмированию или смертельному исходу.

#### ОСТОРОЖНО

При несоблюдении инструкций возможны травмирование или причинение материального ущерба.

Примечание

Следует соблюдать инструкции, отмеченные этим символом.

# <span id="page-4-0"></span>Безопасность

# Меры безопасности

#### ОСТОРОЖНО

ОПАСНОСТЬ ПОРАЖЕНИЯ ЭЛЕКТРИЧЕСКИМ ТОКОМ! НЕ ОТКРЫВАТЬ.

ЧТОБЫ СНИЗИТЬ РИСК ПОРАЖЕНИЯ ЭЛЕКТРИЧЕСКИМ ТОКОМ, НЕ СНИМАЙТЕ КРЫШКУ (ИЛИ ЗАДНЮЮ ПАНЕЛЬ)

ВНУТРИ УСТРОЙСТВА НЕТ ЧАСТЕЙ, ОБСЛУЖИВАНИЕ КОТОРЫХ МОЖЕТ ПРОИЗВОДИТЬСЯ ПОЛЬЗОВАТЕЛЕМ.

ВСЕ ОПЕРАЦИИ ПО ОБСЛУЖИВАНИЮ ДОЛЖНЫ ВЫПОЛНЯТЬСЯ ТОЛЬКО КВАЛИФИЦИРОВАННЫМИ СПЕЦИАЛИСТАМИ.

# Электрическая часть и безопасность

#### ПРЕДУПРЕЖДЕНИЕ

Не используйте поврежденный кабель или вилку питания либо ненадежно закрепленную розетку питания.

• В противном случае возможно поражение электрическим током или возгорание.

Не подключайте несколько изделий к одной розетке электросети.

• Перегрев розетки электросети может стать причиной пожара.

#### Не трогайте кабель питания влажными руками. При несоблюдении этого требования возможно поражение электрическим током.

Полностью вставляйте вилку, чтобы она была надежно зафиксирована.

• Ненадежное соединение может стать причиной пожара.

Кабель питания следует подключать к заземленной розетке (только устройства с изоляцией типа 1).

• В противном случае возможно поражение электрическим током или травмирование.

Не перегибайте и не натягивайте кабель питания. Не оставляйте кабель питания под тяжелыми предметами.

• Повреждение кабеля может стать причиной возгорания или поражения электрическим током.

Не прокладывайте кабель питания и не устанавливайте изделие рядом с источниками тепла.

• Это может привести к возгоранию или поражению электрическим током.

С помощью сухой ткани удалите пыль вокруг контактов вилки питания или розетки электросети.

• Накопившаяся пыль может привести к возгоранию.

#### ОСТОРОЖНО

Не отключайте кабель питания во время использования изделия.

• Возможно повреждение изделия или поражение электрическим током.

Используйте только кабель питания, прилагаемый к изделию Samsung. Не используйте кабель питания с другими изделиями.

• Это может привести к возгоранию или поражению электрическим током.

При подключении кабеля питания оставляйте свободный доступ к розетке электросети.

- При возникновении проблем с изделием отключите кабель питания, чтобы отключить энергию.
- Изделие нельзя полностью отключить, используя только кнопку питания на пульте дистанционного управления.

При отключении кабеля питания от розетки электропитания держите его за вилку.

• В противном случае возможно поражение электрическим током или возгорание.

# <span id="page-5-0"></span>Установка

#### ПРЕДУПРЕЖДЕНИЕ

Не помещайте свечи, средства, отпугивающие насекомых, или сигареты на изделие. Не устанавливайте изделие рядом с источниками тепла.

• Накопившаяся пыль может привести к возгоранию.

#### Установка настенного крепления должна выполняться квалифицированным специалистом.

- Установка неспециалистом может стать причиной травм.
- Используйте только утвержденные подставки.

Не устанавливайте изделие в плохо вентилируемых местах, например на книжных полках или в шкафах.

• Повышенная температура внутри изделия может стать причиной возгорания.

Расстояние между изделием и стеной должно составлять не менее 10 см для обеспечения вентиляции.

• Повышенная температура внутри изделия может стать причиной возгорания.

Пластиковую упаковку следует хранить в месте, недоступном детям.

• Вследствие контакта с упаковкой дети могут задохнуться.

#### Не устанавливайте изделие на нестабильные или вибрирующие поверхности (ненадежно закрепленные полки, наклонные поверхности и т. д.).

- Возможно падение и повреждение изделия и/или травмы.
- Использование изделия в местах с повышенной вибрацией может стать причиной повреждения изделия или пожара.

Не устанавливайте изделие в транспортных средствах или в местах с повышенной запыленностью, влажностью (капающая вода и т. д.), содержанием в воздухе масляных веществ или дыма.

• Это может привести к возгоранию или поражению электрическим током.

Не подвергайте изделие воздействию прямых солнечных лучей или тепла, не размещайте его возле горячих объектов, например печей.

• Возможно сокращение срока службы изделия или возгорание.

#### Не устанавливайте изделие в местах, доступным маленьким детям.

- Изделие может упасть и травмировать детей.
- Так как передняя часть изделия тяжелее, устанавливайте изделие на ровную устойчивую поверхность.

Пищевое масло, например соевое, может повредить устройство или привести к его деформации. Не устанавливайте устройство в кухне или неподалеку от кухонного стола.

#### ОСТОРОЖНО

Не уроните изделие во время его перемещения.

• Невыполнение этого условия может стать причиной повреждения изделия или травм.

Не кладите изделие лицевой стороной вниз.

• Возможно повреждение экрана.

Перед установкой изделия на шкаф или полку убедитесь в том, что нижний край лицевой стороны изделия не выступает за край шкафа или полки.

- Возможно падение и повреждение изделия и/или травмы.
- Устанавливайте изделие только на шкафы или полки подходящего размера.

#### Аккуратно разместите изделие на поверхности.

• Невыполнение этого условия может стать причиной повреждения изделия или травм.

Установка изделия в неподходящих местах (в местах, характеризующихся наличием большого количества мелкодисперсной пыли, химических веществ, высокой влажности или повышенной температуры, или в местах, где изделие должно непрерывно работать в течение длительного времени) может серьезно сказаться на работе изделия.

• При установке изделия в таких местах следует проконсультироваться в сервисном центре Samsung.

# <span id="page-6-0"></span>Эксплуатация

#### ПРЕДУПРЕЖДЕНИЕ

Внутри изделия есть детали, находящиеся под высоким напряжением. Никогда не разбирайте, не чините и не модифицируйте изделие самостоятельно.

- Это может привести к возгоранию или поражению электрическим током.
- Для выполнения ремонта обратитесь в сервисный центр Samsung.

При перемещении изделия отключите выключатель питания и отсоедините кабель питания и все остальные подключенные кабели.

• Повреждение кабеля может стать причиной возгорания или поражения электрическим током.

#### Если изделие издает странный звук, выделяет запах гари или дым, немедленно отключите кабель питания и обратитесь в сервисный центр Samsung.

• В противном случае возможно поражение электрическим током или возгорание.

#### Не позволяйте детям повисать на изделии или забираться на него.

• Дети могут получить повреждения или серьезные травмы.

Если вы уроните изделие или оно будет повреждено, выключите изделие при помощи выключателя питания и отсоедините кабель питания. Затем обратитесь в сервисный центр Samsung.

• При продолжении использования изделия возможно возгорание или поражение электрическим током.

#### Не помещайте тяжелые объекты или привлекательные для детей предметы (игрушки, сладости и т. д.) на изделие.

• Изделие или тяжелые объекты могут упасть, если дети попытаются достать игрушки или сладости, что может привести к серьезным травмам.

#### Во время грозы выключите изделие и отсоедините кабель питания от розетки.

• Это может привести к возгоранию или поражению электрическим током.

#### Не роняйте предметы на изделие и не подвергайте его ударным воздействиям.

• Это может привести к возгоранию или поражению электрическим током.

Не перемещайте изделие, взявшись за кабель питания или любой другой кабель.

• Повреждения кабеля может стать причиной повреждения изделия, поражения электрическим током или возгорания.

При утечке газа не касайтесь изделия или вилки кабеля питания. Немедленно проветрите помещение.

• Искры могут стать причиной взрыва или возгорания.

#### Не поднимайте и не передвигайте изделие за кабель питания или любой другой кабель.

• Повреждения кабеля может стать причиной повреждения изделия, поражения электрическим током или возгорания.

Не пользуйтесь воспламеняющимися аэрозольными спреями или огнеопасными веществами рядом с изделием и не храните их поблизости от изделия.

• Это может стать причиной взрыва или возгорания.

Следите за тем, чтобы вентиляционные отверстия не были заблокированы, например скатертью или занавеской.

• Повышенная температура внутри изделия может стать причиной возгорания.

Не вставляйте металлические предметы (спицы, монеты, заколки и т. д.) или легковоспламеняющиеся предметы (бумагу, спички и т. д.) в изделие (через вентиляционные отверстия или порты ввода-вывода и т. д.).

- При попадании в изделие воды или других посторонних веществ необходимо выключить изделие и отключить кабель питания от сетевой розетки. Затем обратитесь в сервисный центр Samsung.
- Это может стать причиной повреждения изделия, поражения электрическим током или возгорания.

#### Не ставьте на изделие емкости с водой (вазы, горшки, бутылки и т. д.) или металлические предметы.

- При попадании в изделие воды или других посторонних веществ необходимо выключить изделие и отключить кабель питания от сетевой розетки. Затем обратитесь в сервисный центр Samsung.
- Это может стать причиной повреждения изделия, поражения электрическим током или возгорания.

#### <span id="page-7-0"></span>ОСТОРОЖНО

Оставление на экране неподвижного изображения в течение долгого времени может привести к появлению остаточного изображения или дефектных пикселов.

• Включите режим энергосбережения или заставку с изменяющимся изображением, если не собираетесь использовать изделие в течение длительного периода времени.

#### Отключайте кабель питания от сетевой розетки, если вы не планируете использовать изделие в течение длительного времени (отпуск и т. д.).

• Собравшаяся пыль и нагрев могут стать причиной возгорания, поражения электрическим током или утечки тока.

Задайте рекомендованные для изделия разрешение и частоту обновления экрана.

• В противном случае возможно ухудшение зрения.

Не переворачивайте изделие нижней стороной вверх и не перемещайте его, держа за подставку.

• Существует вероятность падения и повреждения изделия, а также возникновения травмы.

Если смотреть на экран с близкого расстояния в течение длительного времени, возможно ухудшение зрения.

Не используйте увлажнители воздуха или печи рядом с изделием.

• Это может привести к возгоранию или поражению электрическим током.

После каждого часа использования изделия следует дать глазам отдохнуть не менее пяти минут.

• Это позволит снизить утомление глаз.

Не касайтесь экрана, если изделие работает уже в течение длительного времени, поскольку экран сильно нагревается.

Мелкие аксессуары следует хранить в месте, недоступном детям.

Будьте осторожны при регулировке угла наклона изделия и высоты подставки.

- Ваши руки или пальцы могут застрять, что может стать причиной травм.
- Наклон изделия под слишком большим углом может стать причиной падения и травм.

#### Не кладите на изделие тяжелые предметы.

• Невыполнение этого условия может стать причиной повреждения изделия или травм.

При использовании наушников не включайте звук слишком громко.

• Слишком высокий уровень громкости может привести к нарушениям слуха.

При извлечении батареи из пульта дистанционного управления следите за тем, чтобы дети не брали батарею в рот. Храните батарею в недоступном для детей месте.

• Если ребенок проглотил батарею, необходимо срочно обратиться к врачу.

При замене батареи соблюдайте полярность (+, -).

• В противном случае устройство может быть повреждено или возможно возгорание, получение травм вследствие утечки внутренней жидкости батареи.

Используйте только батареи указанного стандарта и не используйте новые и старые батареи одновременно.

• В противном случае возможно повреждение батареи или возгорание, получение травм вследствие утечки внутренней жидкости батареи.

Батареи (и аккумуляторные батареи) являются специальными отходами, их нужно сдавать в специальные пункты приема для утилизации. Пользователь должен сдавать использованные батареи или аккумуляторы в специальные пункты для утилизации.

• Использованные батареи и аккумуляторные батареи можно сдать в ближайший общественный пункт утилизации или в магазин, где продаются батареи и аккумуляторные батареи того же типа.

# Хранение

Глянцевая поверхность монитора требует особого ухода. Не используйте вблизи него ультразвуковой увлажнитель воздуха, который может оставить на устройстве белые пятна.

Если требуется чистка внутренних частей изделия, обратитесь в сервисный центр (платная услуга).

# <span id="page-8-0"></span>Чистка

Будьте осторожны при чистке, так как панель и внешние поверхности легко поцарапать.

При чистке выполните следующие действия.

- 1 Выключите изделие и компьютер.
- 2 Отключите кабель питания от изделия.
	- ‒ Держите кабель питания за вилку и не касайтесь кабеля влажными руками. При несоблюдении этого требования возможно поражение электрическим током.
- 3 Протрите изделие чистой мягкой сухой тканью.
	- ‒ Не используйте чистящие средства, содержащие спирт, растворители или поверхностно активные вещества.
	- ‒ Не разбрызгивайте воду или моющее средство непосредственно на изделие.
- 4 Для очистки внешней поверхности устройства используйте мягкую ткань, смочив ее в воде и отжав.
- 5 Подключите кабель питания к изделию после завершения чистки.
- 6 Включите изделие и компьютер.

# Меры предосторожности при обращении с панелью

Не ставьте устройство на пол в вертикальном положении. Панель хрупкая, ее можно повредить.

Положите устройство (можно использовать упаковку).

Обязательно используйте ручки на задней панели устройства при его перемещении.

Не касайтесь поверхностей устройства, находящихся ближе 15 мм от передней панели.

# <span id="page-9-0"></span>Настройка устройства

# Установка

# Комплектация

- Компоненты из разных регионов могут отличаться друг от друга.
- Если какие-либо из компонентов отсутствуют, обратитесь к поставщику из того региона, в котором был приобретен продукт.
- Внешний вид компонентов может отличаться от показанного на рисунке.
- Подставка не входит в комплект поставки изделия. Если вы хотите использовать подставку, ее можно приобрести отдельно.
- Для подключения другого монитора можно использовать адаптер RS232C с 9-контактным кабелем RS232C типа D-SUB.

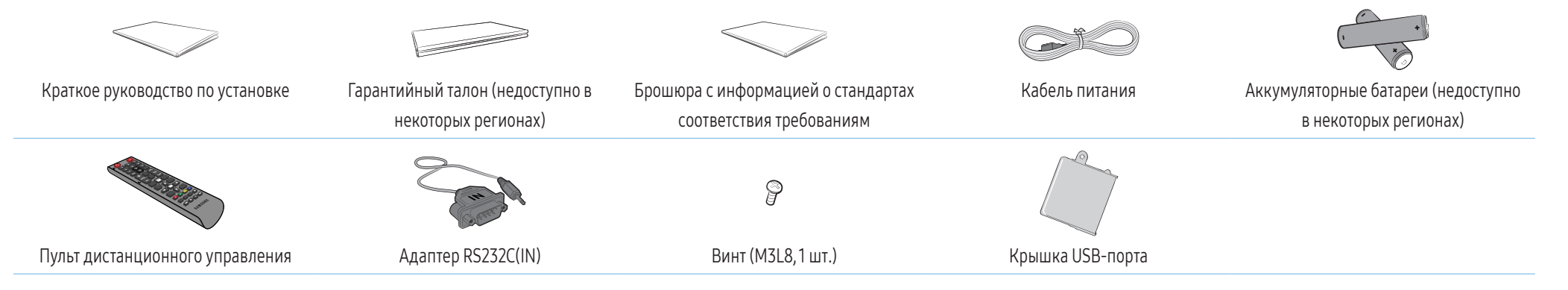

# <span id="page-10-0"></span>Детали

Цвет и форма деталей могут отличаться от цвета и формы деталей, представленных на рисунке.

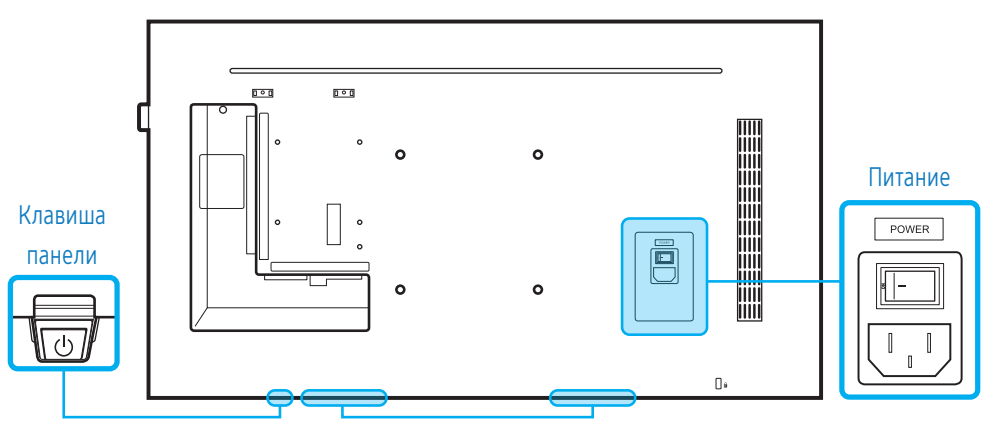

Акустическая система

#### Клавиша панели

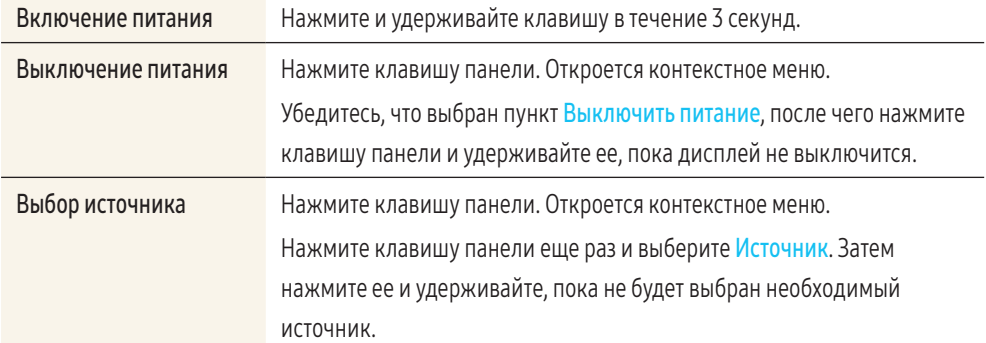

• Для использования клавиши панели убедитесь, что сдвижная клавиша панели не выступает из нижней части устройства.

• Для использования датчика пульта ДУ/экономичного режима убедитесь, что сдвижная клавиша панели не выступает из нижней части устройства.

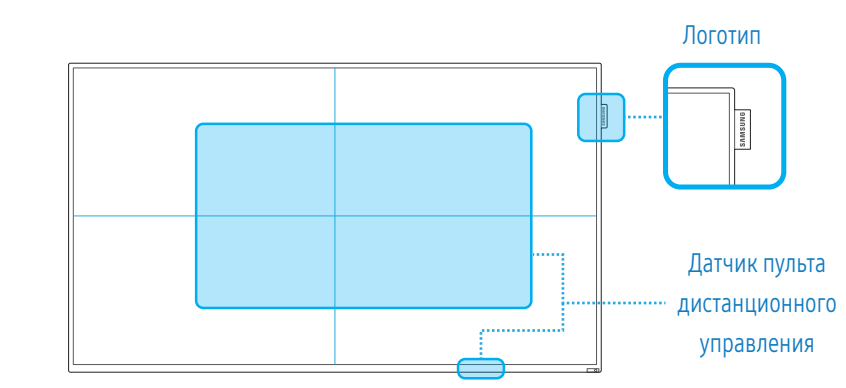

Датчик пульта дистанционного управления и логотип (дополнительно)

#### Датчик пульта дистанционного управления

Для выполнения какого-либо действия направьте пульт дистанционного управления на датчик пульта ДУ и нажмите на пульте соответствующую кнопку.

• Использование других устройств отображения, находящихся в одном помещении с пультом дистанционного управления к данному устройству, может привести к непреднамеренному управлению этими устройствами с помощью данного пульта.

Используйте пульт дистанционного управления на максимальном расстоянии до 10 м от датчика на устройстве, под углом 30° влево и вправо.

Дисплей также может выполнять функции датчика пульта ДУ.

При использовании пульта ДУ:

- он должен быть направлен в центр экрана;
- он должен находиться на расстоянии 40–70 см от экрана.

#### ПРЕДУПРЕЖДЕНИЕ

Храните использованные батареи в недоступном для детей месте, затем утилизируйте.

- <span id="page-11-0"></span>• Не используйте одновременно новую и старую батарею. Заменяйте обе батареи одновременно.
- Если пульт дистанционного управления не планируется использовать в течение длительного периода времени, извлеките из него батареи.

#### Логотип (дополнительно)

Не тяните за прикрепленный к монитору логотип, прилагая чрезмерные усилия. Логотип может порваться или оторваться от монитора.

# Задняя сторона

Цвет и форма деталей могут отличаться от цвета и формы деталей, представленных на рисунке.

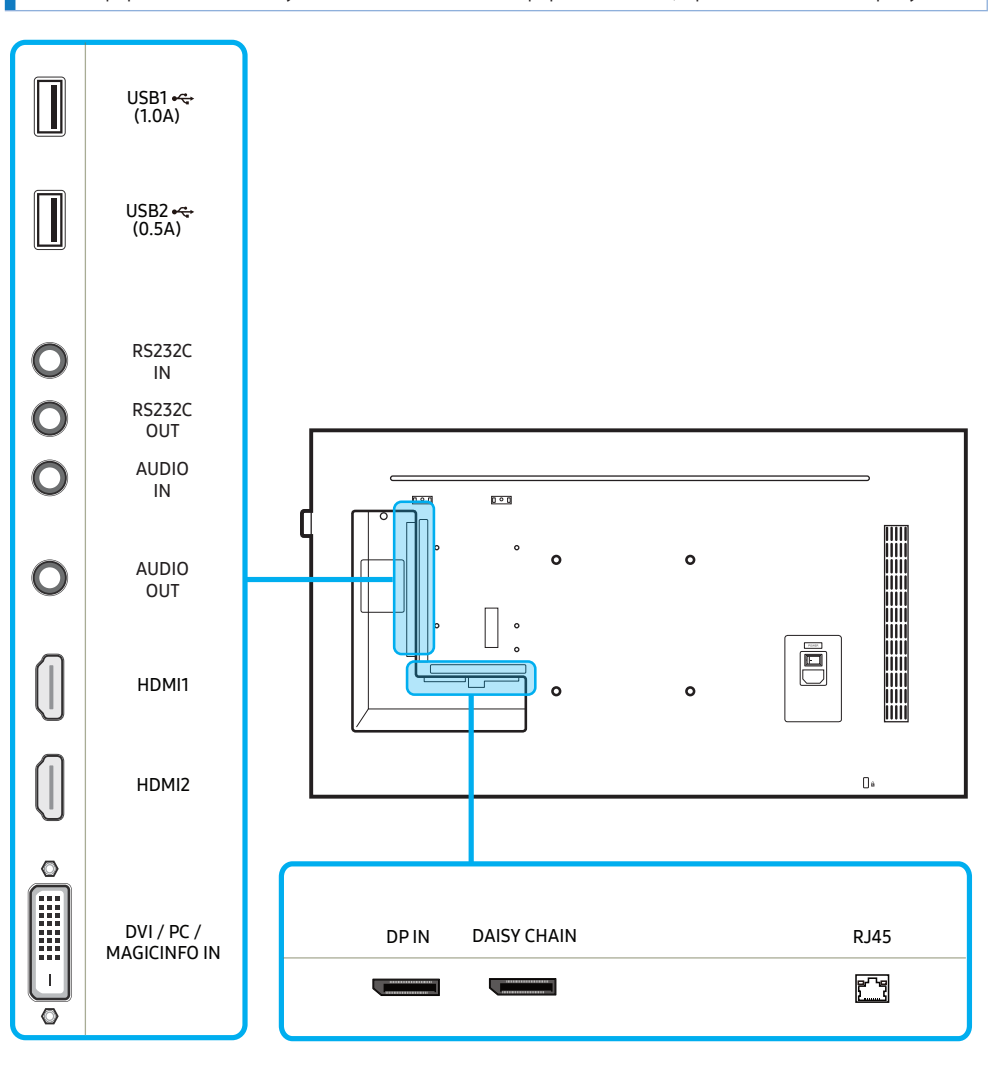

<span id="page-12-0"></span>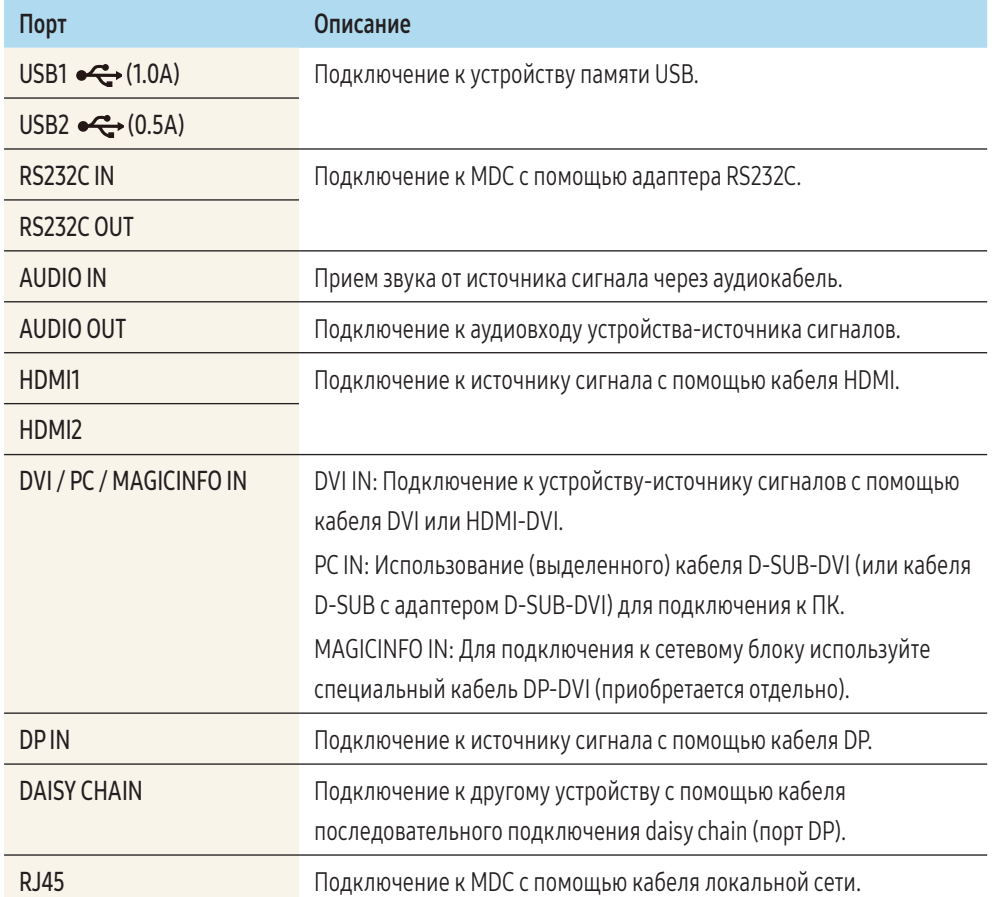

#### Замок для защиты от краж

Замок для защиты от краж позволяет спокойно использовать устройство даже в самых оживленных местах.

Форма замка и метод блокировки зависят от производителя. Более подробные сведения см. в руководстве пользователя, прилагаемом к замку для защиты от краж.

Следующие изображения приведены только для справки. Реальные ситуации могут отличаться от изображенных.

Чтобы установить блокировку с помощью замка для защиты от краж:

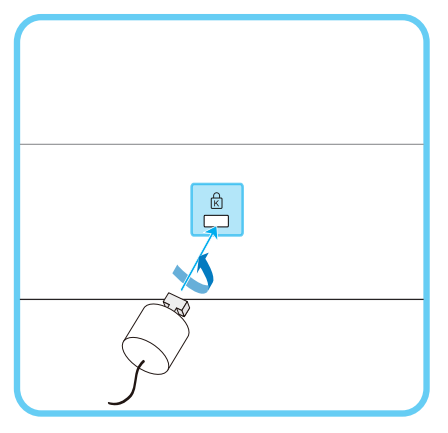

- 1 Прикрепите кабель замка для защиты от краж к какому-либо тяжелому предмету, например письменному столу.
- 2 Протяните один конец кабеля через петлю на другом конце.
- 3 Вставьте замок в гнездо замка для защиты от краж, которое расположено на задней панели устройства.
- 4 Установите блокировку замка.
	- Замок для защиты от краж можно приобрести отдельно.

Замки для защиты от краж можно приобрести в магазинах электроники или через Интернет.

• Более подробные сведения см. в руководстве пользователя, прилагаемом к замку для защиты от краж.

# <span id="page-13-0"></span>Пульт дистанционного управления

- Использование других устройств отображения, находящихся в одном помещении с пультом дистанционного управления к данному устройству, может привести к непреднамеренному управлению этими устройствами с помощью данного пульта.
- Кнопка без описания на представленном ниже изображении не поддерживается на изделии.

Функции кнопок на пультах дистанционного управления для разных устройств могут различаться.

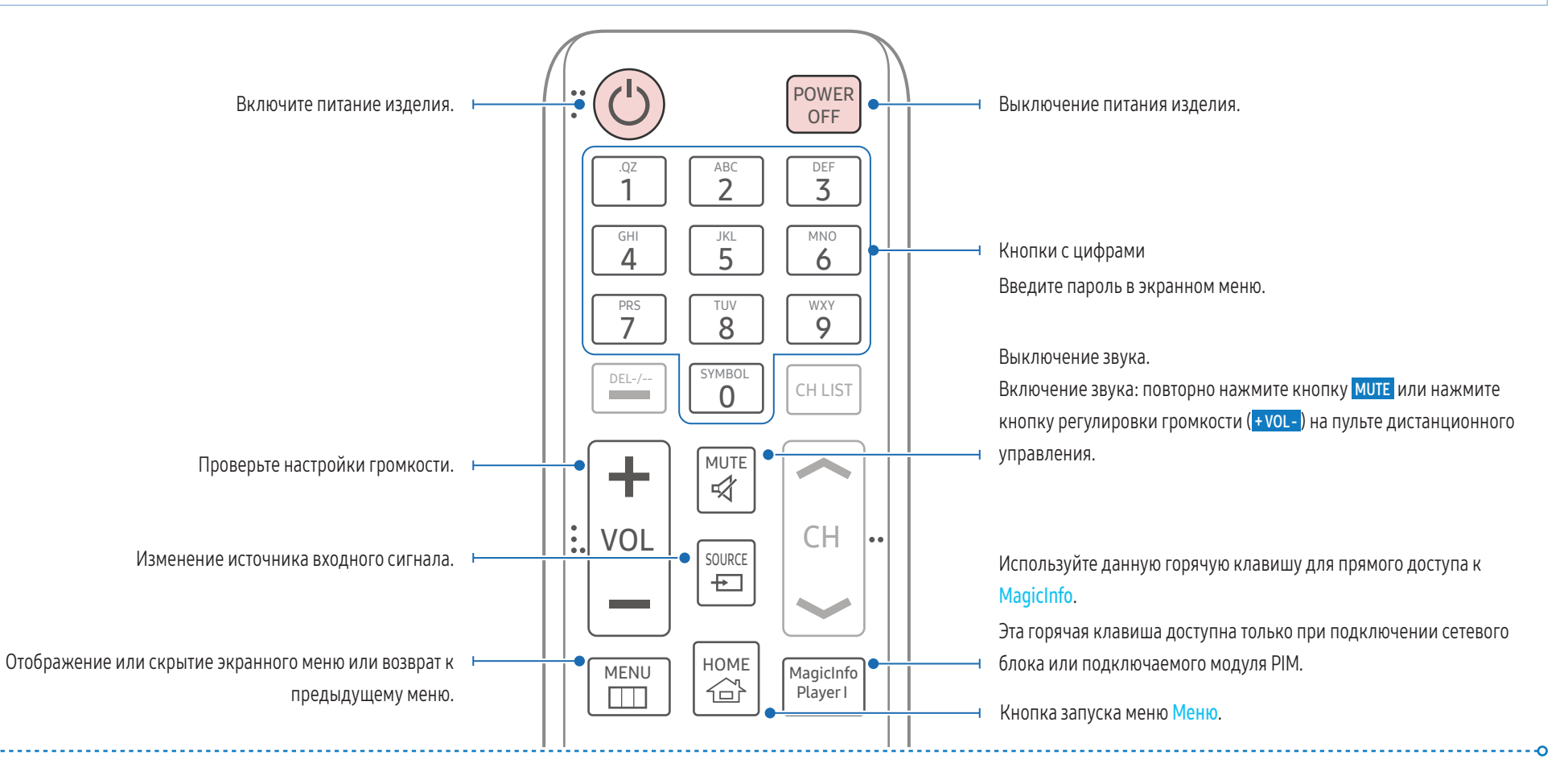

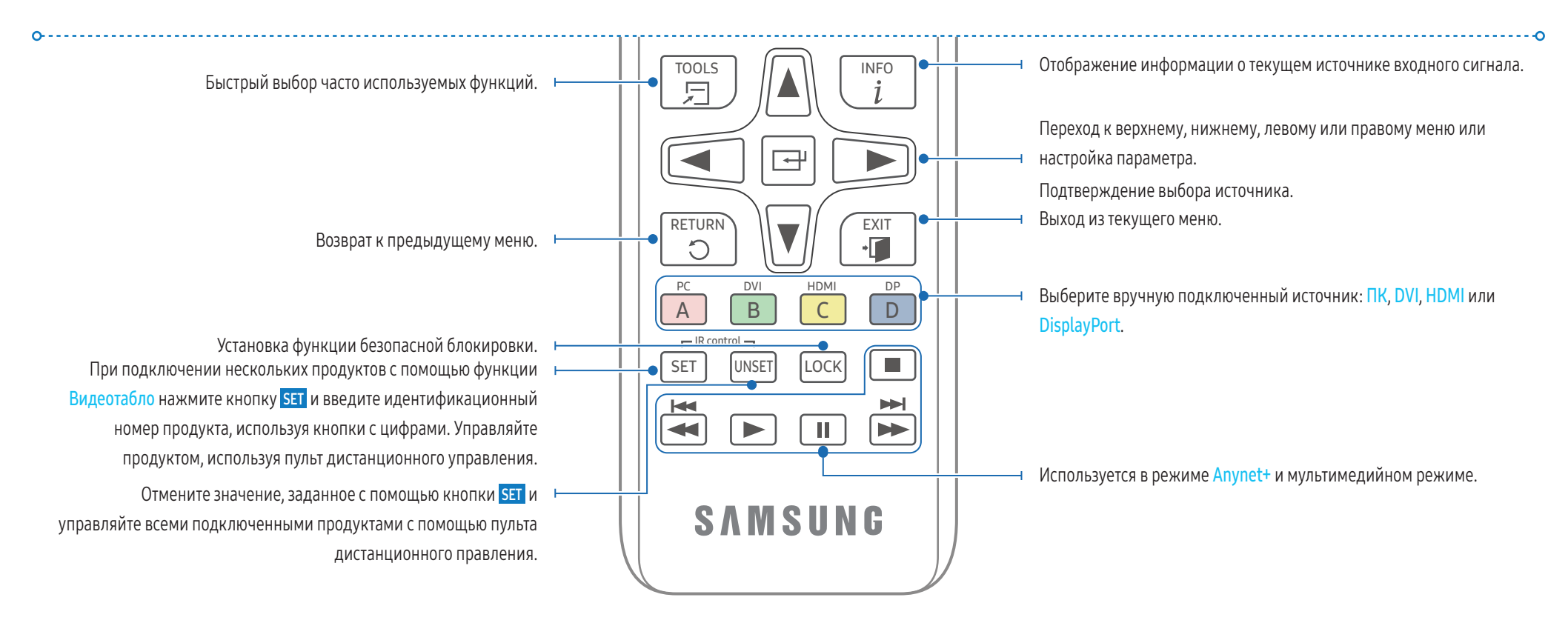

# Установка батарей в пульт дистанционного управления

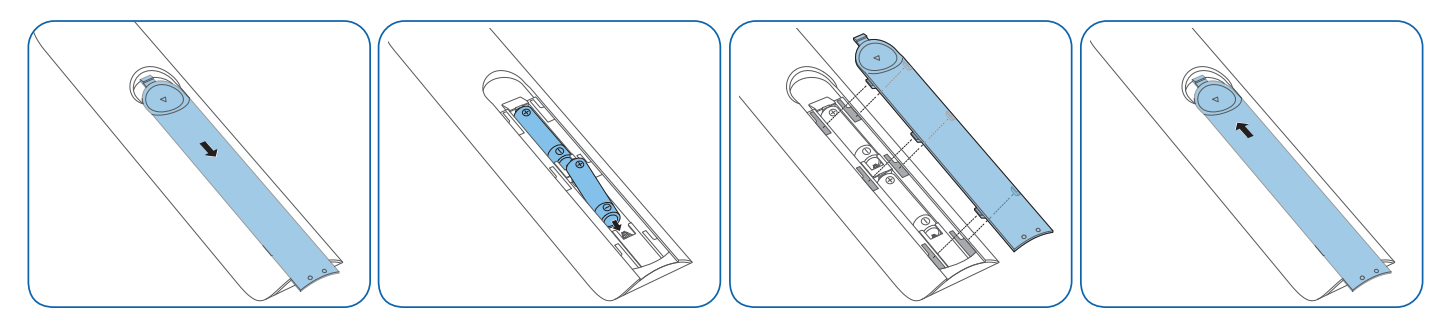

# <span id="page-15-0"></span>Руководство по установке

#### ПРЕДУПРЕЖДЕНИЕ

Чтобы предотвратить травмы, это изделие должно быть надежно прикреплено к полу или стене в соответствии с инструкциями по установке.

- Установку на стену должна выполнять уполномоченная монтажная компания. В противном случае изделие может упасть и нанести травмы людям.
- Установка должна выполняться на указанный настенный кронштейн.
- Для получения дополнительных сведений обратитесь в центр по обслуживанию клиентов Samsung.

#### Вентиляция

#### Установка на стене, перпендикулярной полу

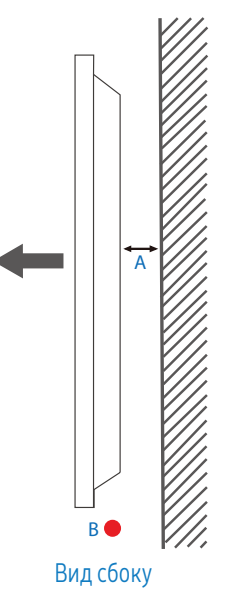

- A Минимальное расстояние 40 мм
- B Температура окружающей среды: Не более 35 °C

При установке устройства на вертикальной стене расстояние между дисплеем и ее поверхностью в целях обеспечения необходимой вентиляции должно составлять не менее 40 мм. Также убедитесь, что температура окружающей среды поддерживается на постоянном уровне и не превышает 35 °C. Установка в углублении стены

Для получения дополнительных сведений обратитесь в центр по обслуживанию клиентов Samsung.

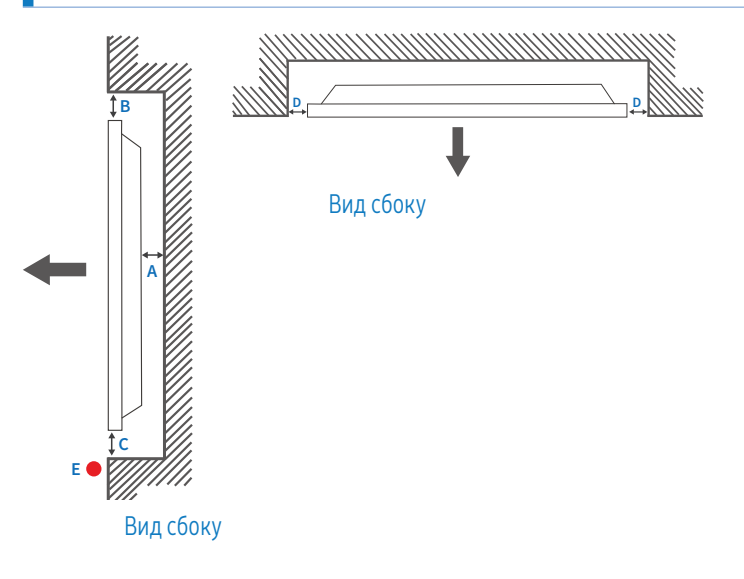

- A Минимальное расстояние 40 мм
- B Минимальное расстояние 70 мм
- C Минимальное расстояние 50 мм
- D Минимальное расстояние 50 мм
- E Температура окружающей среды: Не более 35 °C

Чтобы обеспечить должную вентиляцию, при установке устройства в углублении стены оставьте между устройством и поверхностью стены пространство не менее указанного выше и убедитесь, что температура окружающей среды не превышает 35 °C.

#### Установка на стену

Подготовка перед установкой на стену

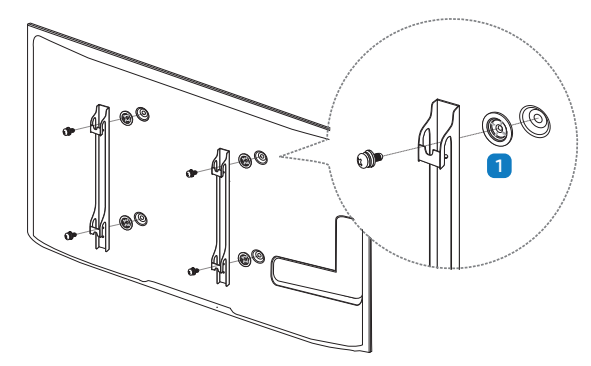

Для установки настенного кронштейна стороннего производителя используйте шайбы Holder-Ring (1).

#### Установка настенного кронштейна

- Комплект для крепления на стену (приобретается отдельно) позволяет закрепить устройство на стене.
- Подробная информация об установке настенного кронштейна содержится в инструкции к кронштейну.
- При установке настенного кронштейна рекомендуется проконсультироваться у специалиста.

#### ПРЕДУПРЕЖДЕНИЕ

• Samsung Electronics не несет ответственности за любые повреждения устройства или травмы, полученные при самостоятельной установке настенного кронштейна.

#### Характеристики комплекта для крепления на стену (VESA)

Настенный кронштейн необходимо закреплять на прочной вертикальной стене. Прежде чем прикреплять настенный кронштейн не к гипсокартону, свяжитесь с ближайшим дилером для получения дополнительной информации.

#### ПРЕДУПРЕЖДЕНИЕ

В случае крепления устройства к наклонной стене устройство может упасть и причинить травму.

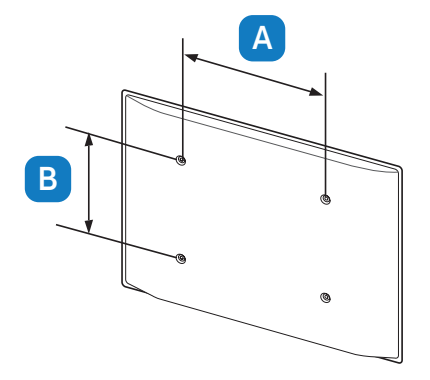

- Комплекты для крепления на стену Samsung сопровождаются подробным руководством по установке и содержат все необходимые для сборки детали.
- Настенные кронштейны, не соответствующие стандартам VESA в отношении винтов, могут содержать винты различного вида в зависимости от характеристик кронштейна.
- Стандартные размеры комплектов для крепления на стену приведены в таблице ниже.

#### Единица измерения: мм

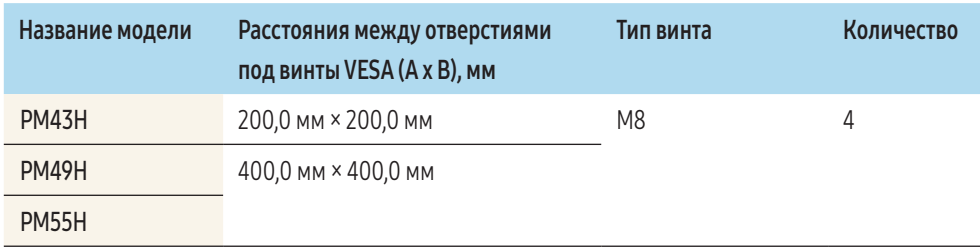

#### ПРЕДУПРЕЖДЕНИЕ

- Не затягивайте винты со слишком большим усилием. Это может привести к повреждению устройства, повлечь за собой его падение и причинить травму. Samsung не несет ответственности за связанные с этим несчастные случаи.
- Samsung не несет ответственности за повреждение устройства или травму в результате использования оборудования, не совместимого со стандартом VESA или кронштейнов без спецификаций, а также в случаях, когда пользователь не следует инструкциям по установке.

#### ОСТОРОЖНО

- Крепить продукт на стену следует вдвоем.
- Не используйте винты, имеющие длину, превышающую стандартную, или винты, не соответствующие стандартам VESA. Винты, длина которых превышает стандартную, могут вызвать повреждение внутренних частей устройства.
- Не устанавливайте кронштейн для крепления на стену на включенное устройство. Это может вызвать удар электрическим током.

# <span id="page-18-0"></span>Внешнее подключение

# Описание проблем и рекомендованные действия

• Перед подключением устройства – источника сигналов прочтите руководство пользователя к этому устройству.

Количество и расположение портов на устройствах – источниках сигналов могут быть разными.

- Необходимо обеспечить правильное подключение звуковых портов: левый = белый, правый = красный.
- Необходимо учитывать типы портов на задней панели устройства, к которым необходимо выполнить подключение.

Внешний вид может отличаться в зависимости от устройства.

#### ПРЕДУПРЕЖДЕНИЕ

Не подсоединяйте кабель питания до тех пор, пока не будут выполнены все остальные подключения. Подсоединение кабеля питания во время подключения может привести к повреждению устройства.

# Подключение кабелей

#### Кабель RS232C

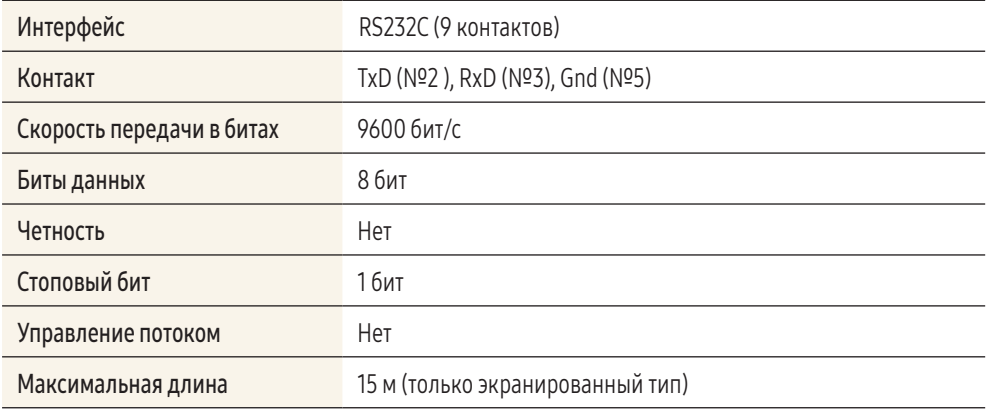

#### Назначение контактов

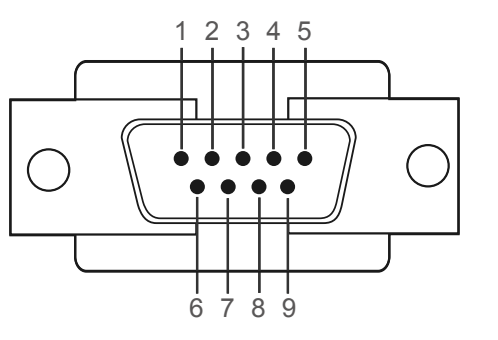

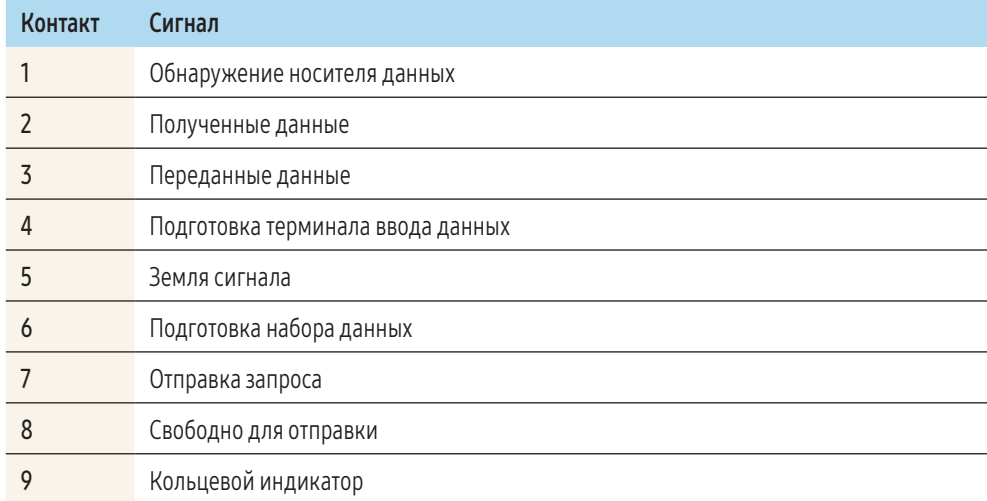

#### Кабель RS232C

• Разъем: 9-контактный кабель D-Sub–стерео

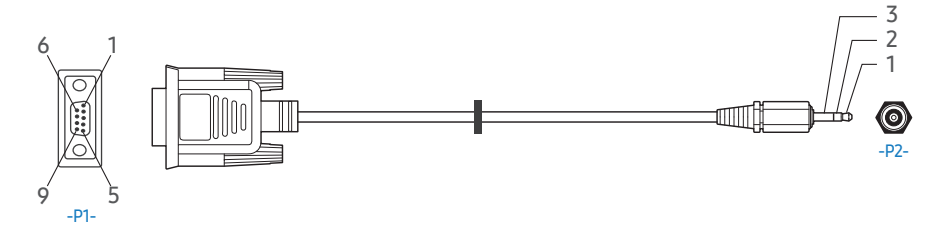

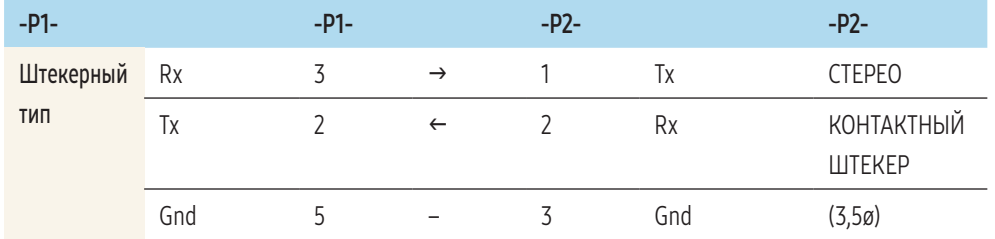

# Сетевой кабель

#### Назначение контактов

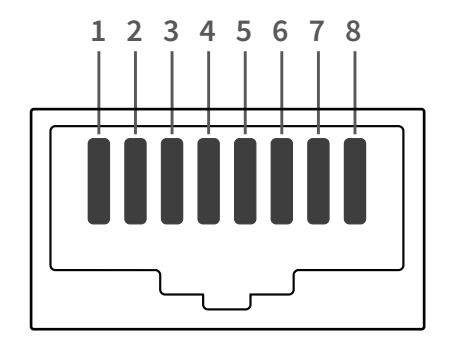

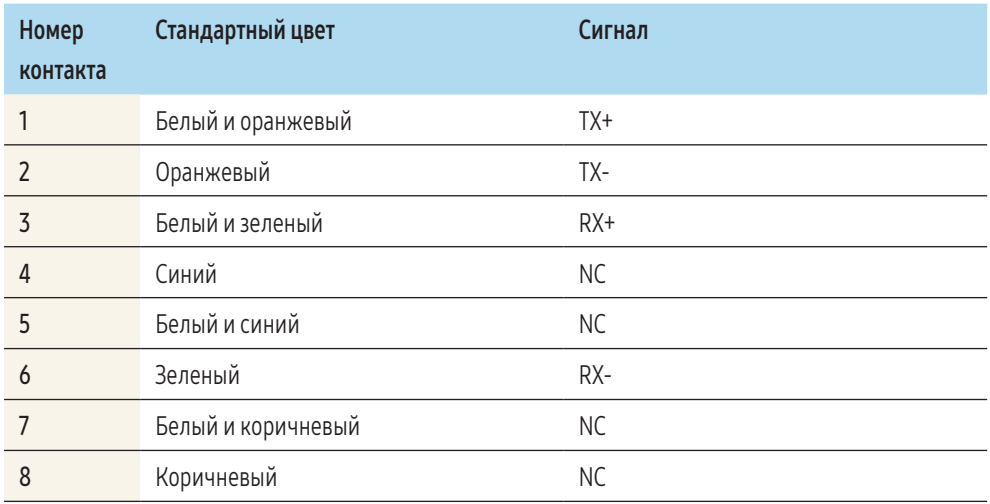

# Прямой кабель локальной сети (ПК к HUB)

• Разъем: RJ45

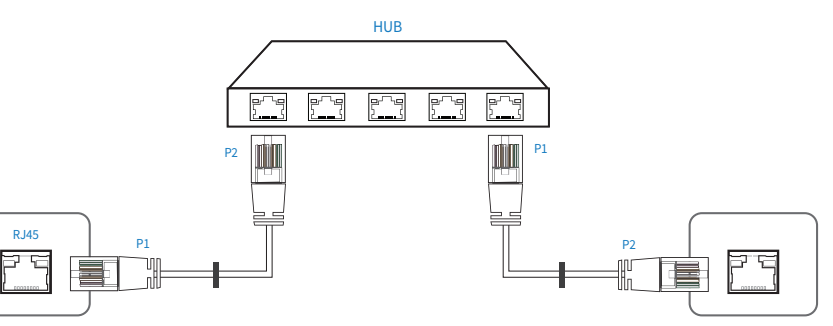

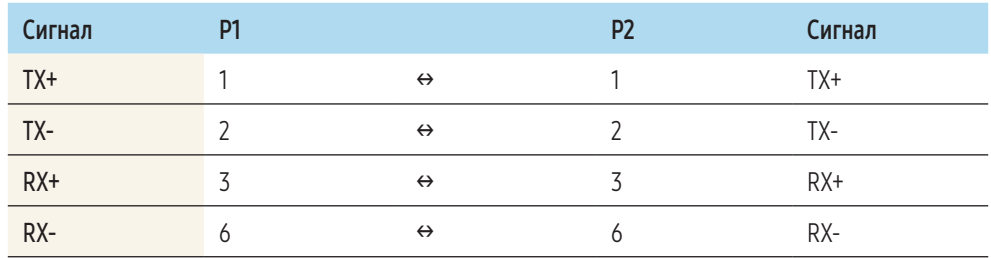

# Кросс-кабель локальной сети (ПК к ПК)

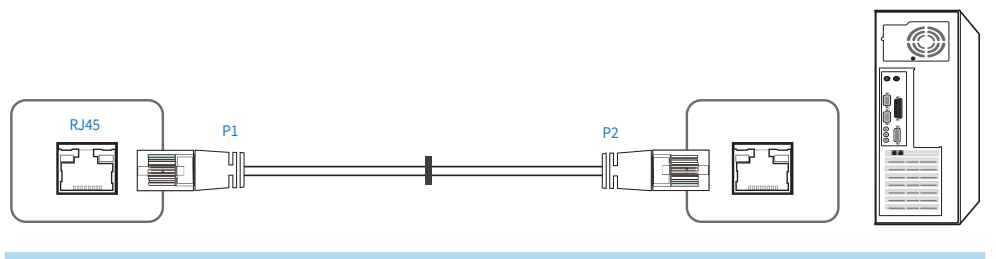

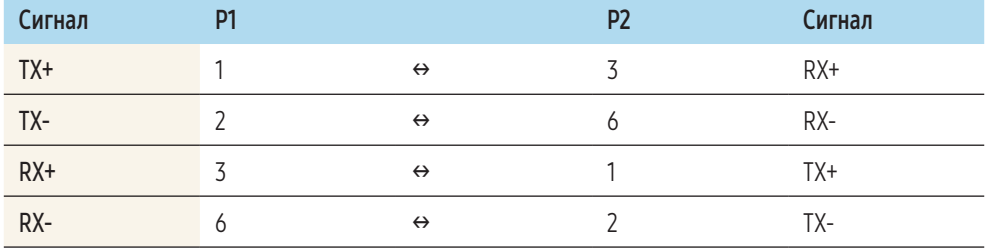

O

**Fo**  $\frac{80}{2}$ 

#### <span id="page-20-0"></span>Подключение

• Убедитесь в правильном подключении каждого адаптера к портам устройства RS232C IN или OUT.

### Схема подключения 1

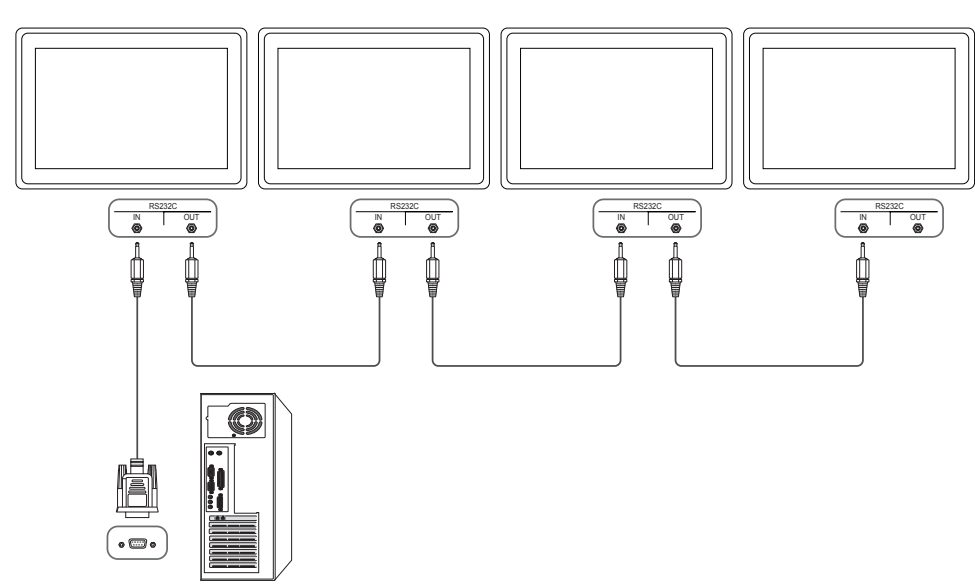

### Схема подключения 2

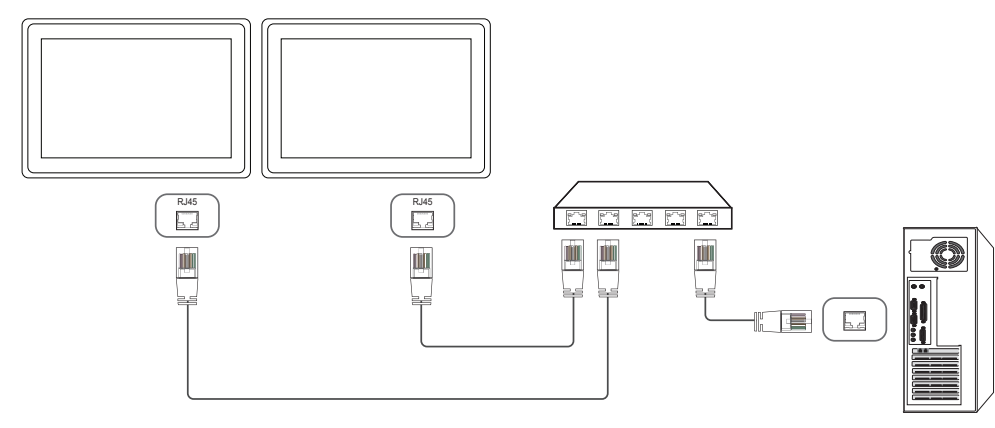

#### Схема подключения 3

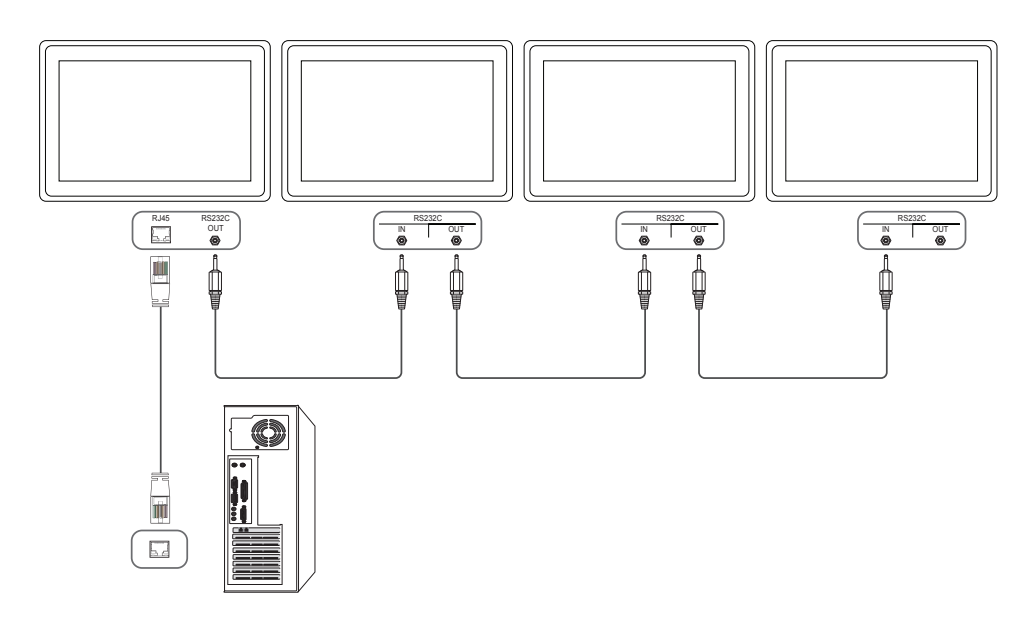

# Коды управления

# Просмотр состояния контроля (команда управления Get)

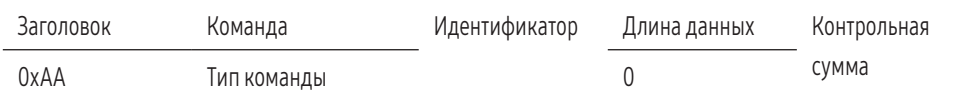

# Управление (команда управления Set)

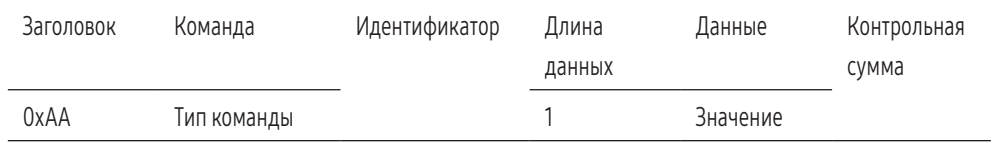

#### Команда

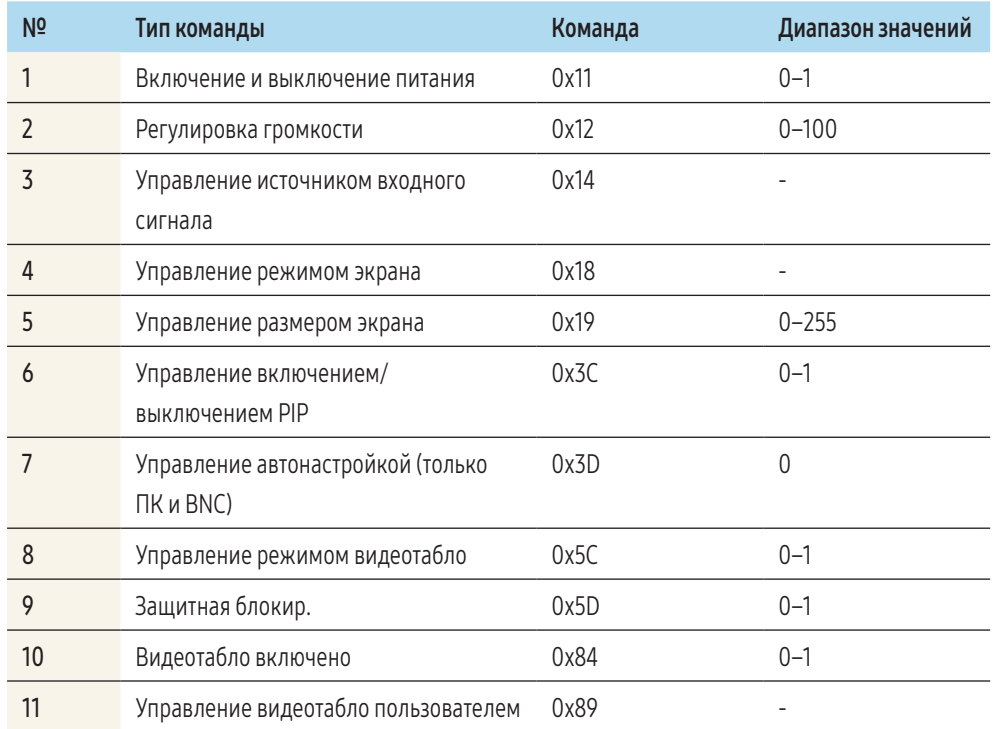

• Все операции связи выполняются в шестнадцатеричном формате. Контрольная сумма вычисляется путем сложения всех значений, кроме значения заголовка. Если полученная контрольная сумма превышает двузначное число, как показано ниже (11+FF+01+01=112), первая цифра удаляется.

#### Пример: Питание вкл. и идентификатор = 0

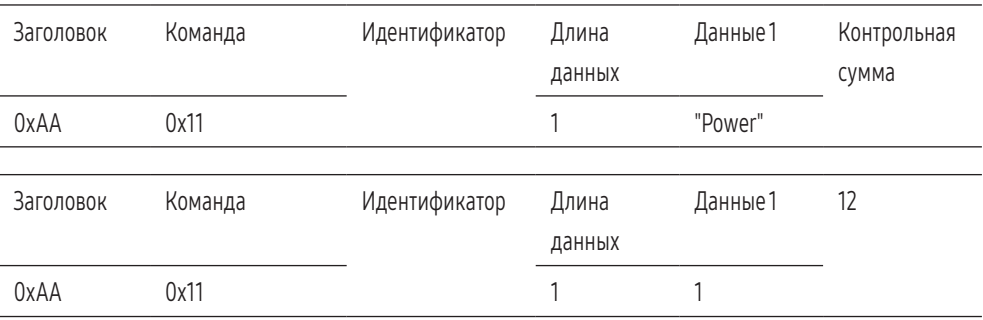

• Чтобы осуществлять управление всеми устройствами, одновременно подключенными с помощью кабеля последовательного интерфейса, независимо от идентификаторов, задайте идентификатор "0xFE" и передавайте необходимые команды. Команды будут выполняться каждым устройством, однако знак подтверждения приема отображаться не будет.

#### Включение и выключение питания

#### Функция

• Питание изделия можно включать и выключать с помощью компьютера.

#### Просмотр состояния электропитания (получение данных о состоянии включения и выключения питания)

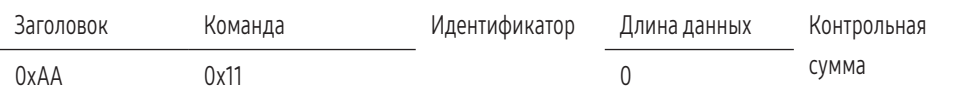

#### Включение и выключение питания ("ВКЛ./ВЫКЛ." для питания)

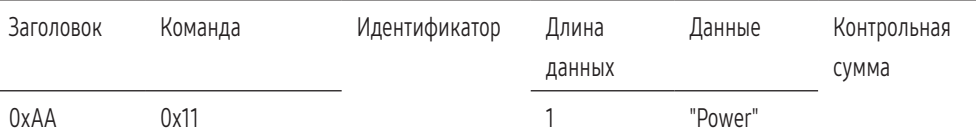

"Power": Код питания, который требуется задать на изделии.

• 1: включение питания

• 0: выключение питания

#### Ack

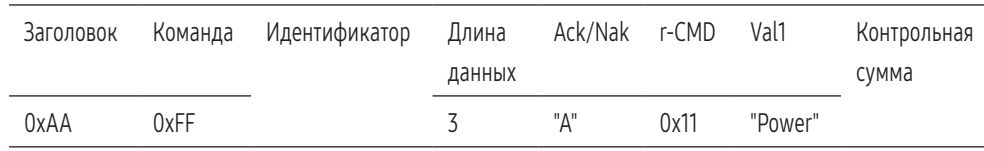

"Power": Код питания, который требуется задать на изделии.

#### Nak

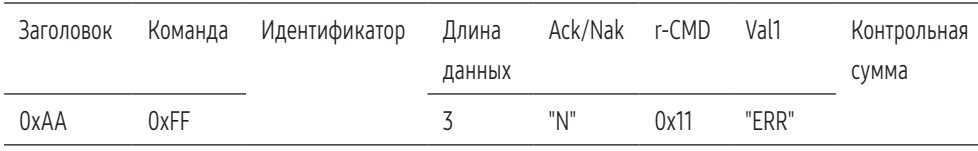

"ERR": Код, указывающий на характер ошибки.

#### Регулировка громкости

#### Функция

• Громкость изделия можно настроить с помощью компьютера.

#### Просмотр уровня громкости (получение данных о состоянии громкости)

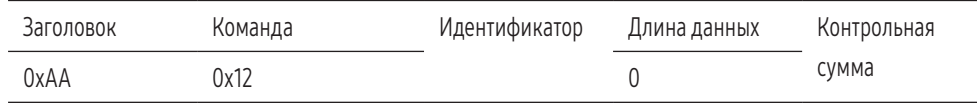

Установка громкости (задание параметра "Громк.")

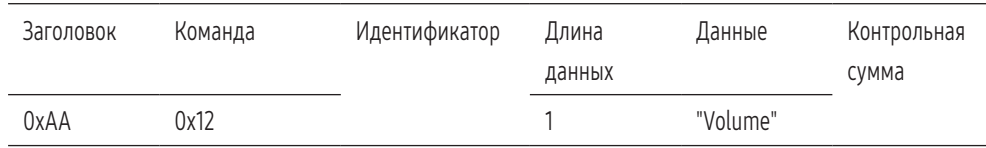

"Volume": Код значения громкости, который требуется задать на изделии. (0–100)

#### Ack

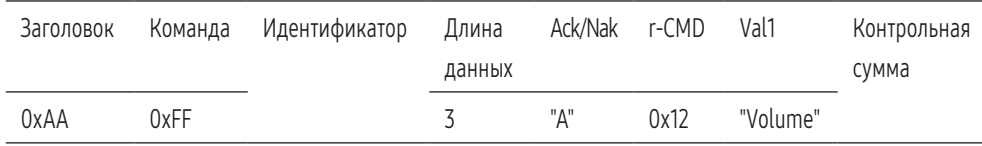

"Volume": Код значения громкости, который требуется задать на изделии. (0–100)

#### Nak

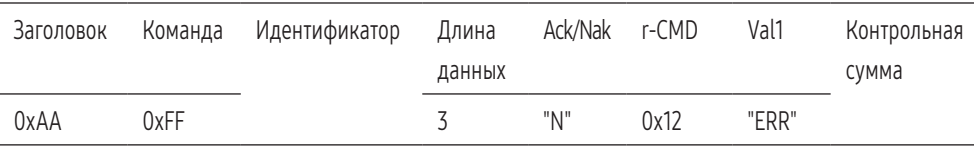

"ERR": Код, указывающий на характер ошибки.

#### Управление источником входного сигнала

#### Функция

• Источник входного сигнала изделия можно изменить с помощью компьютера.

#### Просмотр состояния источника входного сигнала (получение данных о состоянии источника входного сигнала)

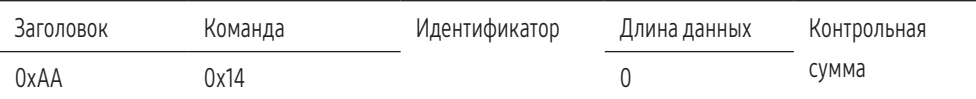

#### Настройка источника входного сигнала (задание источника входного сигнала)

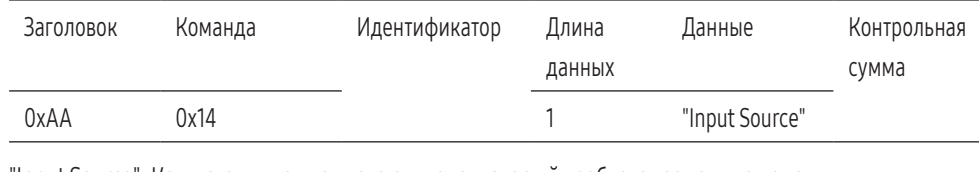

"Input Source": Код источника входного сигнала, который требуется задать на изделии.

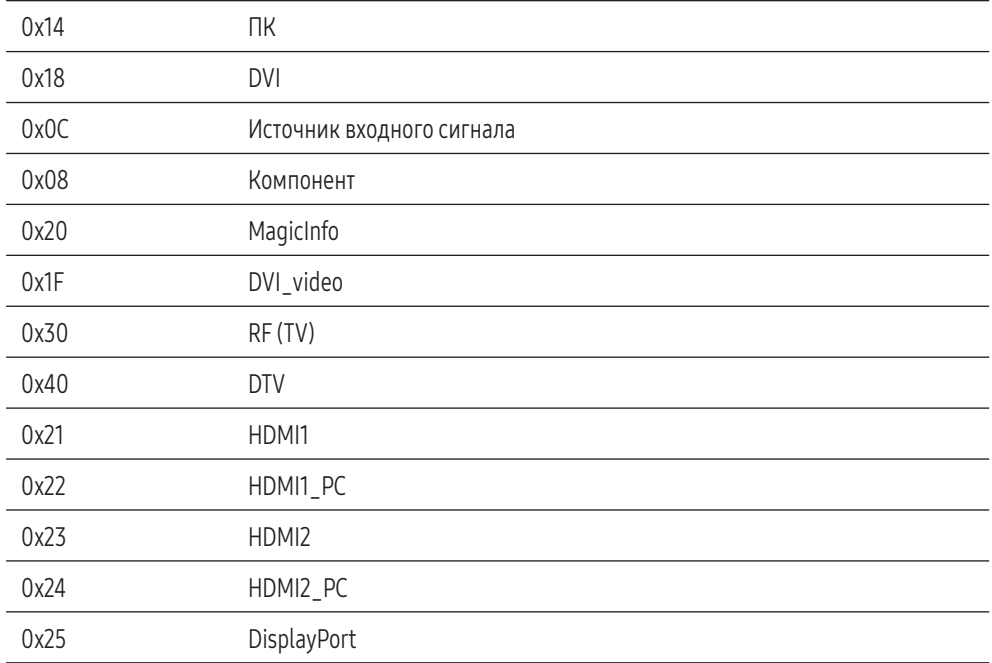

DVI\_video, HDMI1\_PC и HDMI2\_PC невозможно использовать для команды "Set". Они реагируют только на команды "Get".

- Данная модель не поддерживает порты HDMI1, HDMI1\_PC, HDMI2 и HDMI2\_PC.
- Информация MagicInfo доступна только для моделей, поддерживающих функцию MagicInfo.
- RF (TV) и DTV доступны лишь для моделей, оснащенных функцией ТВ-приемника.

#### Ack

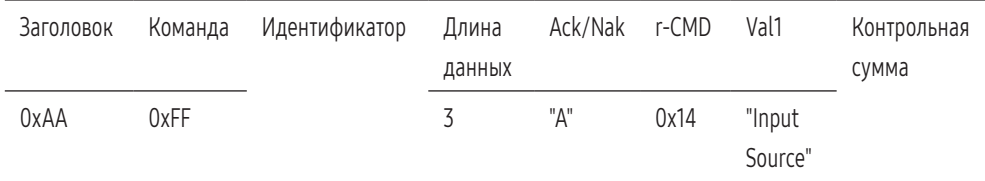

"Input Source": Код источника входного сигнала, который требуется задать на изделии.

#### Nak

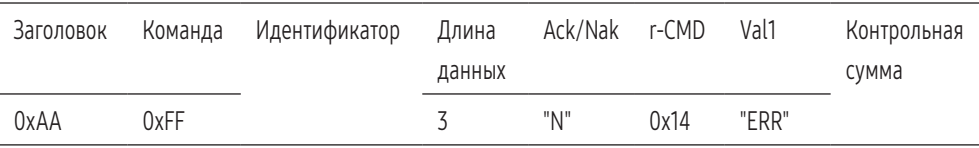

"ERR": Код, указывающий на характер ошибки.

#### Управление режимом экрана

#### Функция

- Режим экрана изделия можно изменить с помощью компьютера.
- При включенной функции Видеотабло управление режимом экрана не представляется возможным.
- Такое управление возможно в моделях, включающих ТВ-приемник.

#### Просмотр состояния экрана (получение данных о состоянии режима экрана)

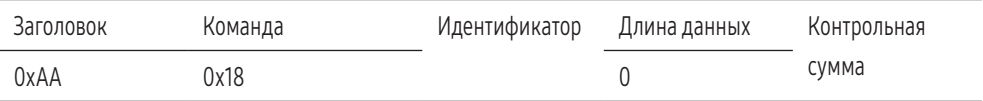

#### Настройка размера изображения (установка размера изображения)

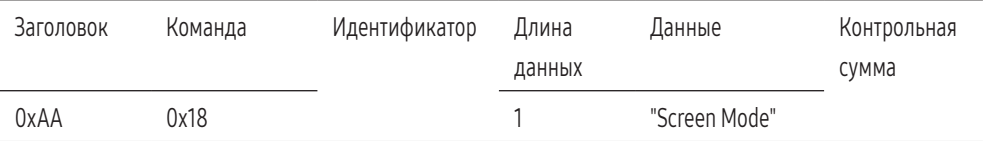

"Screen Mode": Код, задающий состояние изделия

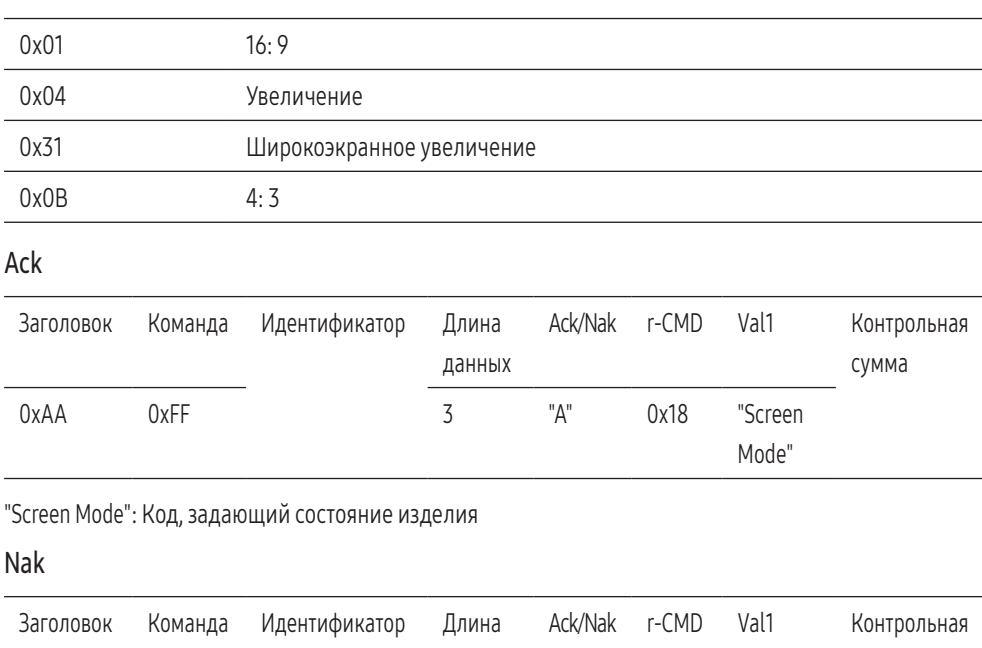

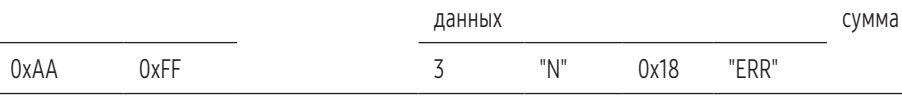

"ERR": Код, указывающий на характер ошибки.

#### Управление размером экрана

#### Функция

• Размер экрана изделия можно изменить с помощью компьютера.

# Просмотр размера экрана (получение данных о размере экрана)

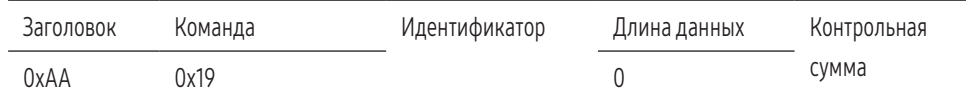

#### Ack

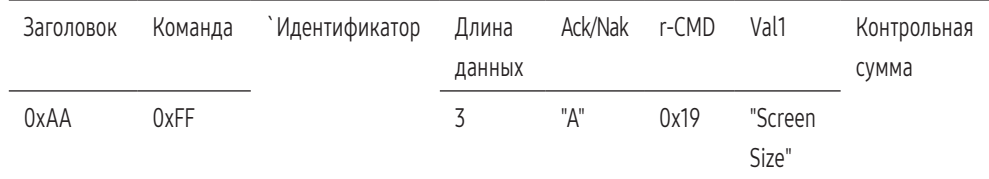

"Screen Size": размер экрана изделия (диапазон: 0–255, единица измерения: дюйм)

#### Nak

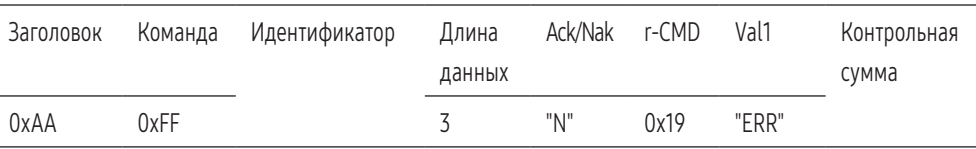

"ERR": Код, указывающий на характер ошибки.

#### Управление включением/выключением PIP

#### Функция

- Режим PIP изделия можно включить или выключить с помощью компьютера.
- Доступно только для моделей с функцией PIP.
- Управление режимом не представляется возможным, если для параметра Видеотабло задано значение Вкл..
- Данная функция недоступна в режиме MagicInfo.

#### Просмотр состояния включения/выключения режима PIP (получение данных о состоянии включения/выключения режима PIP)

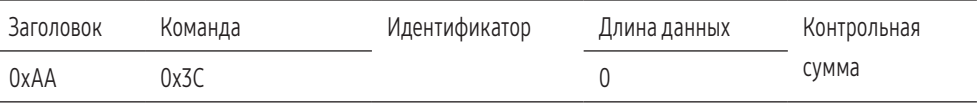

#### Настройка включения/выключения режима PIP (Установка для режима PIP значения "ВКЛ./ВЫКЛ.")

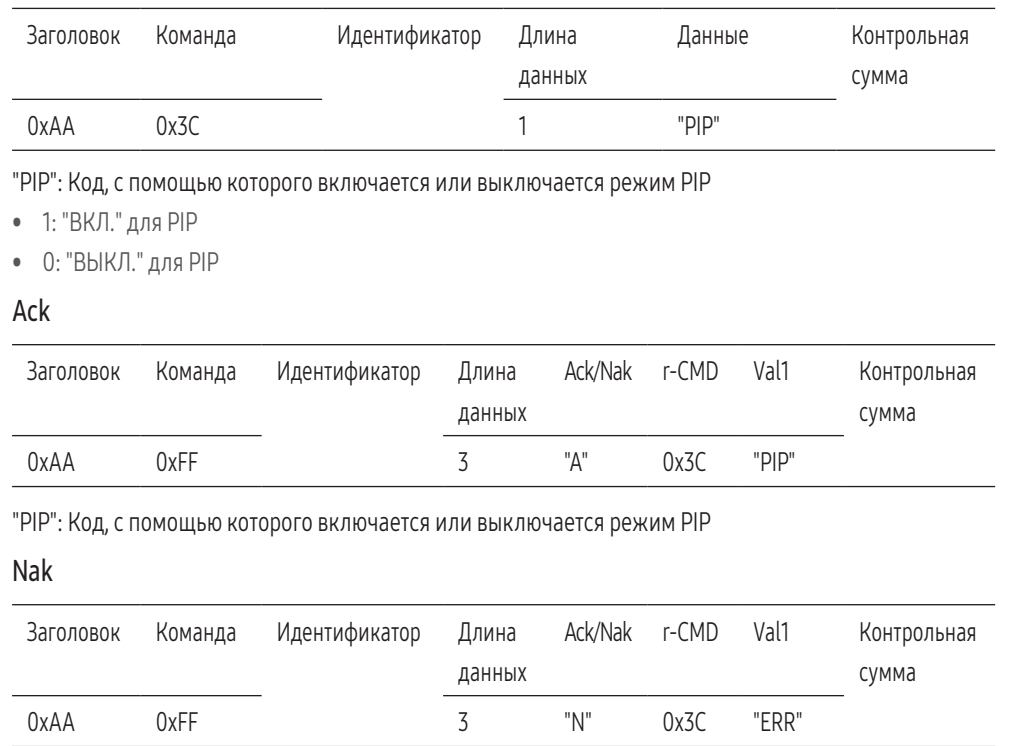

"ERR": Код, указывающий на характер ошибки.

# Управление автонастройкой (только ПК и BNC)

#### Функция

• Автоматическая настройка экрана ПК с помощью компьютера.

Просмотр состояния автонастройки (получение данных о состоянии автонастройки)

• Нет

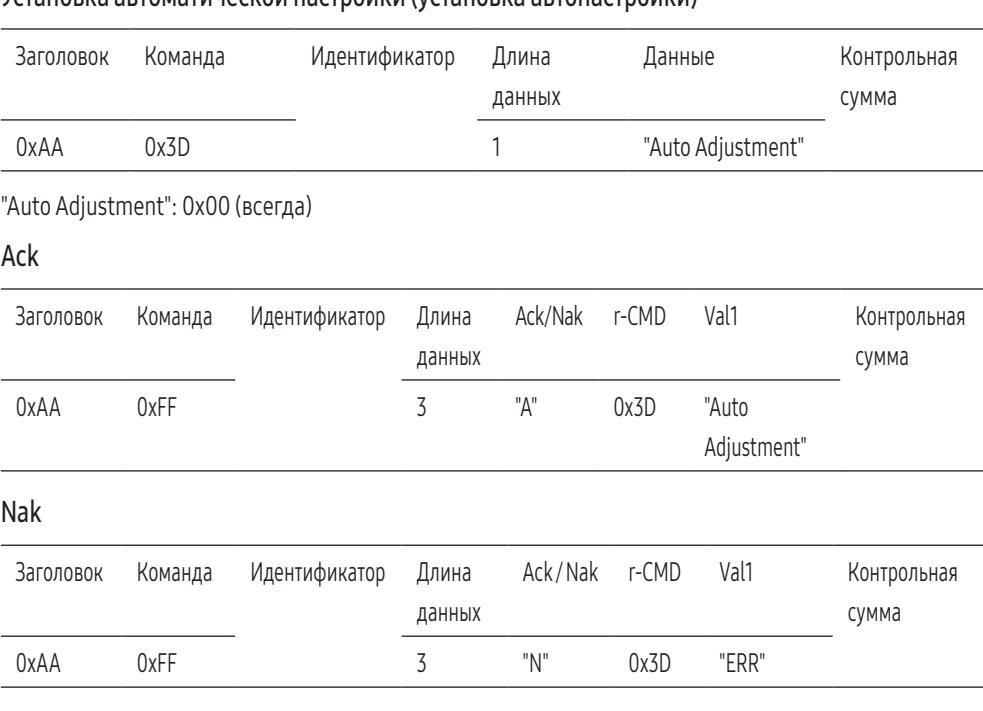

"ERR": Код, указывающий на характер ошибки.

#### Управление режимом видеотабло

#### Функция

- Режим Видеотабло на устройстве можно активировать с помощью компьютера.
- Данный элемент управления доступен лишь для устройств, на которых включена функция Видеотабло.

#### Просмотр режима видеотабло (получение данных о режиме видеотабло)

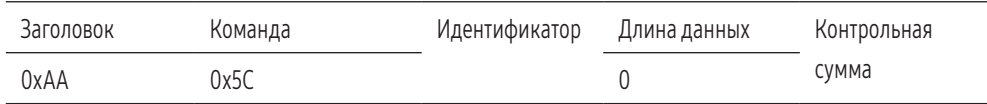

#### Установка автоматической настройки (установка автонастройки)

#### Настройка видеотабло (установка режима видеотабло)

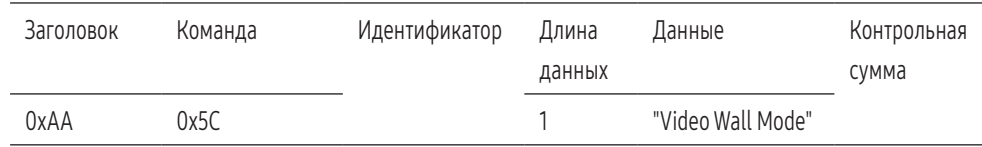

"Video Wall Mode": Код, используемый для активации режима видеотабло на изделии

- 1: Полн.
- 0: Обычный

#### Ack

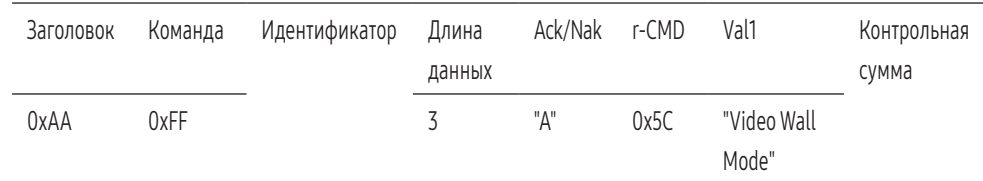

"Video Wall Mode": Код, используемый для активации режима видеотабло на изделии

#### Nak

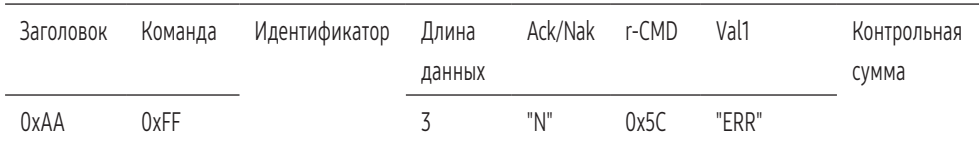

"ERR": Код, указывающий на характер ошибки.

#### Защитная блокир.

#### Функция

- С помощью компьютера можно включить или выключить функцию Защитная блокир. на устройстве.
- Такой вид управления доступен как при включенном, так и при выключенном питании.

#### Просмотр состояния защитной блокировки (получение данных о состоянии функции "Защитная блокир.")

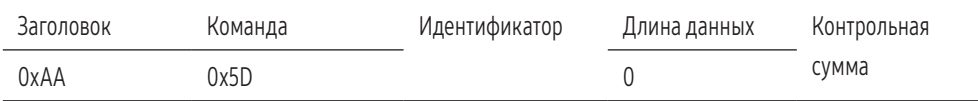

Включение или отключение настройки защитной блокировки (настройка включения/ выключения функции "Защитная блокир.")

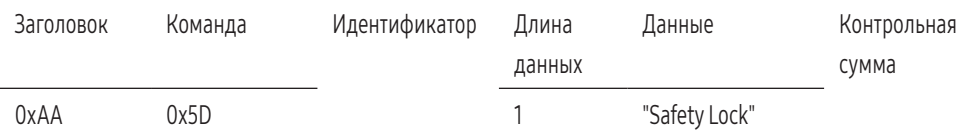

#### "Safety Lock": Код защитной блокировки, который требуется задать на изделии

• 1: ВКЛ.

• 0: ВЫКЛ.

Ack

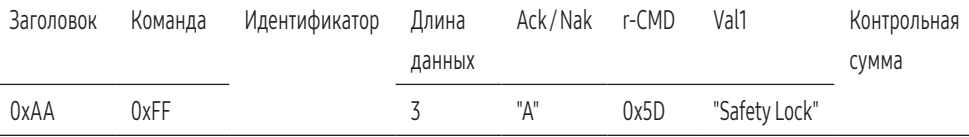

"Safety Lock": Код защитной блокировки, который требуется задать на изделии

Nak

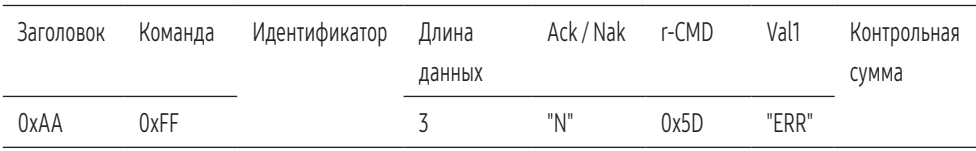

"ERR": Код, указывающий на характер ошибки.

#### Видеотабло включено

#### Функция

• Включение и выключение функции Видеотабло выполняется с помощью компьютера.

#### Получение данных о состоянии включения и выключения видеотабло

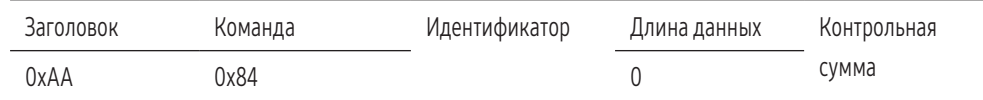

#### Установка значений "ВКЛ./ВЫКЛ." для видеотабло

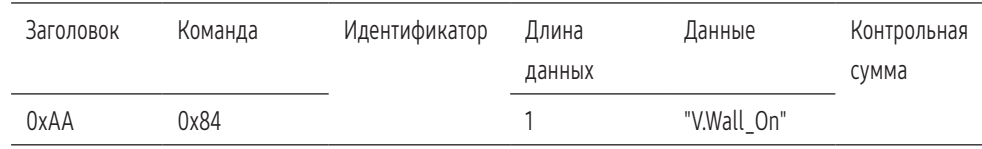

#### "V.Wall\_On": Код видеотабло, который необходимо задать на устройстве

- 1: Видеотабло включено
- 0: Видеотабло выключено

#### Ack

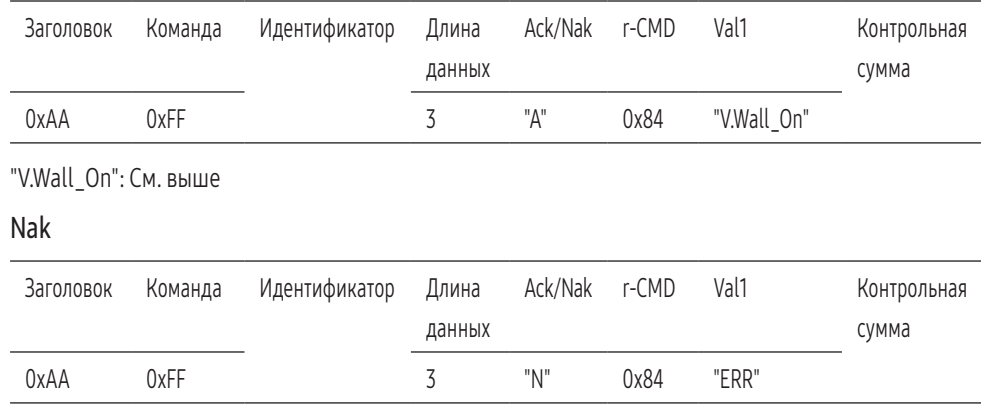

"ERR": Код, указывающий на характер ошибки.

#### Управление видеотабло пользователем

#### Функция

• Включение и выключение функции видеотабло выполняется с помощью компьютера.

#### Получение данных о состоянии видеотабло

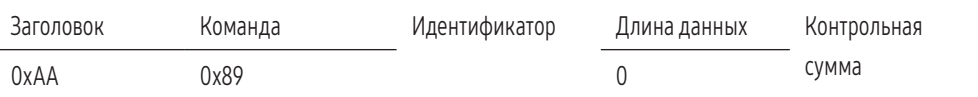

#### Установка видеотабло

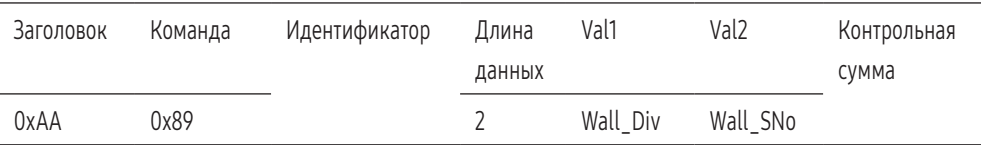

#### Wall\_Div: Код делителя видеотабло, который необходимо задать на устройстве

#### Модель видеотабло 10x10

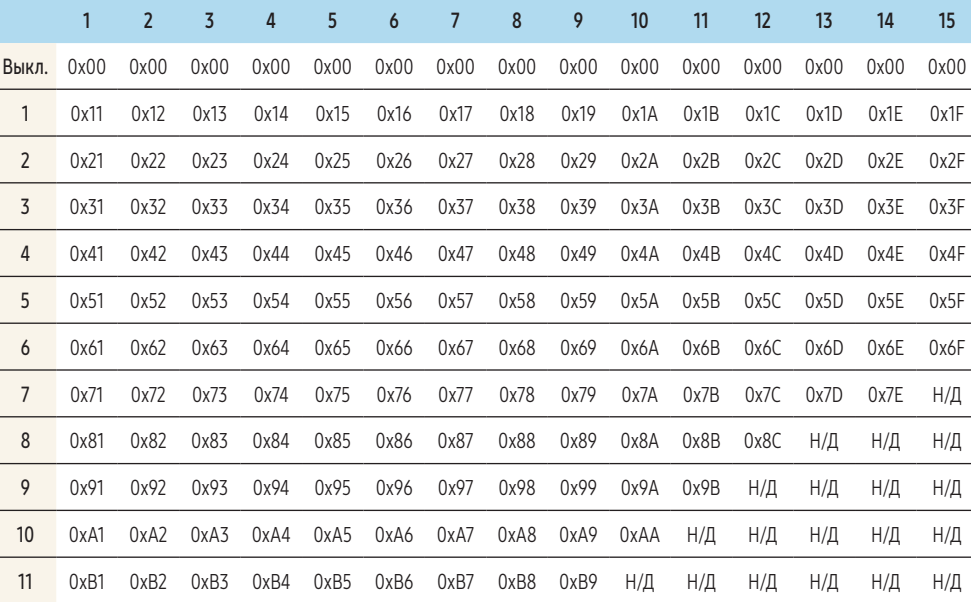

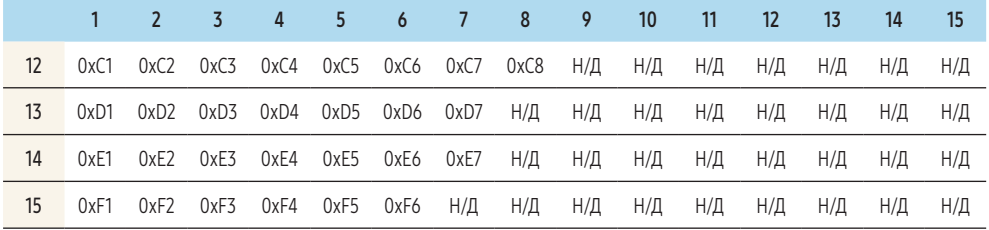

• Wall\_SNo: Код серийного номера изделия, который необходимо задать на устройстве.

### Модель видеотабло 10x10: (1–100)

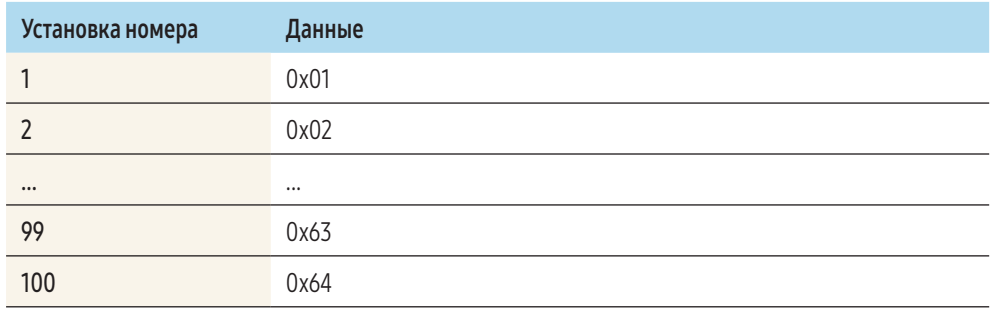

#### Ack

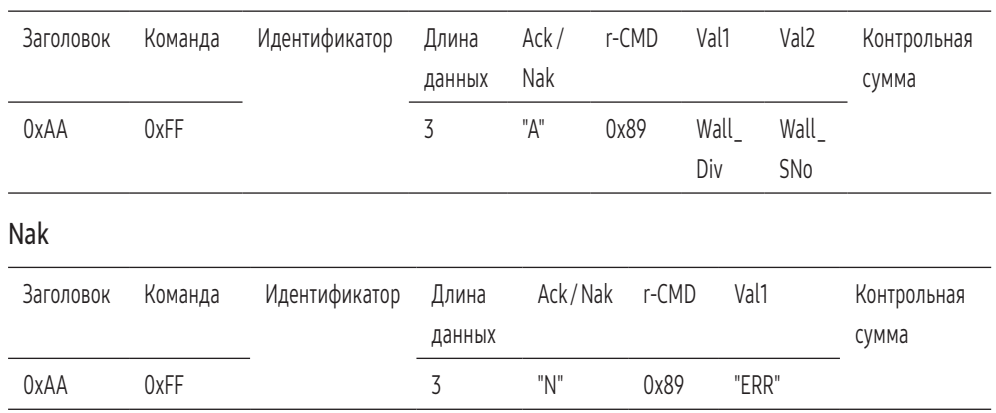

"ERR": Код, указывающий на характер ошибки.

# <span id="page-29-0"></span>Подключение к ПК

- Не подсоединяйте кабель питания до подсоединения всех остальных кабелей. Прежде чем подсоединять кабель питания, убедитесь, что вы подключили устройство-источник сигналов.
- Подключение компьютера к устройству можно выполнить разными способами. Выберите способ подключения, наиболее подходящий для вашего компьютера.
- Для разных устройств компоненты, необходимые для подключения, могут быть разными.

### Подключение с использованием кабеля DVI (цифровой тип)

Внешний вид может отличаться в зависимости от устройства.

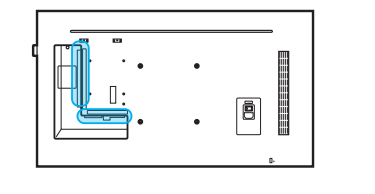

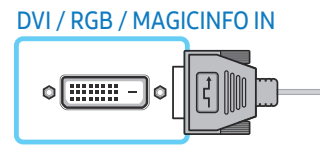

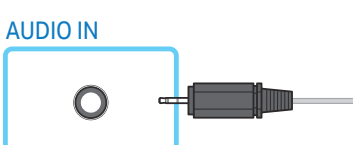

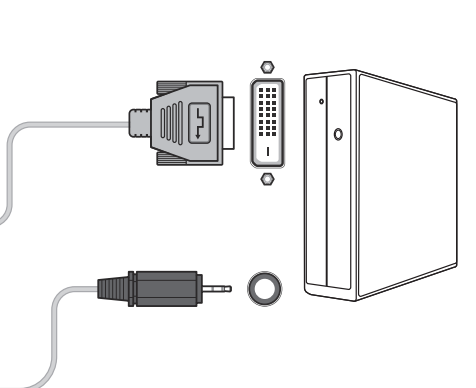

С помощью адаптера DVI-HDMI порт DVI на устройстве можно использовать в качестве порта HDMI.

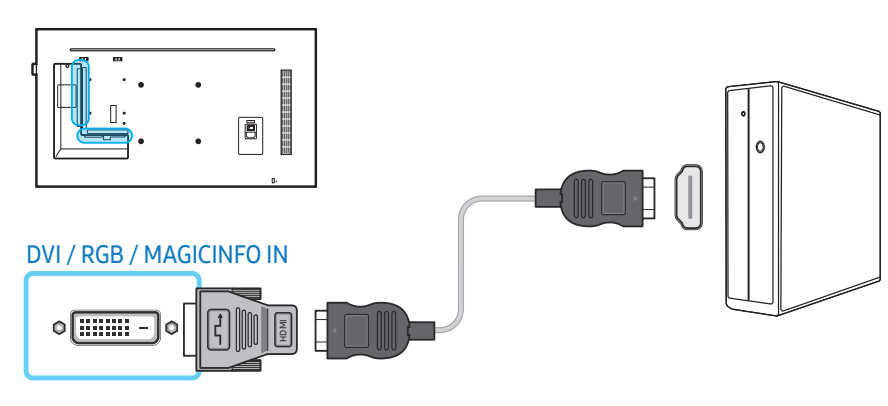

# Подключение с помощью кабеля D-SUB (аналоговый тип)

Внешний вид может различаться в зависимости от устройства.

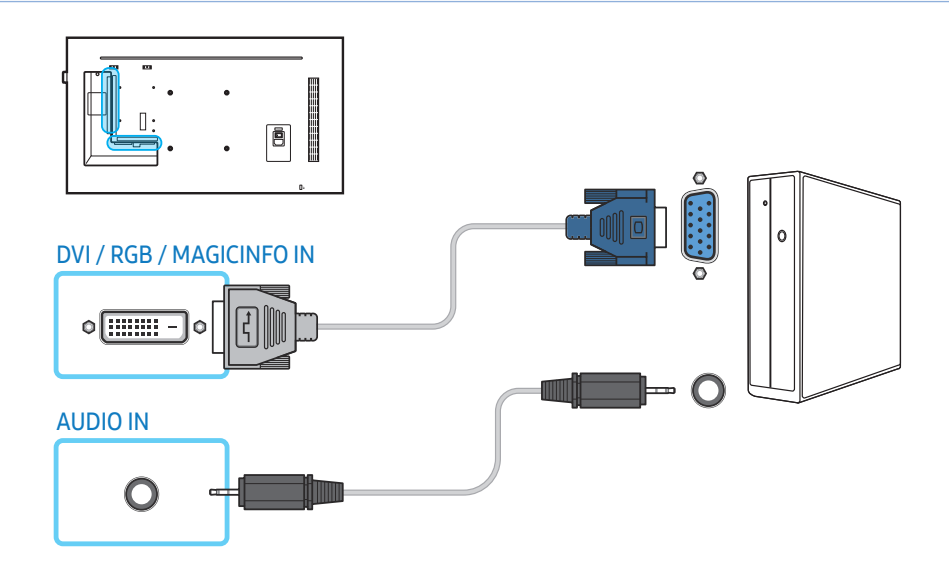

间  $\circ$ DVI / RGB / MAGICINFO IN  $\circ$   $\boxed{\frac{\dots}{\dots}}$  -

С помощью адаптера D-SUB-DVI порт DVI на устройстве можно использовать в качестве порта D-SUB.

#### Подключение с помощью кабеля HDMI-DVI

Внешний вид может отличаться в зависимости от устройства.

После подключения компьютера к устройству с помощью кабеля HDMI-DVI убедитесь, что параметры для воспроизведения видео- и аудиофайлов с компьютера настроены так, как показано ниже.

- Звук → задайте для параметра Звук HDMI значение PC(DVI)
- Изображение → задайте для каждого режима экрана значение Текст в меню Реж. изображения
- Система → Общие → задайте для параметра Операт. подкл. HDMI значение Выкл.

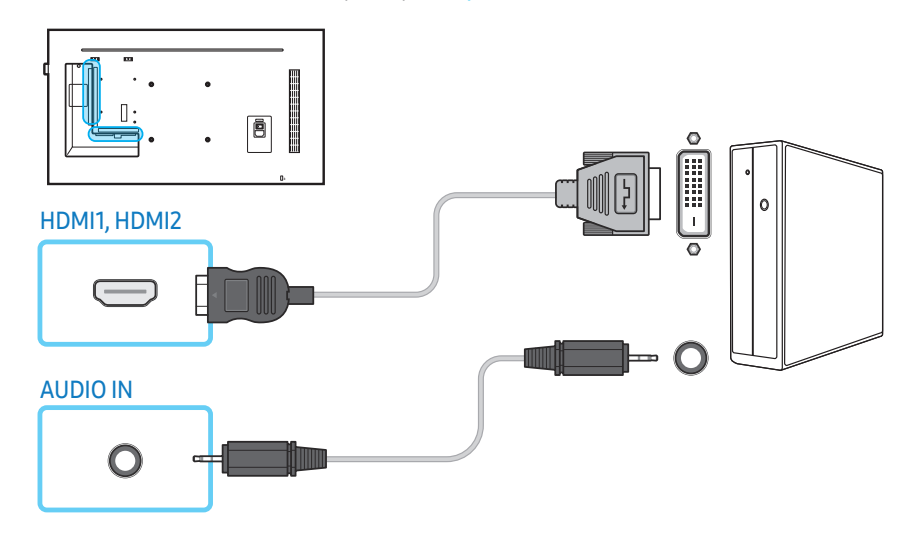

#### Подключение с помощью кабеля HDMI

#### Внешний вид может отличаться в зависимости от устройства.

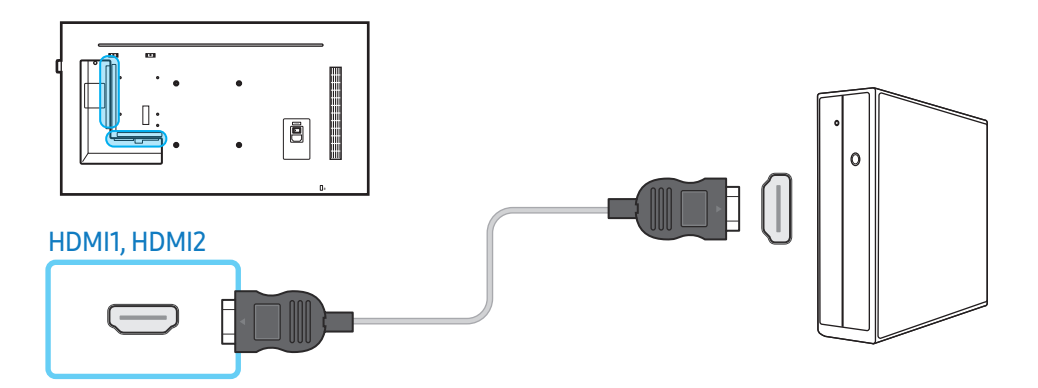

#### Подключение с помощью кабеля DP

#### Внешний вид может отличаться в зависимости от устройства.

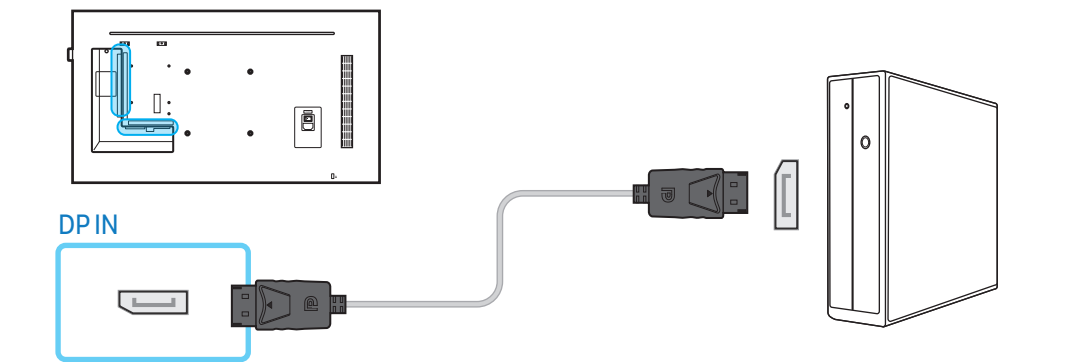

#### Особенности использования соединения DP

• Для снижения потребления энергии в режиме ожидания соединение DP прерывается, если устройство выключено или находится в энергосберегающем режиме. Если устройство, находящееся в режиме работы с двумя мониторами, выключено или переходит в энергосберегающий режим, изменения в настройках монитора могут не обновляться. В результате на экран может выводиться изображение с ошибками. При возникновении подобных трудностей установите для параметра Макс. энергосбер. значение

Выкл. перед началом использования устройства.

- Некоторые графические карты несовместимы со стандартом DP, поэтому экран загрузки/Bios Windows может не отображаться, если устройство находится в энергосберегающем режиме. В этом случае необходимо сначала включать устройство, а затем компьютер.
- Интерфейс DisplayPort (DPIN) данного устройства и прилагаемый кабель DP разработаны на основе стандартов VESA. Использование кабеля DP, не соответствующего стандартам VESA, может привести к неправильной работе устройства. Компания Samsung Electronics не несет ответственности за последствия использования кабеля, не отвечающего стандартам VESA. Убедитесь, что используется кабель DP, соответствующий стандартам VESA.

# <span id="page-32-0"></span>Подключение через кабель AV

- Не подсоединяйте кабель питания до подсоединения всех остальных кабелей. Прежде чем подсоединять кабель питания, убедитесь, что вы подключили устройство-источник сигналов.
- Можно подключить видеоустройство к вашему устройству с помощью кабеля.
	- ‒ Для разных устройств компоненты, необходимые для подключения, могут быть разными.
	- Нажмите кнопку SOURCE на пульте дистанционного управления, чтобы изменить источник сигнала.

#### Подключение с помощью кабеля HDMI-DVI

#### Внешний вид может отличаться в зависимости от устройства.

- Если устройство будет подключено к видеоустройству с использованием кабеля HDMI-DVI, звук передаваться не будет. Для решения этой проблемы дополнительно подключите аудиокабель к аудиопортам устройства и видеоустройства.
- После подключения видеоустройства к устройству с помощью кабеля HDMI-DVI убедитесь, что параметры для воспроизведения видео- и аудиофайлов с видеоустройства настроены так, как показано ниже.
	- Звук → задайте для параметра Звук HDMI значение AV(HDMI)
	- Изображение → задайте для каждого режима экрана значение Видео/изобр. в меню Реж. изображения
	- Система → Общие → задайте для параметра Операт. подкл. HDMI значение Вкл.

• Поддерживаемые разрешения: 1080p (50/60 Гц), 720p (50/60 Гц), 480p и 576p.

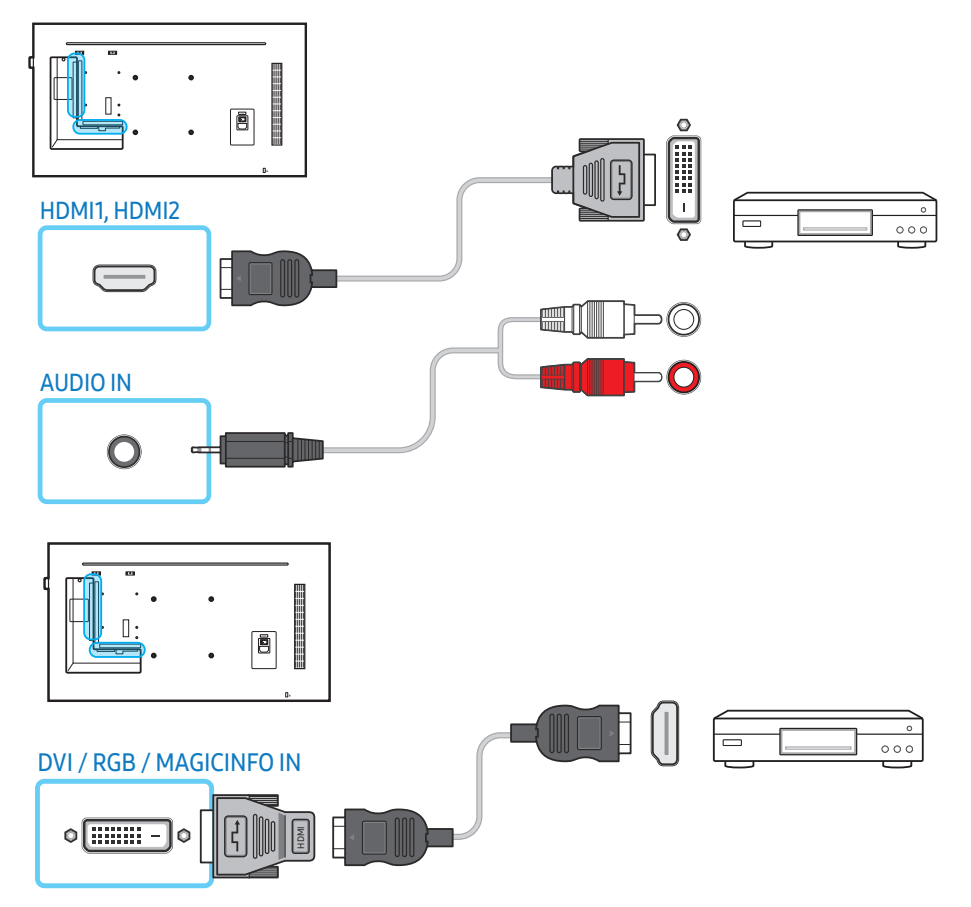

# Подключение с помощью кабеля HDMI (до 1080p)

#### Внешний вид может отличаться в зависимости от устройства.

- Для получения изображения и звука более высокого качества подключайте изделие к цифровым устройствам с помощью кабеля HDMI.
- По кабелю HDMI передается цифровой видео- и аудиосигнал, поэтому отдельный аудиокабель не требуется.
	- ‒ Для подключения изделия к цифровому устройству, у которого отсутствует HDMI-выход, используйте кабель HDMI-DVI и аудиокабель.
- Если к изделию подключено внешнее устройство, в котором используются устаревшая версия HDMI, изображение может отображаться неправильно (если оно вообще отображается) или может не работать звук. При возникновении такой проблемы обратитесь к изготовителю внешнего устройства за сведениями о версии HDMI и, если она устарела, запросите получение обновления.
- Обязательно используйте кабель HDMI толщиной не более 14 мм.
- Следует использовать сертифицированный кабель HDMI. В противном случае изображение может отсутствовать или возникнет ошибка соединения.
- Рекомендуется использовать стандартный высокоскоростной HDMI кабель или кабель HDMI с Ethernet.

В данном изделии функция Ethernet через HDMI не поддерживается.

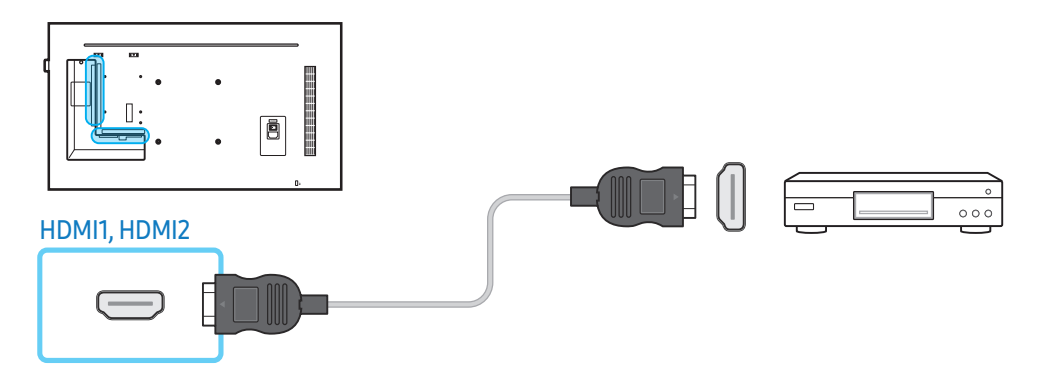

#### Подключение аудиосистемы

- Внешний вид может отличаться в зависимости от устройства.
- Для разных устройств компоненты, необходимые для подключения, могут быть разными.

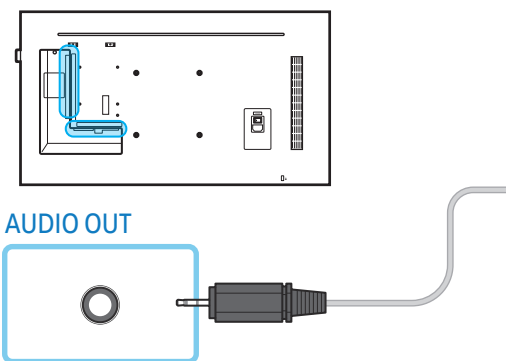

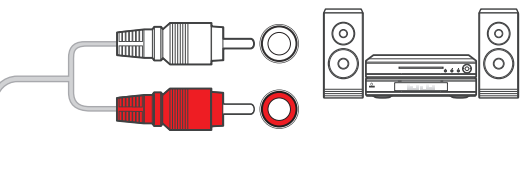

# <span id="page-34-0"></span>Подключение через сетевой кабель

- Внешний вид может отличаться в зависимости от устройства.
- Для разных устройств компоненты, необходимые для подключения, могут быть разными.

#### Используйте для подключения кабель Cat7 (\*типа STP).

• \*Экранированная витая пара.

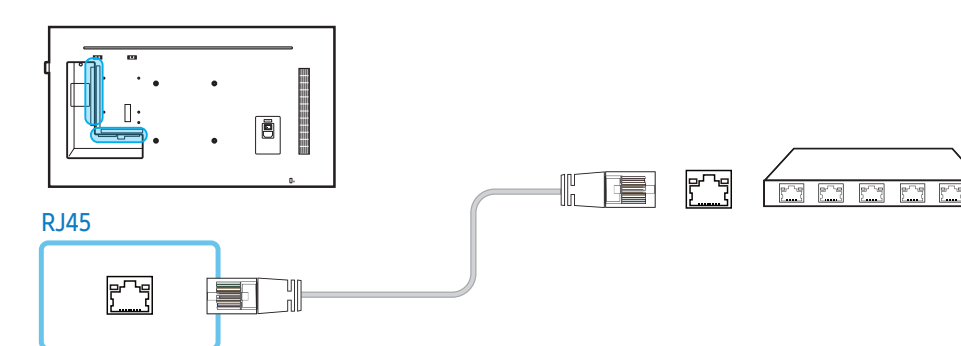

#### Правка

# SOURCE → Источник →  $\blacktriangle$  → Правка →  $\Box$

#### Изменение имени и типа подключенного внешнего устройства.

- Список может содержать следующие устройства-источники. Устройства-источники в списке могут отличаться в зависимости от выбранного источника. HDMI1 / HDMI2 / DisplayPort / DVI / Кабельная приставка / Игровая консоль / ПК / Проигрыватель Blu-ray
- Редактировать следующие источники не представляется возможным. MagicInfo S / Запуск URL-адреса / Web Browser / Screen Mirroring / MagicInfo / ПК

#### Информация

INFO

Будут показаны подробные сведения о выбранном внешнем устройстве.

# Выбор источника

#### Источник

#### SOURCE → Источник

 С помощью параметра Источник можно выбирать различные источники, а также изменять названия устройств-источников.

Можно отобразить экран устройства-источника сигнала, подключенного к данному устройству. Выберите источник в разделе "Список источн.", чтобы отобразить экран этого выбранного источника.

- Источник сигнала можно также изменить с помощью кнопки SOURCE на пульте дистанционного управления.
- Если для устройства-источника сигнала, к которому необходимо перейти, будет выбрано неверное значение источника, изображение может отображаться некорректно.

# <span id="page-35-0"></span>Программное обеспечение для ПК (Multiple Display Control)

MDC (Multiple Display Control) – это приложение, которое с помощью компьютера позволяет легко управлять одновременно несколькими устройствами отображения.

Дополнительные сведения об использовании программы MDC можно найти в разделе справки после установки программы. Программа MDC доступна на веб-сайте.

# Установка и удаление

# Установка

- Проблемы при установке программы MDC могут быть связаны с видеокартой, материнской платой и сетевой конфигурацией.
- 1 Щелкните программу установки MDC Unified.
- 2 Выберите язык установки. Затем нажмите "ОК".
- 3 Когда отобразится экран "Welcome to the InstallShield Wizard for MDC\_Unified", щелкните "Next".
- 4 В отобразившемся окне "License Agreement" выберите "I accept the terms in the license agreement" и щелкните "Next".
- 5 В отобразившемся окне "Customer Information" заполните все информационные поля и щелкните "Next".
- 6 В отобразившемся окне "Destination Folder" выберите путь к каталогу для последующей установки программы и щелкните "Next".
	- ‒ Если путь к каталогу не указан, программа будет установлена по пути к каталогу, заданному по умолчанию.
- 7 В отобразившемся окне "Ready to Install the Program" проверьте правильность указанного пути к каталогу для последующей установки программы и щелкните "Install".
- 8 Отобразится ход выполнения установки.
- 9 Щелкните "Finish" в отобразившемся окне "InstallShield Wizard Complete".
	- ‒ Выберите "Launch MDC Unified" и щелкните "Finish" для немедленного запуска программы MDC.

#### 10 После установки на рабочем столе будет создан ярлык для программы MDC Unified.

- ‒ В некоторых компьютерных системах или при наличии некоторых характеристик устройства значок исполняемого файла MDC может не отображаться.
- ‒ Если значок исполняемого файла не отображается, нажмите F5.

#### Удаление

- 1 Выберите Панель управления.
- 2 В меню Программы щелкните Удалить программу.
- 3 В списке выберите MDC Unified.
- 4 Щелкните Удалить/изменить.

Последовательность перехода по параметрам меню и их имена могут отличаться в зависимости от версии операционной системы.
## Подключение

## Использование кабеля RS232C

#### Внешний вид может отличаться в зависимости от устройства.

Последовательный кабель RS232C должен быть подключен к последовательным портам на компьютере и мониторе.

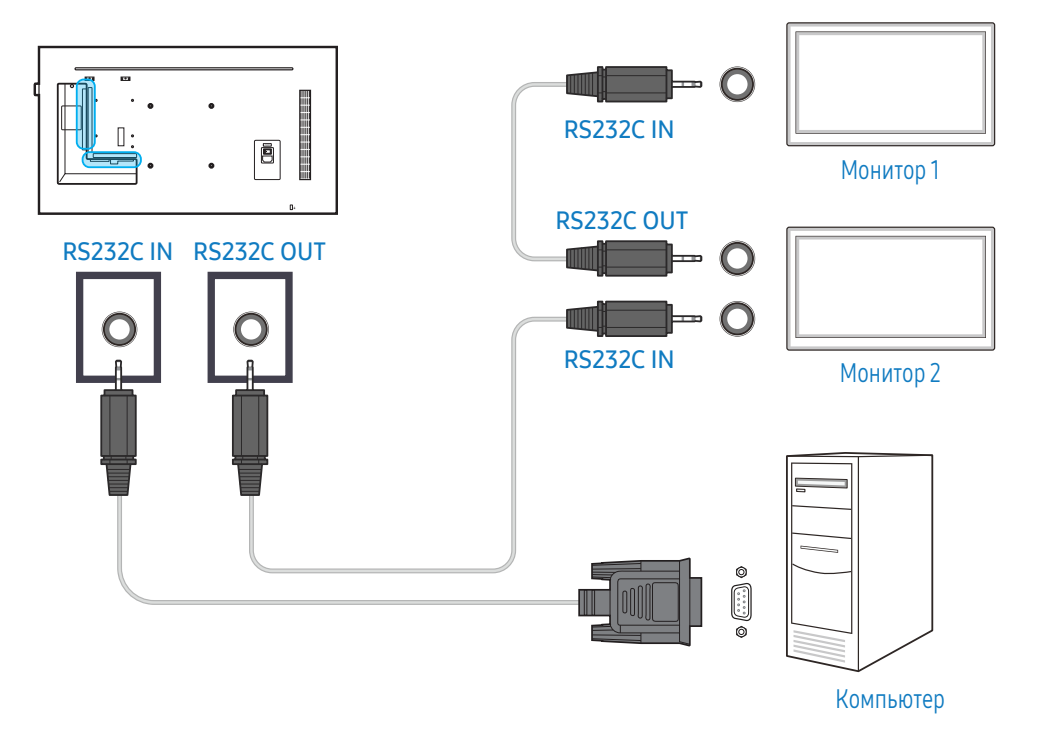

## Использование кабеля Ethernet

Введите IP-адрес главного устройства отображения и подключите устройство к компьютеру. Устройства отображения можно подключить друг к другу с помощью кабеля LAN.

#### Подключение напрямую с использованием кабеля локальной сети

Внешний вид может отличаться в зависимости от устройства.

С помощью порта RJ45 на изделии и портах локальной сети на коммутаторе можно подключить несколько изделий.

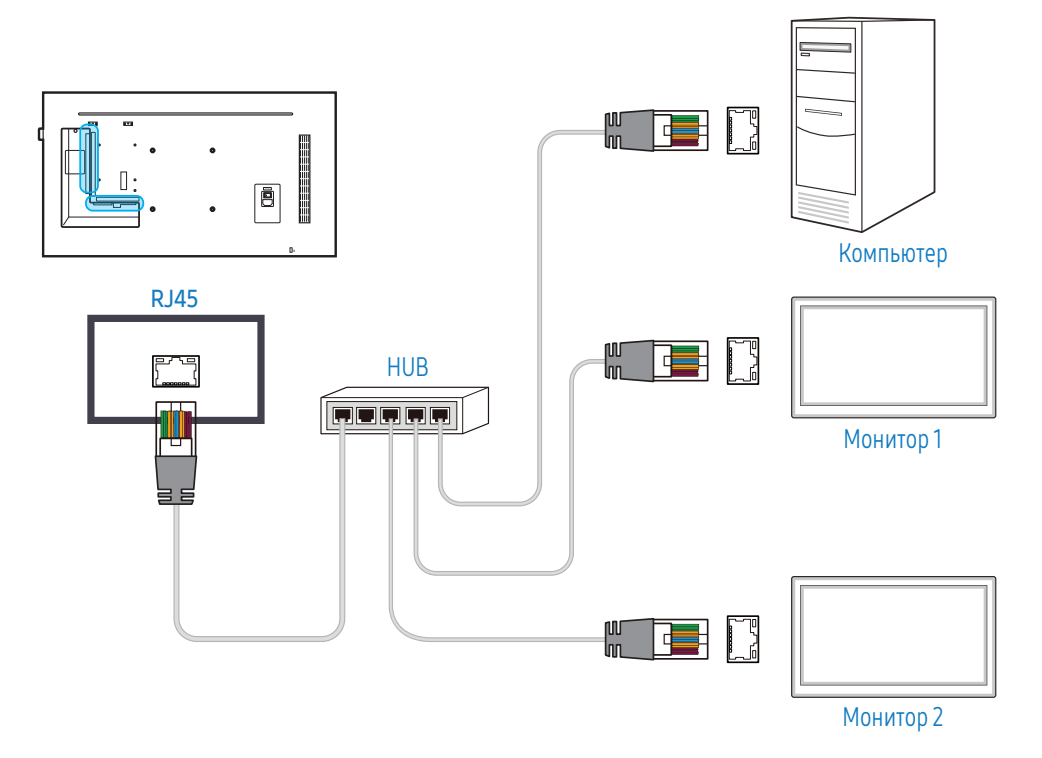

#### Перекрестное подключение с использованием кабеля локальной сети

38

Внешний вид может отличаться в зависимости от устройства.

К изделию можно подключить несколько устройств через порт RS232C IN / OUT.

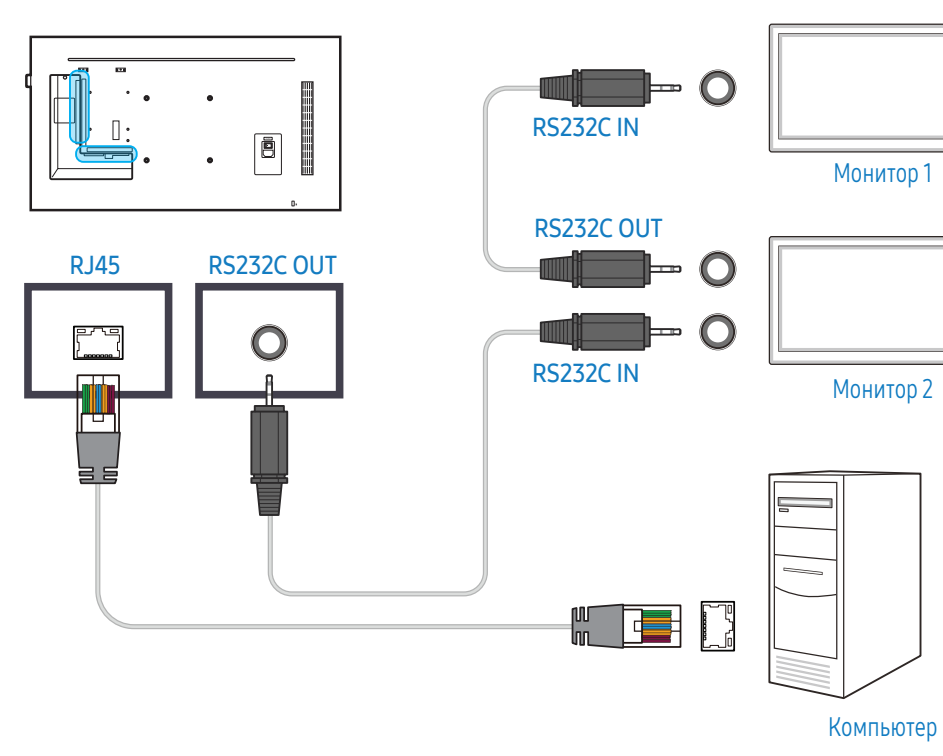

# Домашний экран

## Проиг-тель

#### HOME → Проиг-тель →

Возможность воспроизведения самого разного содержимого, например каналов с графиками показа, шаблонов или файлов.

- Чтобы воспользовать ся функцией Проиг-тель, в меню Система выберите для параметра Воспроизведение через значение MagicInfo.
- Представленное изображение может отличаться в зависимости от модели устройства.

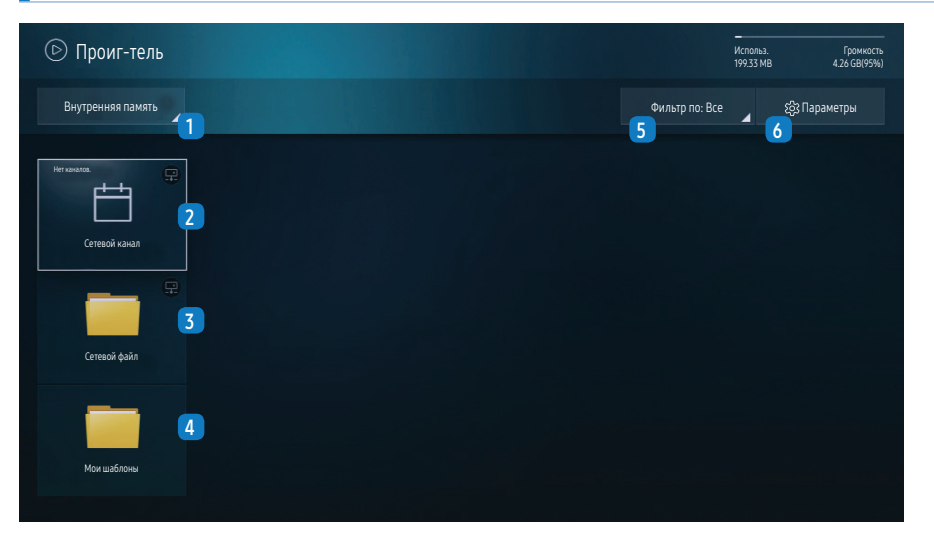

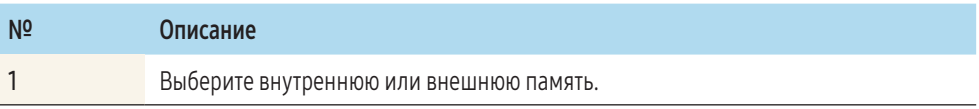

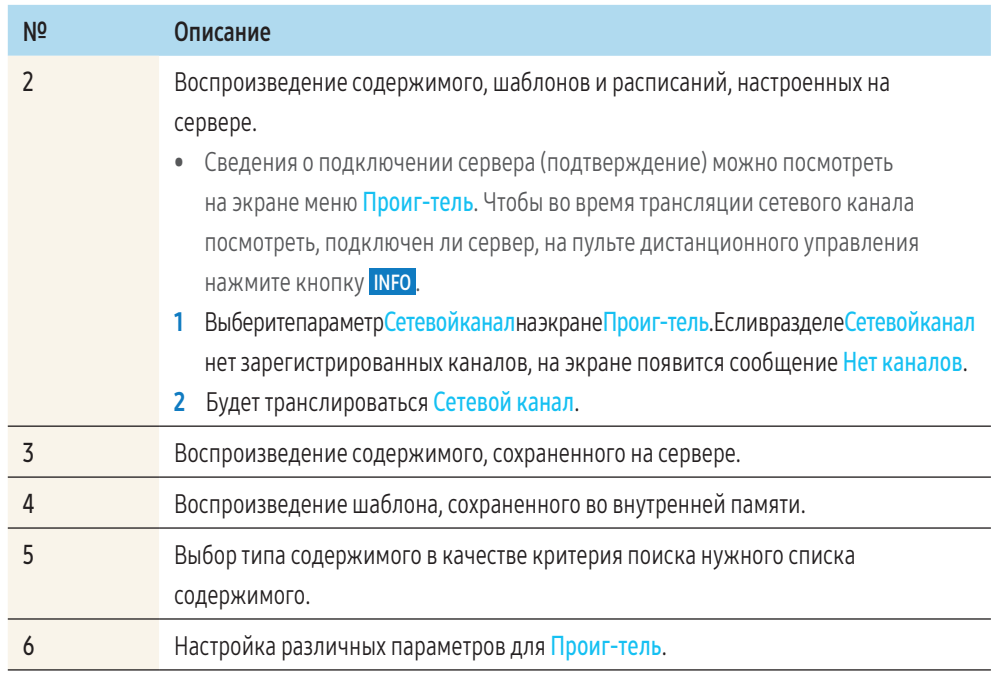

## Просмотр содержимого

- 1 Выберите внутреннюю или внешнюю память. На экране появятся файлы из выбранного источника.
- 2 Выберите требуемый файл. На экране отобразится его содержимое. (Дополнительную информацию о совместимых форматах файлов см. в разделе "Форматы файлов, совместимые с проигрывателем".)

## При воспроизведении содержимого

#### Кнопки управления на пульте управления

С помощью кнопок управления на пульте дистанционного управления можно проигрывать, приостанавливать или пропускать содержимое списка воспроизведения.

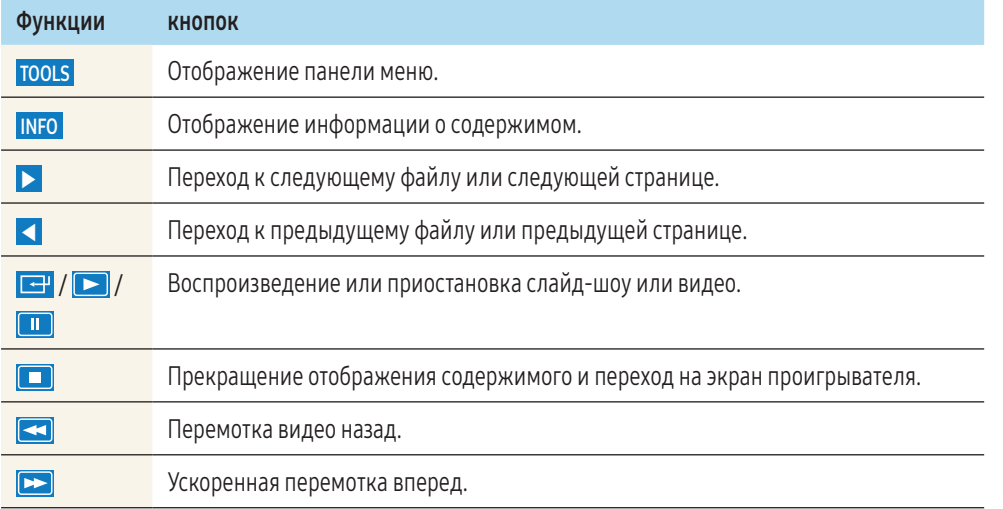

#### Доступные меню

Для настройки параметров нажмите кнопку TOOLS на пульте дистанционного управления во время воспроизведения содержимого.

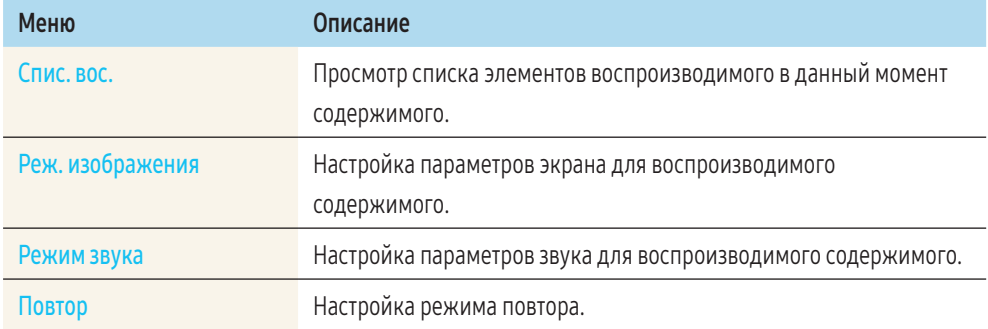

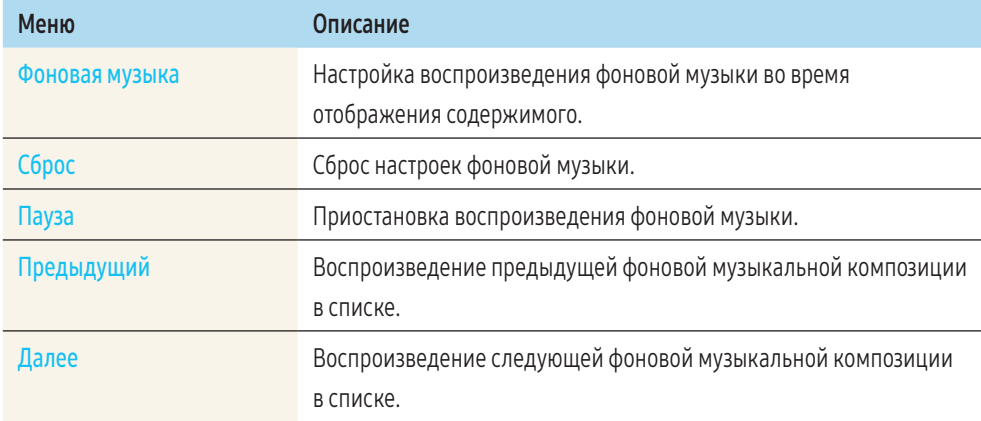

 Параметры Сброс, Пауза, Предыдущий, Далее будут доступны для выбора только после настройки фоновой музыки.

#### Форматы файлов, совместимые с проигрывателем

- Поддерживаемые системы файлов включают FAT32 и NTFS.
- Не поддерживается воспроизведение файлов, вертикальное или горизонтальное разрешение которых превышает максимально допустимое.
- Проверьте вертикальное и горизонтальное разрешение файла.
- Проверьте поддерживаемые типы и версии видео- и аудиокодеков.
- Проверьте поддерживаемые версии файлов.
	- ‒ Поддерживается технология PowerPoint вплоть до версий 97 2007.
- Распознается только последнее подключенное USB-устройство.

#### Многокадровость сетевого расписания

#### Ограничения воспроизведения

- Одновременно можно воспроизводить не более двух видеофайлов (Видео).
- В портретном режиме воспроизведения единовременно может воспроизводиться только один видеофайл.
- При работе с файлами Office (файлы PPT и Word) и PDF одновременно поддерживается только один тип файлов.
- Файлы LFD(.lfd) не поддерживаются.

#### Ограничения звукового выхода

- Невозможно использовать более одного звукового выхода.
- Приоритет воспроизведения: сетевая BGM > локальная BGM > видеофайл в основном кадре, выбранном пользователем.
	- ‒ Сетевая BGM: параметры можно настроить в шаге 1 при создании расписания сервера.
	- ‒ Местная BGM: Настройка параметров BGM осуществляется с помощью инструментов, отображаемых после нажатия кнопки <mark>TOOLS</mark> во время работы Проиг-тель.
	- ‒ Главный кадр, выбранный пользователем: параметры главного кадра можно настроить в шаге 2 при создании расписания сервера.

#### Файлы шаблона или файлы LFD(.lfd)

#### Ограничения

• Убедитесь, что распределенная папка (содержимое/расписания) существует в памяти Внутренняя / USB .

#### Ограничения воспроизведения

- Может воспроизводиться не более двух видеофайлов (Видео).
- При работе с файлами Office (файлы PPT и Word) и PDF одновременно поддерживается только один тип файлов.
- Невозможно одновременно воспроизводить несколько видео (Видео) на одном дисплее видеотабло.

#### Ограничения звукового выхода

- Невозможно использовать более одного звукового выхода.
- Приоритет воспроизведения: сетевая BGM > локальная BGM > видеофайл в основном кадре, выбранном пользователем.

## Содержание

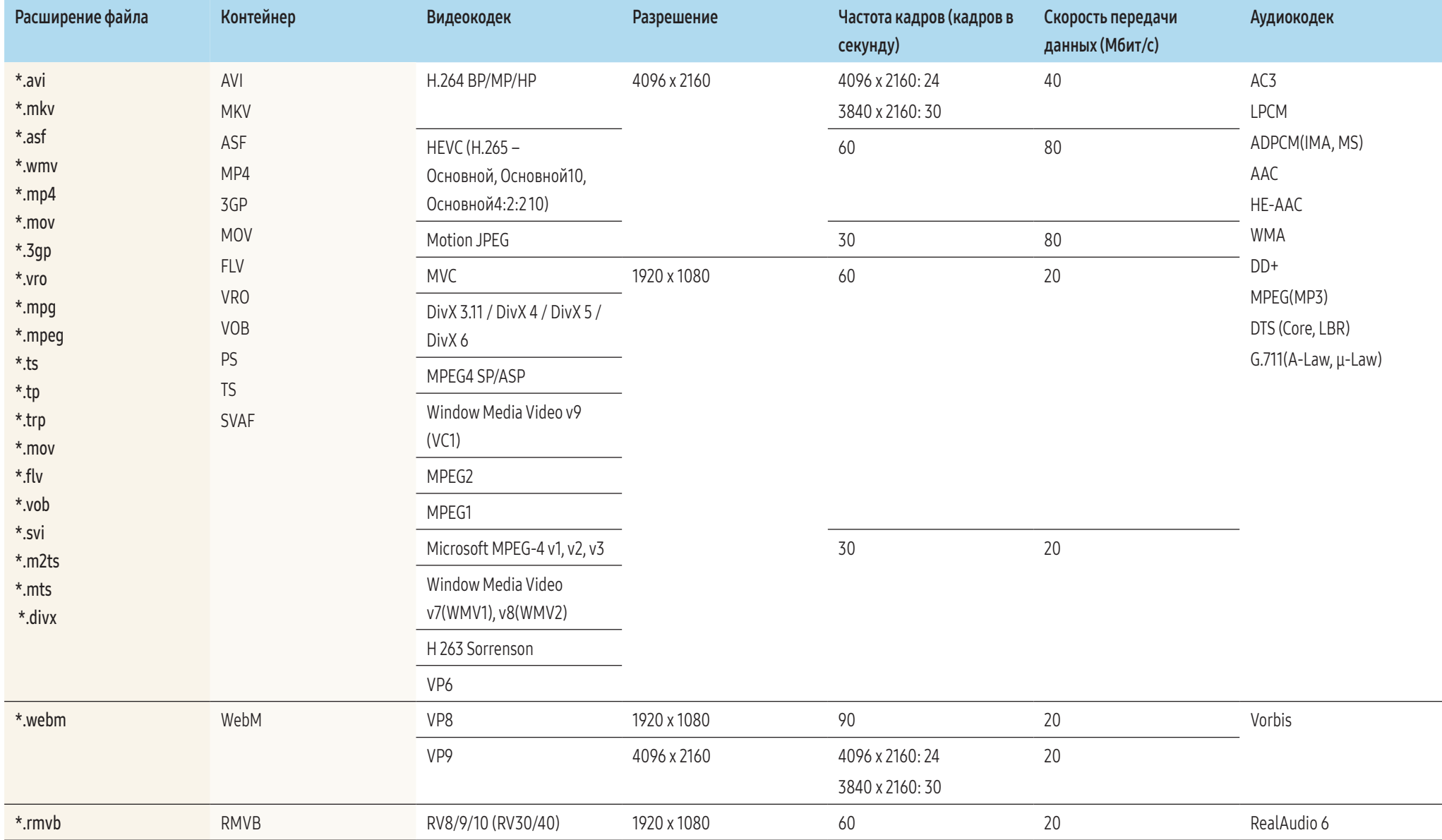

#### Видео

- 3D-видео не поддерживается.
- Содержимое с разрешением больше указанного в приведенной выше таблице не поддерживается.
- Воспроизведение видео со скоростью передачи в битах или частотой кадров, превышающими указанные в таблице выше значения, может быть неравномерным.
- Если в содержимом или контейнере есть ошибки, видео не будет воспроизводиться или будет воспроизводиться некорректно.
- Некоторые USB- или цифровые камеры могут быть не совместимы с плеером.
- Поддержка до H.264уровня 4.1
- Форматы H.264 FMO / ASO / RS, VC1 SP / MP / AP L4 и AVCHD не поддерживаются.
- Для всех видеокодеков, кроме MVC, VP8, VP6:
	- ‒ ниже 1280 x 720: не более 60 кадров
	- ‒ выше 1280x720: не более 30 кадров
- **GMC 2 более новой версии не поддерживается.**
- Поддержка только спецификации BD MVC.
- Если для воспроизведения видео на мониторе используются несовместимые кодеки или установлено разрешение 1080 x 1920, одновременное воспроизведение нескольких видеофайлов не поддерживается.
- При воспроизведении только одного видеофайла режим Seamless не поддерживается в следующих случаях:
	- Несовместимый кодек (МVC, VP3, МЈРЕG) ≒ Несовместимый кодек
	- Несовместимый кодек ≒ Совместимый кодек
	- ‒ Разрешение файла не совпадает с разрешением монитора
	- ‒ Частота кадров не совпадает с частотой монитора

#### Аудио

- Воспроизведение звука со скоростью передачи в битах или частотой кадров, превышающими указанные в таблице выше значения, может быть прерывистым.
- Если в содержимом или контейнере есть ошибки, аудио не будет воспроизводиться или будет воспроизводиться некорректно.
- Некоторые USB- или цифровые камеры могут быть не совместимы с плеером.
- Поддерживает WMA 10 Pro с каналами вплоть до версии 5.1. WMA Lossless не поддерживается.
- QCELP, AMR NB/WB не поддерживаются.

#### Изображения

- Поддерживаемый формат файлов изображений: JPEG, PNG, BMP
	- ‒ Поддерживаются файлы BMP с глубиной цвета 8, 24 и 32 бита.
- Максимальное разрешение: 4096 x 4096
- Максимальный поддерживаемый размер файла: 20 МБ
- Переходные эффекты: 9 эффектов (Исчезн. 1, Исчезн. 2, Жалюзи, Спираль, Шашки, Линейный, Ступени, Появление, Случайно)

#### Power Point

- Поддерживаемые форматы документов:
	- ‒ Расширение: ppt, pptx
	- ‒ Версия: Office 97 Office 2007
- Неподдерживаемые функции:
	- ‒ Эффект анимации
	- ‒  3D-фигуры (которые будут отображаться в режиме 2D)
	- ‒ Нижний и верхний колонтитулы (некоторые подэлементы не поддерживаются)
	- ‒ Word Art
	- ‒ Наложение
		- ∙ Может произойти ошибка группового наложения.
	- ‒ Office 2007
		- ∙ Некоторые графические элементы SmartArt не поддерживаются. Поддерживаются 97 из 115 субэлементов.
	- ‒ Вставка объектов
	- ‒ Символы половинной ширины
	- Межбуквенный интервал
	- Таблицы
	- ‒ Вертикальный текст
		- ∙ Некоторые субэлементы не поддерживаются
	- ‒ Примечания к слайдам и раздаточные материалы

#### PDF

- Поддерживаемые форматы документов:
	- ‒ Расширение: pdf
- Неподдерживаемые функции:
	- ‒ Содержимое размером менее 1 пиксела не поддерживается из-за возможного ухудшения функциональности.
	- ‒ Содержимое с маскированным изображением или разделенным изображением не поддерживается.
	- ‒ Содержимое с повернутым текстом не поддерживается.
	- Эффекты 3D-теней не поддерживаются.
	- ‒ Некоторые символы не поддерживаются (специальные символы могут отображаться некорректно)

#### **WORD**

- Поддерживаемые форматы документов:
	- ‒ Расширение: .doc, .docx
	- ‒ Версия: Office 97 Office 2007
- Неподдерживаемые функции:
	- ‒ Фоновый эффект страницы
	- ‒ Некоторые стили абзацев
	- ‒ Word Art
	- ‒ Наложение
		- ∙ (может произойти ошибка группового наложения)
	- ‒  3D-фигуры (которые будут отображаться в режиме 2D)
	- $-$  Office 2007
		- ∙ Некоторые графические элементы SmartArt не поддерживаются. Поддерживаются 97 из 115 субэлементов.
	- ‒ Таблицы
	- ‒ Символы половинной ширины
	- ‒ Межбуквенный интервал
	- ‒ Вертикальный текст
		- ∙ Некоторые субэлементы не поддерживаются
	- ‒ Примечания к слайдам и раздаточные материалы

#### Файлы шаблона

• Функции создания/редактирования/воспроизведения доступны только в Шаблон.

#### LFD

- Поддержка в режимах Сетевой канал и Локальный канал
- Поддерживаемые форматы документов:
	- ‒ Расширение: .lfd

## Расписание

#### HOME → Расписание →

График воспроизведения содержимого можно проверить на сервере путем импорта этого содержимого с внешнего запоминающего устройства либо же на мобильном устройстве.

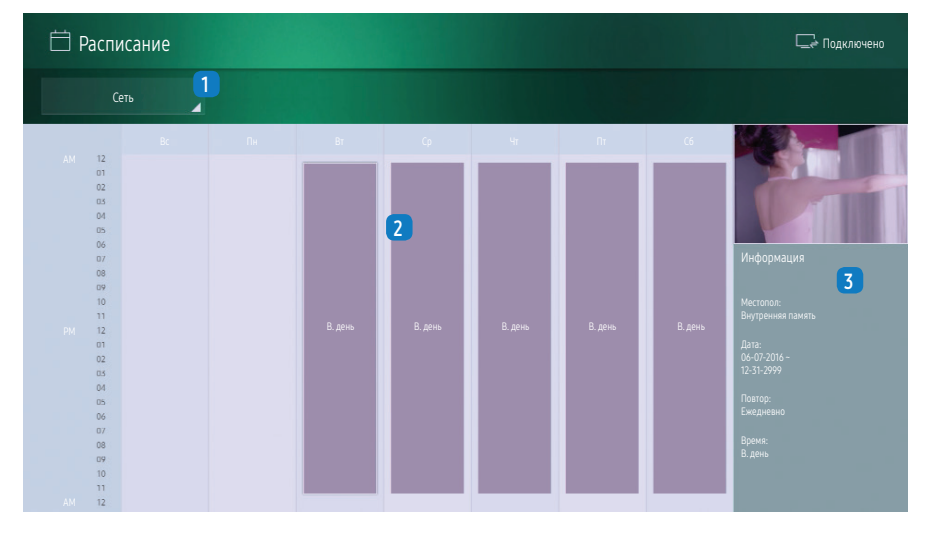

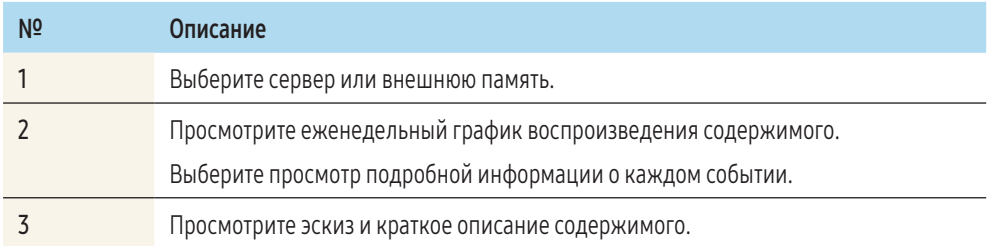

## Запуск URL-адреса

#### НОМЕ → Запуск URL-адреса →  $\overline{F}$

Представленное изображение может отличаться в зависимости от модели устройства.

Для получения подробной информации об использовании функции Запуск URL-адреса обратитесь к продавцу изделия.

• Чтобы воспользоваться функцией Запуск URL-адреса, в меню Система выберите для параметра Воспроизведение через значение Запуск URL-адреса.

## Настройки запуска URL-адреса

#### НОМЕ → Настройки запуска URL-адреса → E-P

 С помощью Настройки запуска URL-адреса можно устанавливать/удалять веб-приложения, настраивать Настройка тайм-аута и выбирать Режим разработчика.

- Установить веб-приложение: установка веб-приложения с помощью ввода адреса.
- Установить с устройства USB: установка веб-приложения с устройства хранения USB.
- Удалить: удаление установленного веб-приложения.
- Настройка тайм-аута: выбор тайм-аута подключения к URL-адресу.
- Режим разработчика: выбор настройки режима разработчика.

## Клонировать продукт

#### HOME → Клонировать продукт →

Экспорт настроек устройства на внешнее запоминающее устройство. Настройки также можно импортировать из внешнего запоминающего устройства.

Данная функция полезна, если аналогичные параметры необходимо назначить нескольким продуктам.

## Если файл-дубликат не найден на внешнем запоминающем устройстве

1 Подключите внешнее запоминающее устройство и запустите функцию Клонировать продукт.

- 2 На экране появится сообщение Файл клонирования не найден на внешнем запоминающем устройстве. Экспортировать настройки этого устройства на внешнее запоминающее устройство?.
- 3 Для экспорта настроек выберите Экспорт.

## Если файл-дубликат найден на внешнем запоминающем устройстве

- 1 Подключите внешнее запоминающее устройство и запустите функцию Клонировать продукт.
- 2 На экране появится сообщение Найден файл клонирования. Выберите параметр..
- 3 Выберите Клонировать с внешнего устройства хранения или
	- Клонировать на внешнее устройство хранения.
	- ‒ Клонировать с внешнего устройства хранения: копирование на монитор настроек, сохраненных на внешнем запоминающем устройстве.
	- ‒ Клонировать на внешнее устройство хранения: копирование настроек монитора на внешнее запоминающее устройство.

После завершения процесса настройки будет выполнена автоматическая перезагрузка продукта.

## Настройки ID

#### НОМЕ → Настройки ID → E+

Назначение кода для устройства.

## ИД устройства

Введите идентификатор устройства, к которому подключен кабель ввода, обеспечивающий прием входного сигнала. (Диапазон: 0–224)

- Нажмите  $\blacktriangle/\blacktriangledown$ , чтобы выбрать число, затем нажмите  $\blacktriangledown$ .
- С помощью цифровых кнопок на пульте дистанционного управления введите необходимый идентификатора.

## Автоустановка ID устр.

Эта функция автоматически присваивает ID устройству, подключенному с помощью кабеля RS232C. При подключении нескольких устройств эту функцию необходимо включить только на первом или последнем устройстве.

## Кабель подключения к ПК

Выберите способ подключения к MDC для получения сигнала MDC.

• Кабель RS232C

Обмен данными с MDC через стереокабель RS232C.

• Сеть RJ-45 (LAN)/Wi-Fi Обмен данными с MDC через кабель RJ45 или сеть Wi-Fi.

## Видеотабло

#### HOME → Видеотабло →

Назначение кода для устройства.

Настройка компоновки нескольких дисплеев, соединенных вместе и образующих видеотабло. С помощью этой функции можно также отображать часть целого изображения или отображать одно и то же изображение на каждом из подключенных дисплеев.

Сведения о настройке отображения нескольких изображений можно посмотреть в справке программы MDC или в руководстве пользователя к программе MagicInfo. Некоторые модели могут не поддерживать функцию MagicInfo.

## Видеотабло

Функцию Видеотабло можно активировать или деактивировать.

Чтобы организовать расположение дисплеев в виде видеотабло, выберите Вкл..

#### Горизон. x Вертикал.

Эта функция позволяет автоматически разделять дисплей видеотабло с учетом конфигурации матрицы видеотабло.

Введите матрицу видеотабло.

Дисплей видеотабло разделяется с учетом выбранной матрицы. Количество устройств отображения по вертикали и горизонтали можно задать в диапазоне 1–15.

Дисплей видеотабло можно разделить максимум на 16 экранов.

Функция Горизон. x Вертикал. доступна только при выборе для параметра Видеотабло значения Вкл..

#### Положение экрана

Для перекомпоновки разделения экранов с помощью функции Положение экрана установите их число в матрице для каждого изделия.

При выборе параметра Положение экрана будет отображаться матрица видеотабло с указанием заданного для изделий числа экранов, образующих это видеотабло.

Для перегруппировки изделий воспользуйтесь кнопками со стрелками на пульте дистанционного управления, чтобы назначить для того или иного изделия другое нужное число экранов. Нажмите кнопку $\boxed{\blacksquare}$ 

- Все дисплеи: установка положений экрана для всех дисплеев. В этом случае не потребуется настраивать функцию "видеотабло" на каждом дисплее отдельно.
- Текущие дисплеи: установка положений экрана только для данного дисплея.

 С помощью функции Положение экрана можно разделить экран на 16 представлений (15 х 15). Максимальное количество представлений при подключении устройств с помощью DP Loopout также равно 16.

- Функция Положение экрана доступна только при выборе для параметра Видеотабло значения Вкл..
- Для использования этой функции необходимо выполнить настройку Горизон. х Вертикал..

#### Формат

Выбор порядка отображения изображений на дисплее видеотабло.

- Полн.: полноэкранное отображение изображений без полей.
- Обычный: отображение изображений с оригинальным соотношением сторон, без увеличения или уменьшения их размера.

Функция Формат доступна только при выборе для параметра Видеотаблоl значения Вкл..

## Состояние сети

#### HOME → Состояние сети →

Проверьте текущую сеть и подключение к Интернету.

## Реж. изображения

#### HOME → Реж. изображения →

Выберите режим изображения (Реж. изображения), соответствующий условиям эксплуатации данного изделия.

Режим Видео/изобр. улучшает качество изображения, получаемого с видеоустройства. Режим Текст улучшает качество изображения, получаемого с компьютера.

#### • Магазин и торговый центр

Подходит для торговых центров.

– В зависимости от режима изображения выберите параметр Видео/изобр. или Текст.

#### • Офис и школа

Подходит для офисов и школ.

- В зависимости от режима изображения выберите параметр Видео/изобр. или Текст.
- Терминал и станция

Подходит для автовокзалов и железнодорожных станций.

- В зависимости от режима изображения выберите параметр Видео/изобр. или Текст.
- Видеотабло

Подходит для мест, где используется дисплей видеотабло.

- В зависимости от режима изображения выберите параметр Видео/изобр. или Текст.
- Калибровка

В этом режиме применяются настройки яркости, цвета и гаммы, настроенные с помощью программы калибровки цветов Samsung Color Expert.

– Чтобы правильно применить режим Калибровка, настройте параметры качества изображения, такие как яркость, цвет и гамма, используя программу калибровки цветов Samsung Color

#### Expert.

‒ Для загрузки программы Samsung Color Expert перейдите по адресу www.samsung.com/ displaysolutions.

## Таймер вкл./выкл.

#### HOME → Таймер вкл./выкл. →

Перед использованием этой функции необходимо настроить параметр Часы.

#### Вкл.

С помощью функции Вкл. можно настроить автоматическое включение изделия в указанное время и день.

Устройство включится с указанным уровнем громкости или обозначенным источником входного сигнала.

установка таймера включения путем выбора одного из семи вариантов. Перед установкой таймера проверьте, что установлено правильное время. (Таймер включения 1 - Таймер включения 7)

- Установка: Выберите Выкл., Один раз, Ежедн., Пн~Пт, Пн~Сб, Сб~Вс или Ручной. При выборе значения Ручной можно указать дни, в которые будет включаться ваше изделие с помощью функции Вкл..
	- ‒ Флажками обозначаются выбранные дни.
- Время: установка значений часов и минут. Для ввода чисел используйте цифровые кнопки или
	- ▲/▼. Для перехода между полями ввода используйте кнопки ◀/▶.
- Громк.: установка уровня громкости. Для изменения уровня громкости используйте кнопки со стрелками вверх и вниз.
- Источник: выбор предпочитаемого источника звука.
- Содержание: выбор определенного содержимого из внутренней или внешней памяти.

 Параметр Содержание доступен только при выборе для источника варианта Внутренняя/USB.

- Если на карте памяти USB нет музыкальных файлов или выбрана папка без музыкальных файлов, функция таймера не будет работать правильно.
- Если на карте памяти USB имеется только один файл изображения, функция Слайд-шоу будет недоступна.
- Нельзя выбрать папку со слишком длинным именем. Поддерживается до 255 символов.
- При работе с функцией Вкл. рекомендуется использовать карту памяти USB и устройство для считывания нескольких карт памяти.
- Функция Вкл. может не работать с устройствами USB со встроенным аккумулятором, проигрывателями MP3 или портативными медиапроигрывателями отдельных производителей, поскольку изделию может потребоваться слишком много времени на распознавание таких устройств.

## Выкл.

#### Настройте таймер включения (Выкл.), выбрав один из семи вариантов.

#### (Таймер выключения 1 - Таймер выключения 7)

- Установка: Выберите Выкл., Один раз, Ежедн., Пн~Пт, Пн~Сб, Сб~Вс или Ручной. При выборе значения Ручной можно указать дни, в которые будет выключаться ваше изделие с помощью функции Выкл..
	- ‒ Флажками обозначаются выбранные дни.
- Время: установка значений часов и минут. Для ввода чисел используйте цифровые кнопки или
	- ▲/▼. Для перехода между полями ввода используйте кнопки ◀/▶.

## Бегущая строка

#### HOME → Бегущая строка →

Введите текст при показе видео или изображения и отобразите его на экране.

- Выкл. / Вкл.
- Сообщ.: ввод сообщения для отображения на экране.
- Время: настройка параметров Время начала и Время окончания для отображения Сообщ..
- Выбор шрифта: выбор параметров шрифта для сообщения.
- Положение: выбор ориентации для отображения Сообщ..
- Прокрутка: Выбор параметров прокрутки Направление и Скорость сообщения.
- Просмотр: предварительный просмотр настроек титров.

# Перед утверждением устройства выполните настройку Сетевые настройки сервера.  $\mathbb{N}$ **A** powerful and intuitive

Утверждение подключенного устройства с сервера

- 1 Получите доступ к серверу, назначенному для устройства.
- 2 Введите идентификатор и пароль для входа.

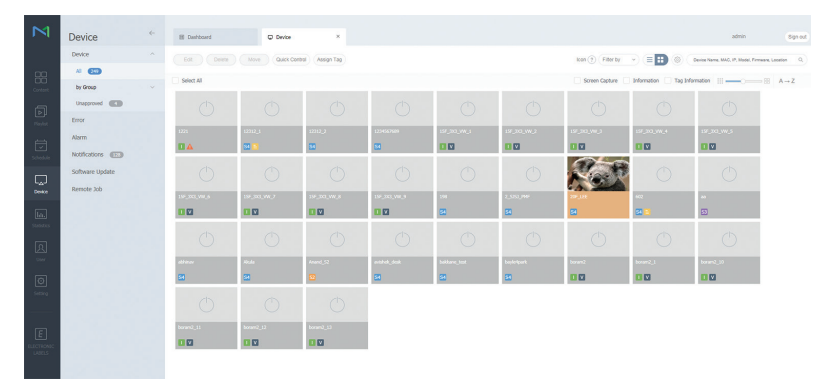

3 В панели бокового меню выберите Device.

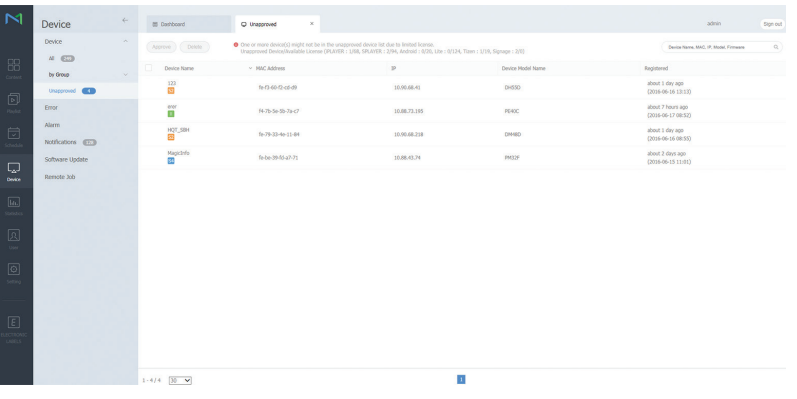

- 4 В подменю выберите пункт Unapproved.
- 5 Выберите устройство из списка и нажмите кнопку Approve.

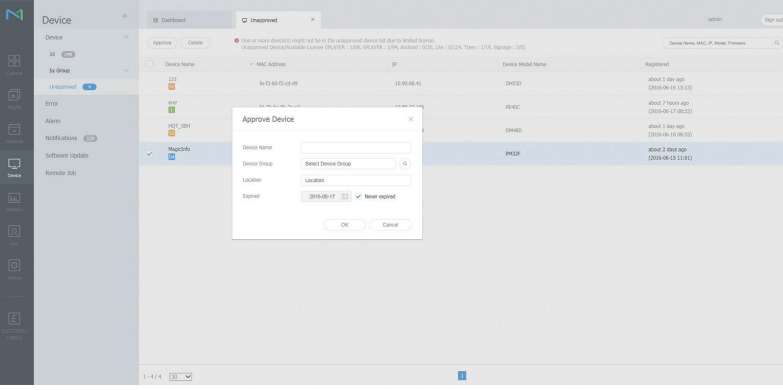

- 6 Введите информацию, необходимую для подтверждения устройства.
	- ‒ Device Name: Введите имя устройства.
	- $\blacksquare$  Device Group: выберите  $\mathbf Q$ , чтобы указать группу.
	- ‒ Location: Укажите текущее местоположение устройства.
	- ‒ Expired: укажите дату окончания действия утверждения устройства. Чтобы не указывать дату окончания действия, выберите вариант Never expired.
	- При нажатии кнопки <mark>INFO на пульте дистанционного управления во время выполнения</mark> сетевого расписания будет показана информация о расписании. Посмотрите ИД устройства в сведениях, чтобы удостовериться в подключении правильного устройства.

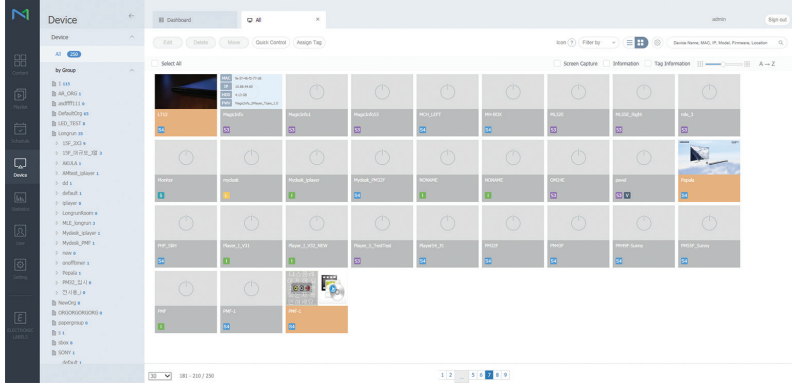

- 7 Выберите меню All, чтобы проверить регистрацию устройства.
- 8 Когда устройство утверждено сервером, зарегистрированное в выбранной группе расписание загружается на устройство. Расписание выполняется после загрузки.
- Для получения дополнительных сведений о настройке расписания см. "Руководство пользователя сервера MagicInfo".
- Если устройство удалено из списка утвержденных сервером устройств, устройство будет перезагружено для сброса настроек.

#### Настройка текущего времени

#### Расписание может не выполняться, если время, установленное на устройстве, отличается от текущего времени сервера.

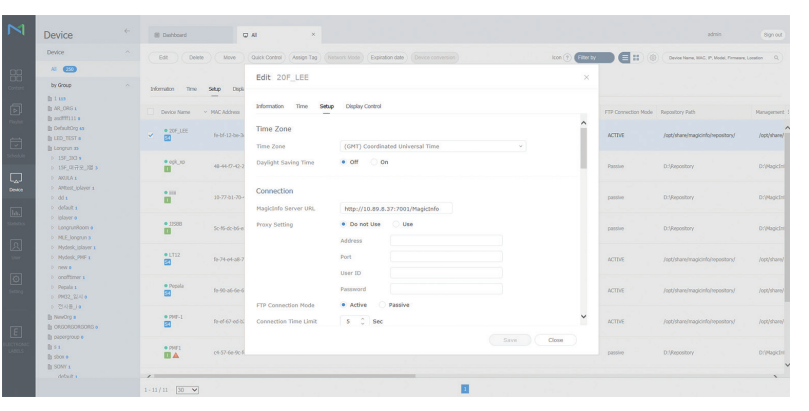

- 1 В панели бокового меню выберите Device.
- 2 Выберите устройство.
- 3 Выберите Edit  $\rightarrow$  Setup.
- 4 Выберите Time Zone.
	- ‒ При первом подключении к серверу время на изделии устанавливается в соответствии со временем по Гринвичу в регионе, в котором установлен сервер.
	- ‒ Время на изделии можно изменить с сервера.
	- ‒ Выключение и последующее включение изделия позволяет восстановить полученные с сервера последний раз параметры времени.
	- Для получения дополнительных сведений об управлении временем (создание расписаний, управление выходными днями и т. д.) см. "Руководство пользователя сервера MagicInfo".

## Меню

## Настройка экрана

## Изображение

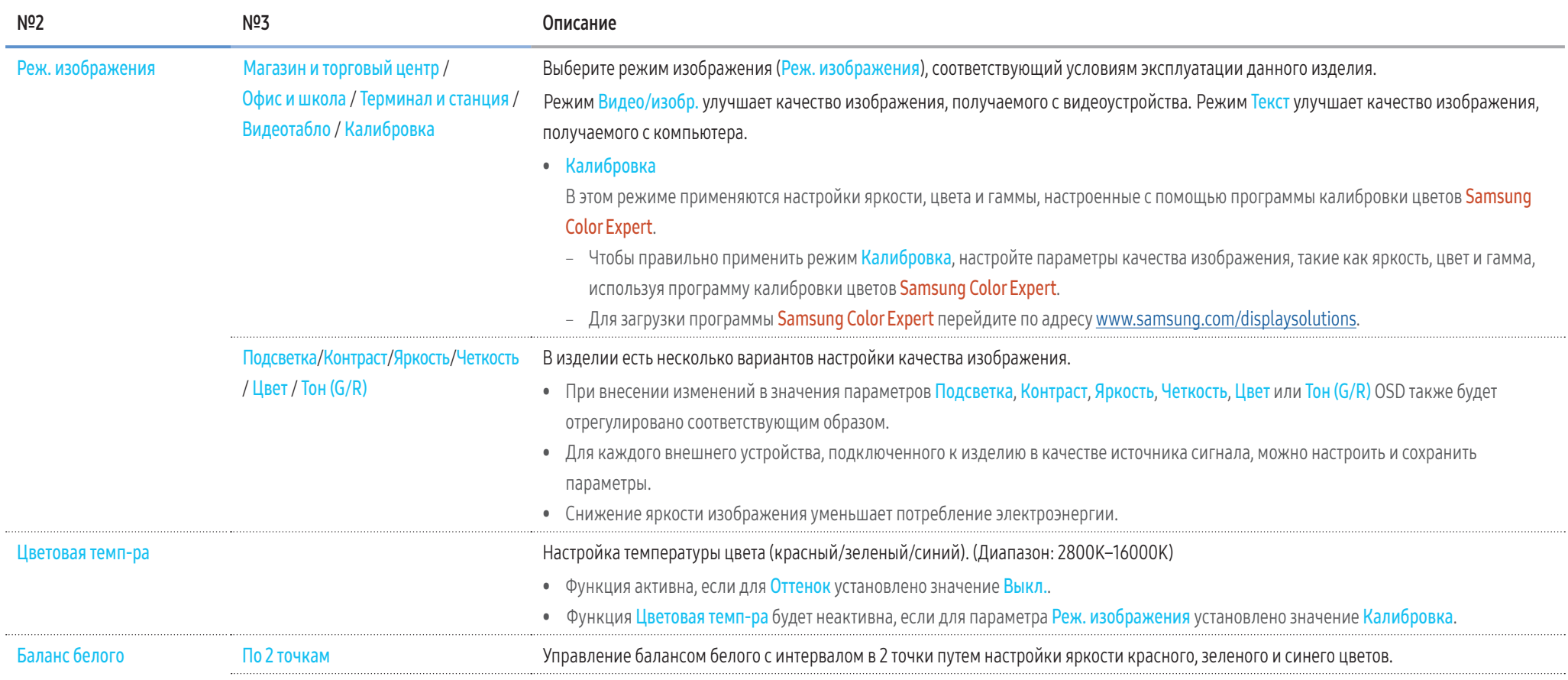

## Изображение

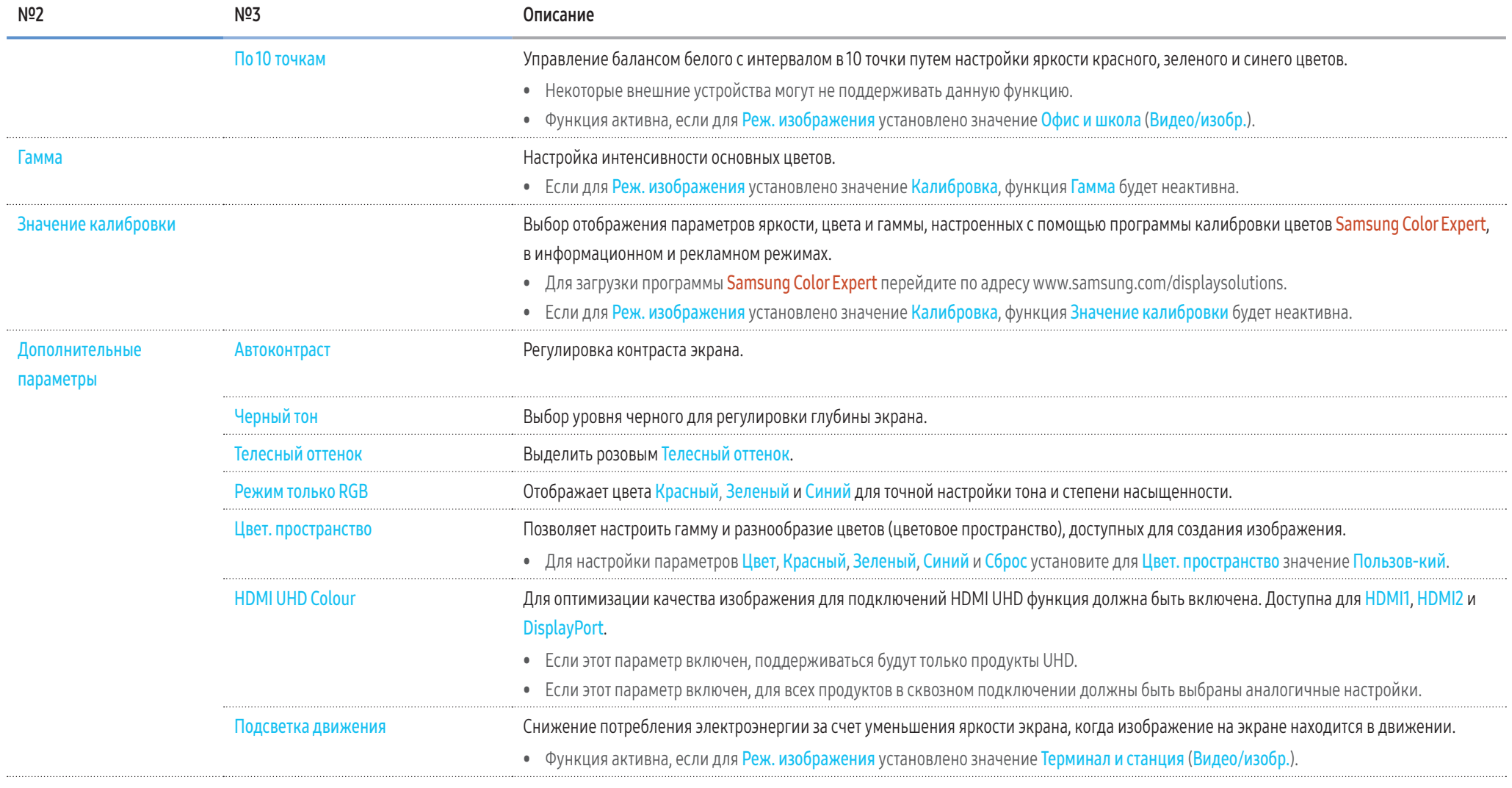

## Изображение ▼

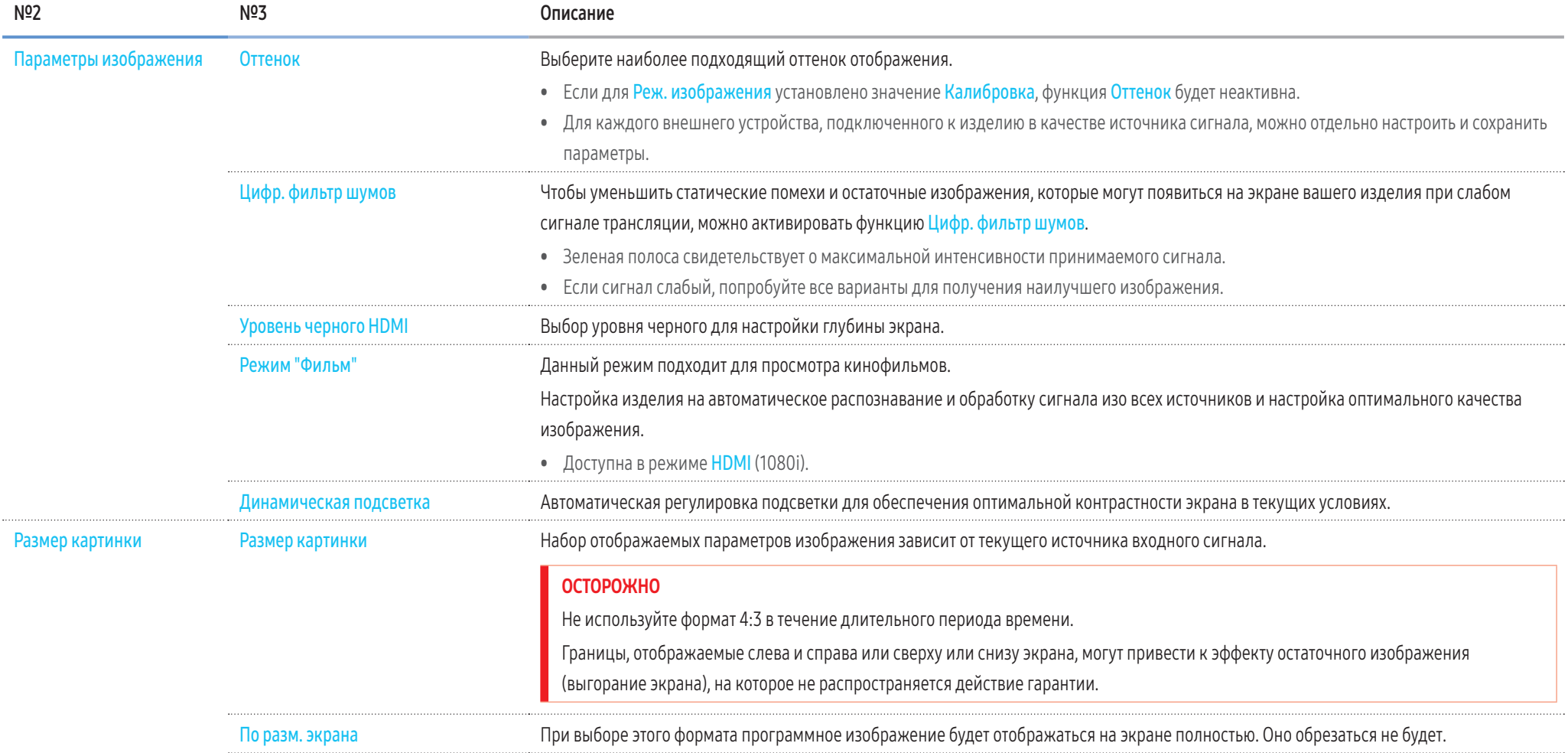

## Изображение ▼

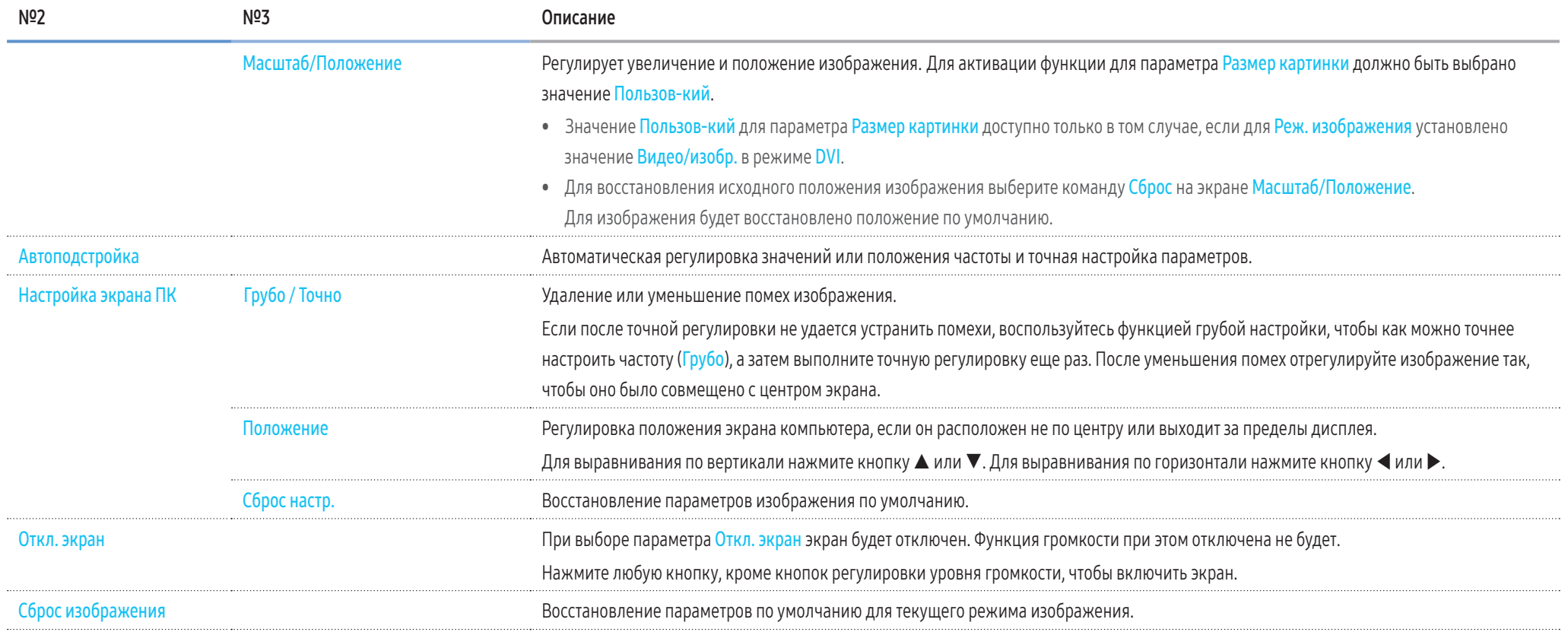

## Настройка отображения на экране

## Отображение на экране ▼

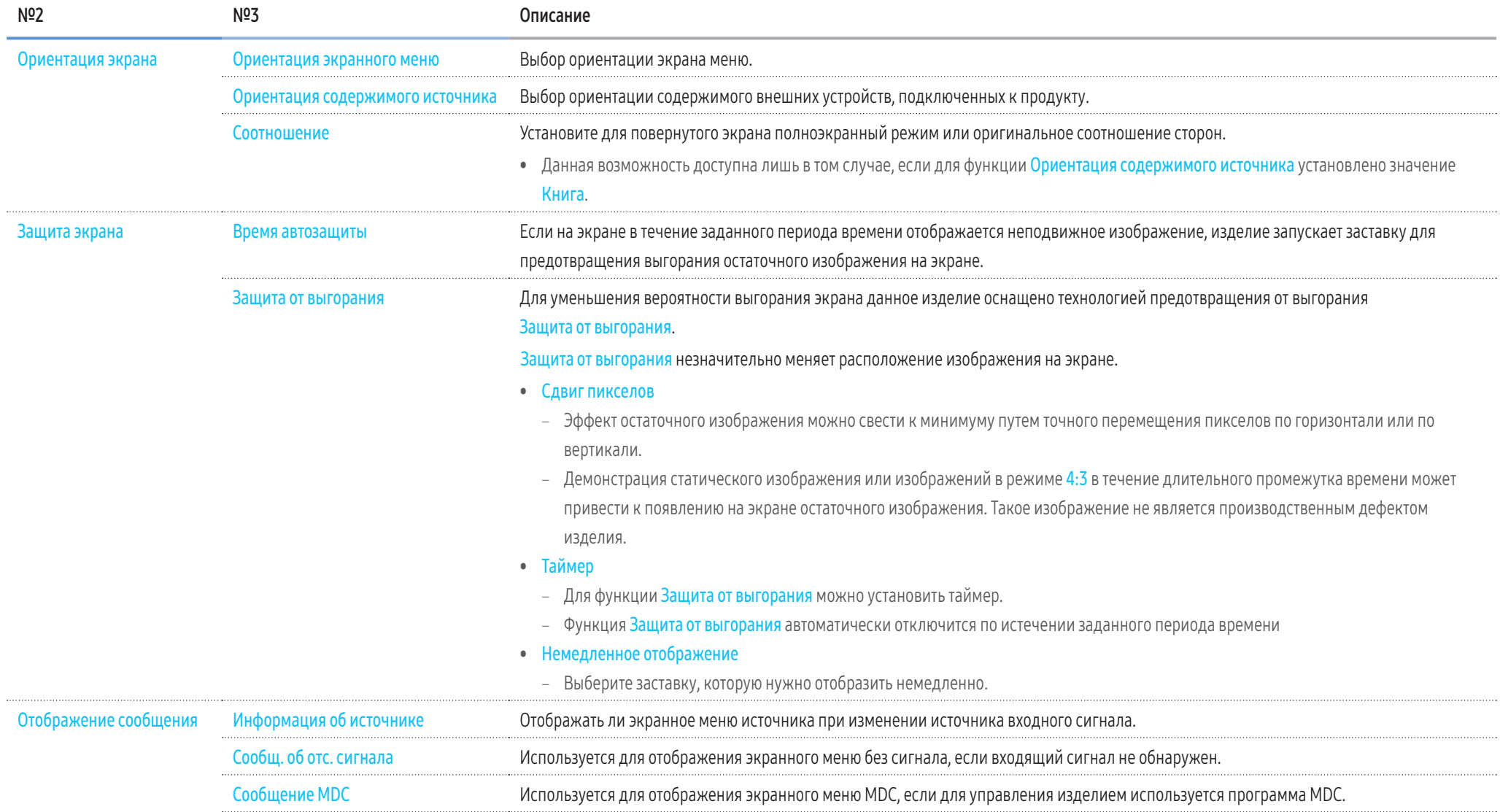

## Отображение на экране ▼

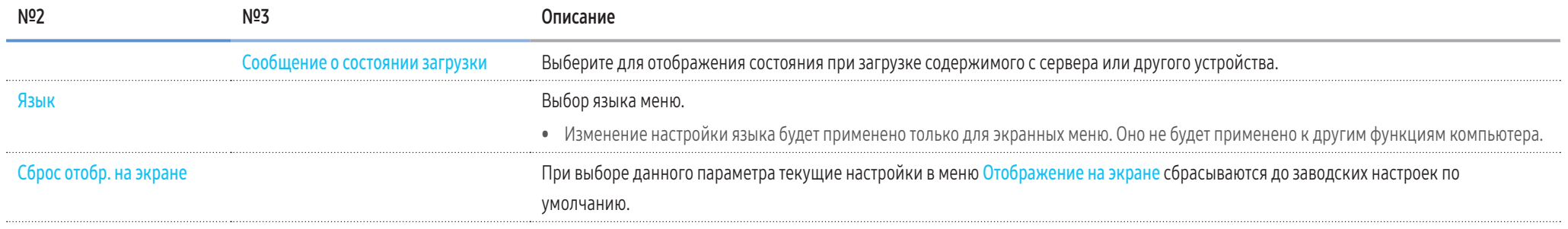

## Регулировка звука

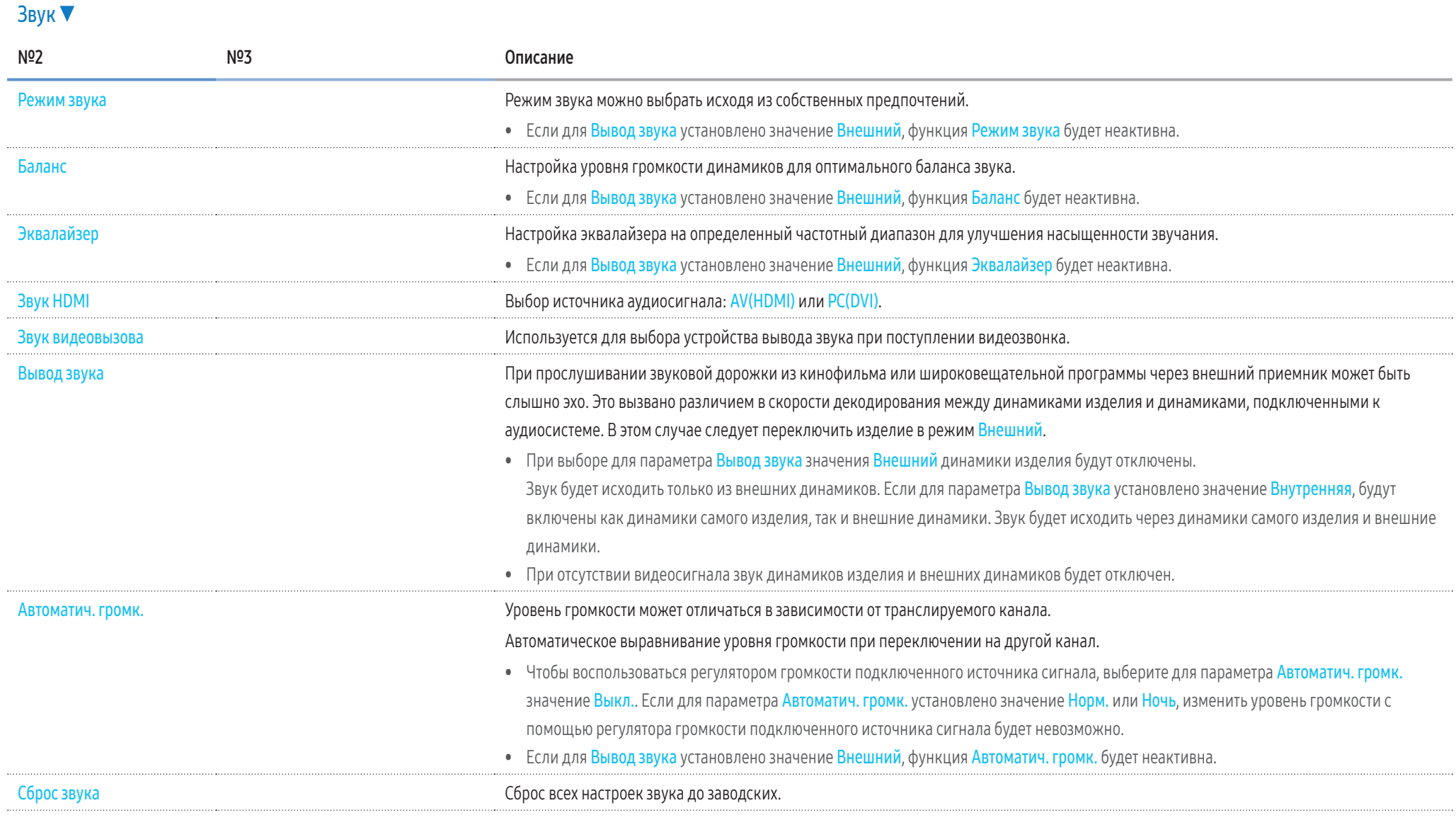

## Сеть

## $C$ еть  $\blacktriangledown$

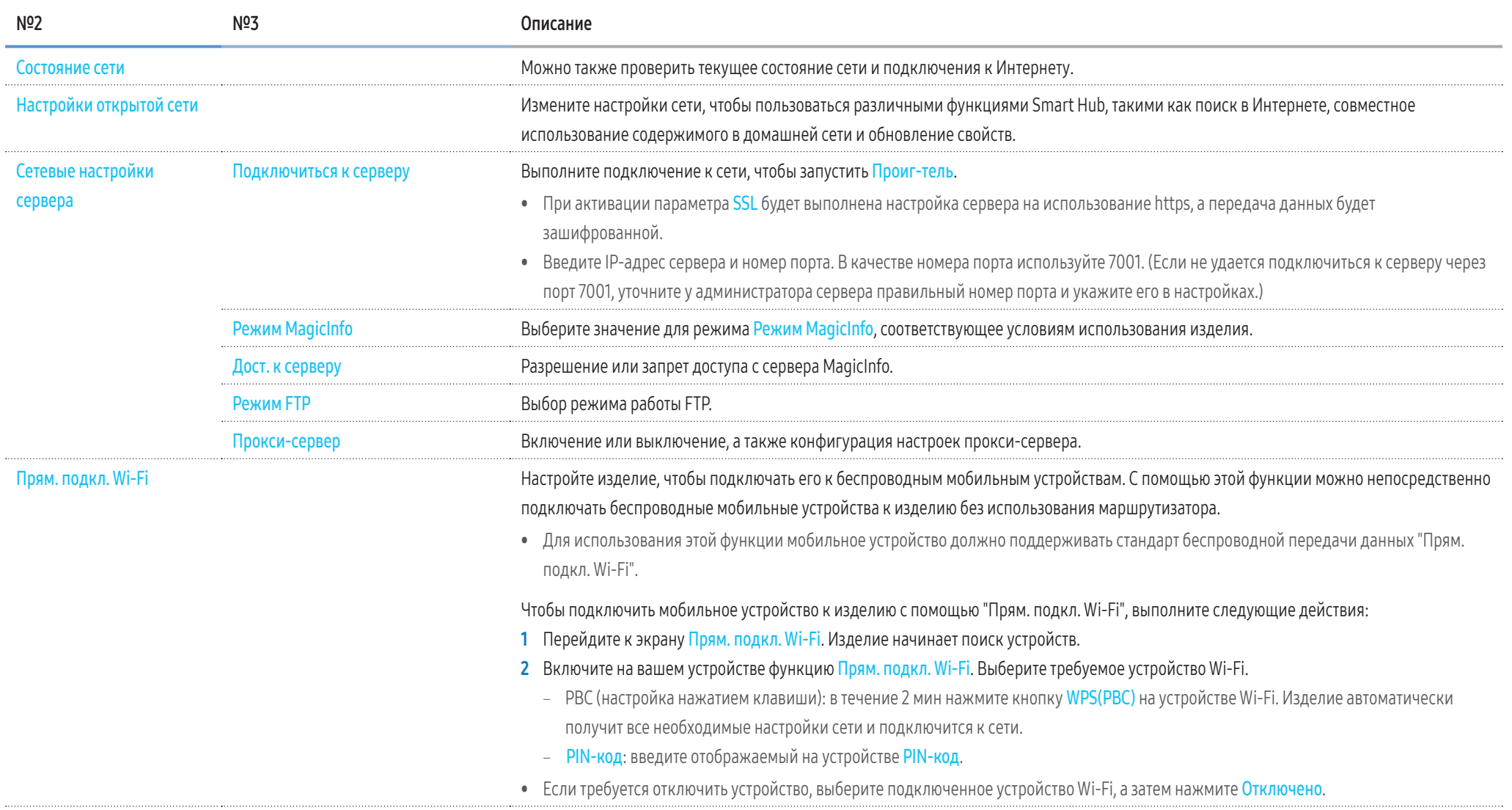

## Сеть ▼

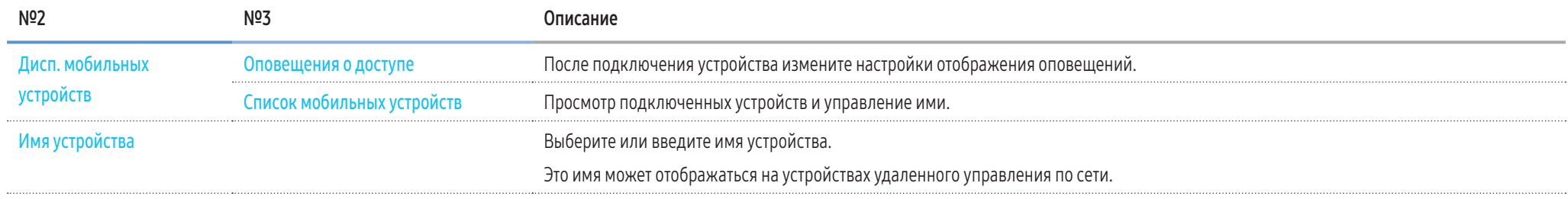

## Настройки сети (проводной)

#### Подключение к проводной сети

Существует три способа подключения устройства к локальной кабельной сети.

• Вы можете подключить порт LAN, расположенный на задней панели устройства, к внешнему модему с помощью сетевого кабеля.

См. рисунок ниже.

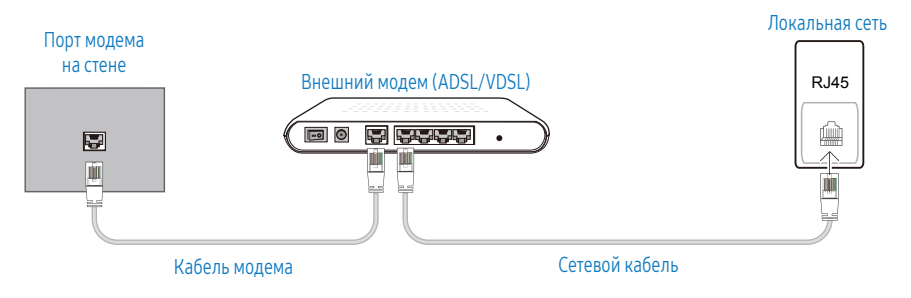

• Вы можете подключить порт LAN, расположенный на задней панели устройства, к соединенному с внешним модемом маршрутизатору с помощью сетевого кабеля. Для подключения используйте сетевой кабель.

См. рисунок ниже.

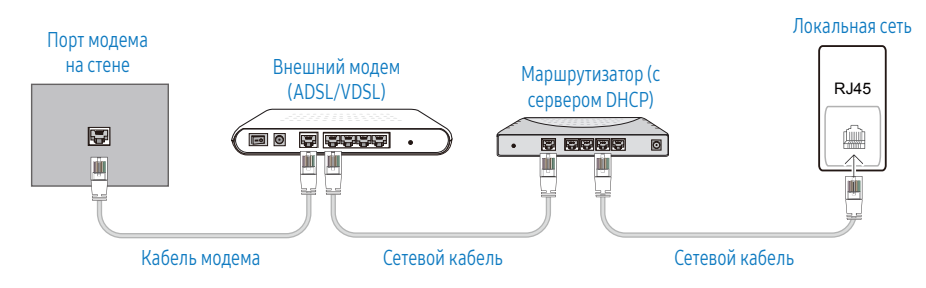

• Если это допускается конфигурацией сети, можно подключить порт LAN на задней панели устройства непосредственно к разъему локальной сети с помощью сетевого кабеля. См. рисунок ниже. К этой же локальной сети должен быть подключен модем или маршрутизатор.

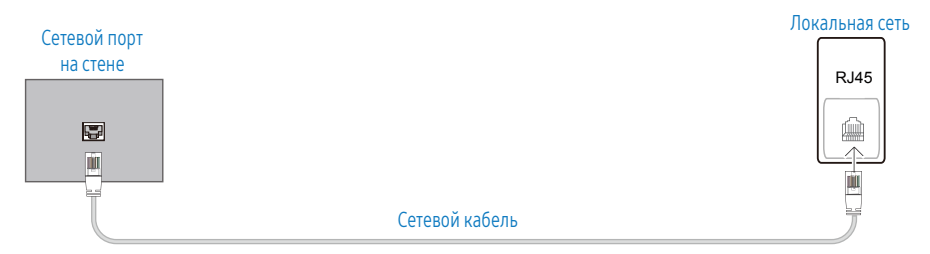

Если в вашей сети применяется динамическое распределение IP-адресов, необходимо использовать модем или маршрутизатор с поддержкой протокола DHCP. Модемы и маршрутизаторы с поддержкой DHCP автоматически пересылают на устройство IP-адрес, маску подсети, адрес шлюза и параметры DNS, необходимые для доступа к Интернету, и вам в этом случае не нужно вводить их вручную. Большинство домашних сетей являются динамическими.

В некоторых конфигурациях сетей требуется наличие статического IP-адреса. Если в вашей сети необходим статический IP-адрес, необходимо вручную ввести IP-адрес, маску подсети, адрес шлюза и параметры DNS на экране настройки кабельного подключения. Для получения IP-адреса, маски подсети, адреса шлюза и параметров DNS свяжитесь с вашим поставщиком услуг Интернета. Если у вас используете компьютер с ОС Windows, можно также получить эти значения с помощью компьютера.

- Вы также можете использовать модемы ADSL с поддержкой DHCP, если конфигурация сети требует использования статического IP-адреса.
- Модемы ADSL, поддерживающие DHCP, также позволяют использовать статические IP-адреса.

#### Автоматические настройки сети (проводная)

Выполните подключение к сети с помощью кабеля передачи данных. Сначала убедитесь, что кабель передачи данных подключен.

#### Автоматическая настройка

- 1 На пульте дистанционного управления нажмите кнопку MENU.
- 2 Выберите Сеть Настройки открытой сети.
- 3 Выберите Проводн..
	- Откроется экран тестирования сети, и запустится процесс проверки подключения.
- 4 После подтверждения подключения выберите ОК.
- В случае ошибки соединения проверьте подключение кабеля к порту локальной сети.
- Если при автоматической настройке не удается обнаружить параметры подключения к сети, или если нужно установить соединение вручную, перейдите к следующему разделу - "Ручная настройка сети".

#### Ручные настройки сети (проводная)

В офисах компаний могут использоваться статические IP-адреса.

В данном случае, чтобы получить сведения об IP-адресе, адресе маски подсети, шлюза или DNSсервера, обратитесь к сетевому администратору. После чего введите значения этих параметров вручную.

#### Получение параметров подключения к сети

Чтобы просмотреть параметры подключения к сети на большинстве компьютеров Windows, выполните указанные ниже действия.

- 1 Щелкните правой кнопкой мыши значок сети в нижнем правом углу экрана.
- 2 В появившемся контекстном меню выберите пункт Состояние.
- 3 В появившемся диалоговом окне откройте вкладку Поддержка.
- На вкладке Поддержка нажмите кнопку Сведения. Будут показаны параметры подключения к 4 **САТИ**

#### Ручная настройка

- 1 На пульте дистанционного управления нажмите кнопку MENU.
- 2 Выберите Сеть Настройки открытой сети.
- 3 Выберите Проводн..
	- Откроется экран тестирования сети, и запустится процесс проверки подключения.
- 4 Выберите Стоп. Процесс проверки будет остановлен.
- 5 Выберите Настр-ки IP. Откроется экран Настр-ки IP.
- 6 Выберите параметр Настройка IP и установите для него значение Ввести вручную.
	- При выборе для Настройка IP значения Ввести вручную значение параметра DNS Setting автоматически изменится на Ввести вручную.
- 7 Введите параметры подключения к сети.
	- IP-адрес, Маска подсети, Шлюз, Сервер DNS.
- 8 После этого внизу страницы выберите ОК, а затем нажмите кнопку **E-P**. Откроется экран тестирования сети, и запустится процесс проверки подключения.
- 9 После подтверждения подключения выберите ОК.

#### Настройка сети (беспроводной)

#### Подключение к беспроводной сети

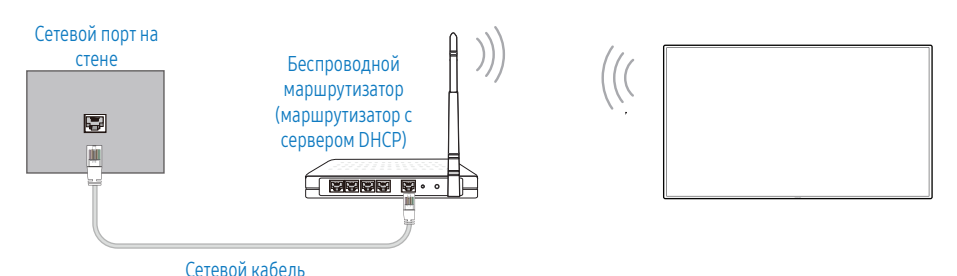

#### Рекомендуется использовать протокол IEEE 802.11n. При воспроизведении видео через сетевое соединение непрерывность воспроизведения не гарантируется.

- Выбирайте свободный канал беспроводного модема или маршрутизатора. Если канал уже используется другим устройством, расположенным поблизости, это вызовет помехи и нарушения соелинения.
- Устройство поддерживает только перечисленные ниже сетевые протоколы безопасности. При выборе режима Pure High-throughput (Greenfield) 802.11n и типа шифрования WEP, ТКІР или TKIP AES (WPS2Mixed) на точке доступа или беспроводном маршрутизаторе, изделия Samsung не будут поддерживать соединение в соответствии с новыми спецификациями Wi-Fi.
- Если ваш беспроводной маршрутизатор поддерживает стандарт WPS (Wi-Fi Protected Setup), то можно установить подключение к сети с помощью конфигурации посредством нажатия кнопки PBC (Push Button Configuration) или PIN-кода. При использовании WPS осуществляется автоматическая настройка SSID и ключа WPA в обоих режимах.
- Способы подключения: Подключение к беспроводной сети можно настроить тремя способами. Автоматическая настройка (с использованием функции автоматического поиска сети), ручная настройка, WPS(PBC)

#### Автоматическая настройка сети (беспроводной)

В большинстве беспроводных сетей предусмотрена дополнительная система защиты, требующая от устройств, обращающихся к сети, передачи зашифрованного защитного кода, называемого ключом доступа или Ключ безопасности. Ключ безопасности основан на кодовой фразе (обычно это слово или последовательность букв и цифр определенной длины), которую нужно ввести при настройке системы защиты беспроводной сети. Если используется этот способ создания сетевого подключения, и у вас есть Ключ безопасности для беспроводной сети, кодовую фразу необходимо будет ввести в процессе автоматической или ручной настройки.

#### Автоматическая настройка

- 1 На пульте дистанционного управления нажмите кнопку MENU.
- 2 Выберите Сеть Настройки открытой сети.
- 3 Выберите Беспров..
	- Функция настройки сети выполнит поиск доступных беспроводных сетей. По окончании поиска будет показан список доступных сетей.
- 4 В списке сетей с помощью кнопки ▲ или ▼ выберите нужную сеть и нажмите кнопку
	- Если нужный беспроводной маршрутизатор не отображается, выполните повторный поиск, нажав Обновить
	- Если и при повторной попытке маршрутизатор найти не удается, нажмите кнопку Стоп. Становится доступной для выбора кнопка Добавить сеть, с помощью которой настройку сети можно выполнить вручную.
- 5 При отображении экрана Введите пароль перейдите к шагу 6. При выборе беспроводного маршрутизатора без защиты перейдите к шагу 8.
- 6 Если в маршрутизаторе предусмотрены настройки защиты, введите пароль (ключ безопасности или PIN-кол)
- 7 Затем с помощью кнопки переместите курсор на Готово и нажмите  $\Box$ . Откроется экран тестирования сети, и запустится процесс проверки подключения.
- 8 После подтверждения подключения выберите ОК.

#### Ручная настройка сети (беспроводной)

В офисах компаний могут использоваться статические IP-адреса.

В данном случае, чтобы получить сведения об IP-адресе, адресе маски подсети, шлюза или DNSсервера, обратитесь к сетевому администратору. После чего введите значения этих параметров вручную.

#### Получение параметров подключения к сети

Чтобы просмотреть параметры подключения к сети на большинстве компьютеров Windows, выполните указанные ниже действия.

- 1 Щелкните правой кнопкой мыши значок сети в нижнем правом углу экрана.
- 2 В появившемся контекстном меню выберите пункт Состояние.
- 3 В появившемся диалоговом окне откройте вкладку Поддержка.
- 4 На вкладке Поддержка нажмите кнопку Сведения. Будут показаны параметры подключения к сети.

#### Ручная настройка

- 1 На пульте дистанционного управления нажмите кнопку МЕКЦ
- 2 Выберите Сеть Настройки открытой сети.
- 3 Выберите Беспров..
	- Функция настройки сети выполнит поиск доступных беспроводных сетей. По окончании поиска будет показан список доступных сетей.
- Выберите Стоп. Процесс проверки будет остановлен. 4
- Выберите Добавить сеть.  $5<sup>1</sup>$
- **6** Введите идентификатор SSID сети и нажмите Готово.
- 7 Выберите Тип защиты и нажмите ОК. При выборе варианта Открыть перейдите к шагу 10.
- 8 Если в маршрутизаторе предусмотрены настройки защиты, введите пароль (ключ безопасности или PIN-код).
- 9 Затем с помощью кнопки > переместите курсор на Готово и нажмите <sup>-</sup> Откроется экран тестирования сети, и запустится процесс проверки подключения.
- 10 После подтверждения подключения выберите ОК.

## **WPS(PBC)**

#### Настройка с помощью WPS(PBC)

Если на маршрутизаторе есть кнопка WPS(PBC), выполните указанные ниже действия.

- 1 На пульте дистанционного управления нажмите кнопку МЕЛИ.
- 2 Выберите Сеть Настройки открытой сети.
- 3 Выберите Беспров..
	- Функция настройки сети выполнит поиск доступных беспроводных сетей. По окончании поиска будет показан список доступных сетей.
- 4 Выберите Стоп. Процесс проверки будет остановлен.
- **5** Выберите С помощью WPS и нажмите кнопку
- 6 В течение 2 минут нажмите кнопку WPS(PBC) на используемом маршрутизаторе. Изделие автоматически получит все необходимые настройки сети и подключится к сети.
- 7 На экране появится экран подключения. Это означает, что настройка закончена.

## Система

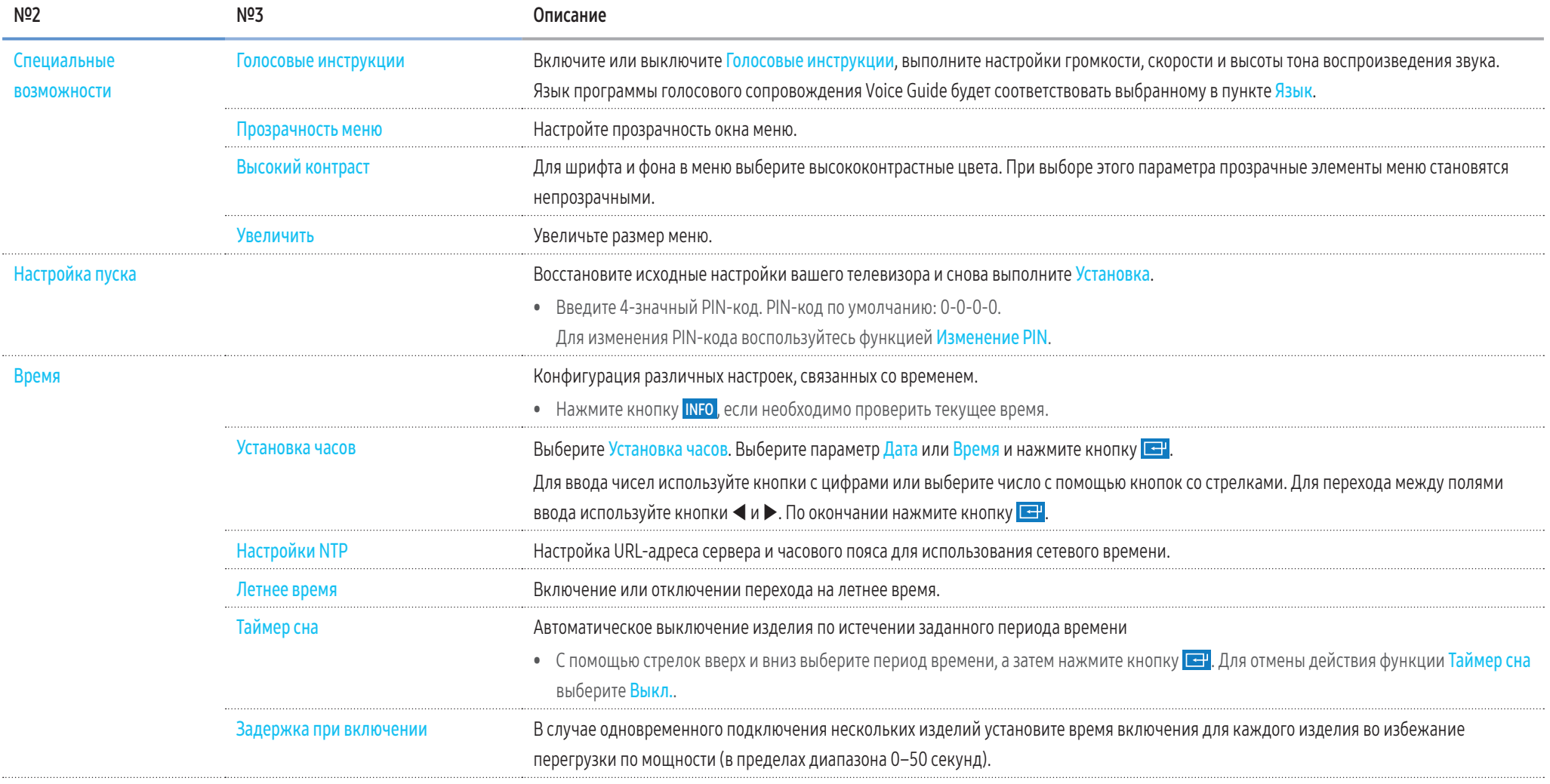

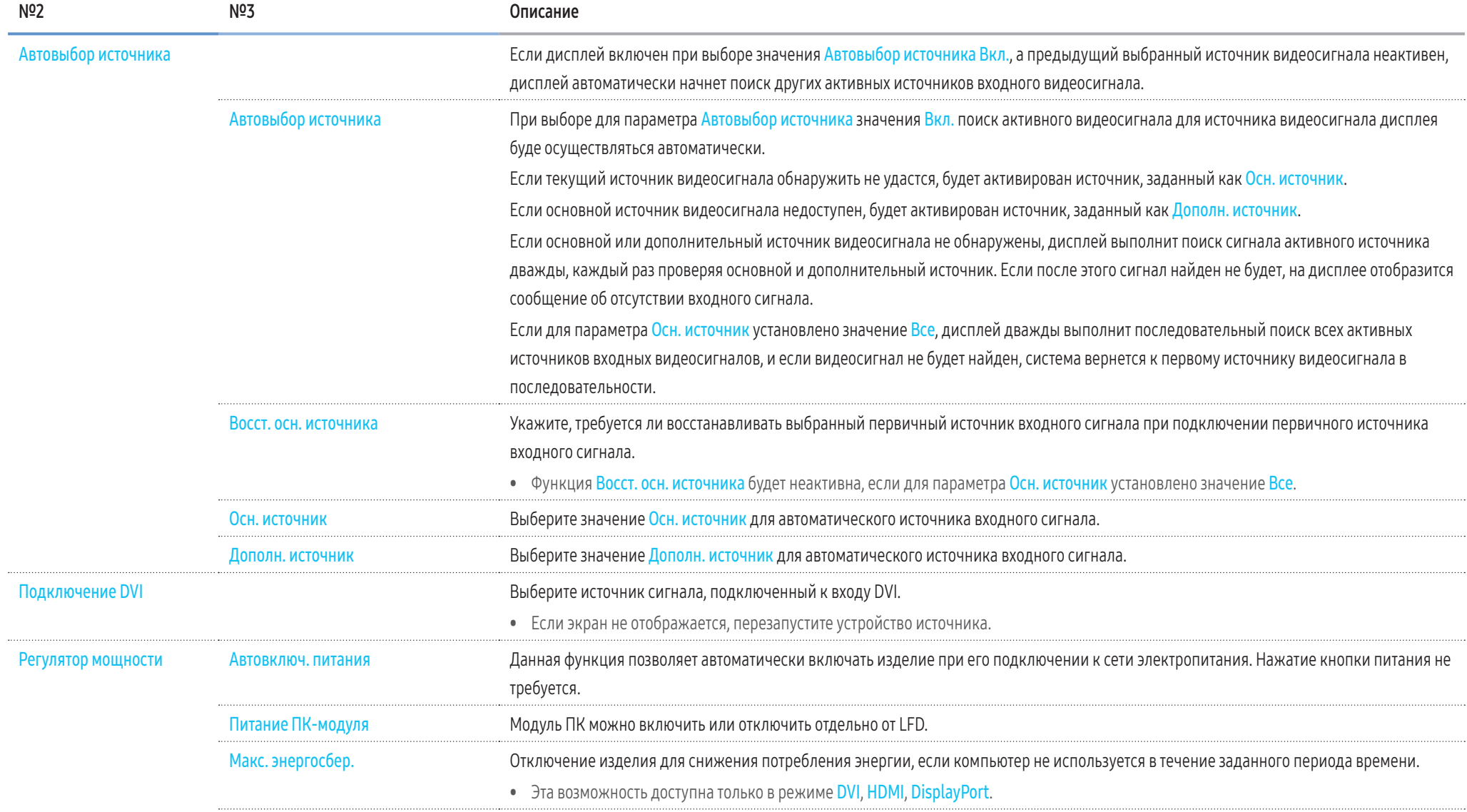

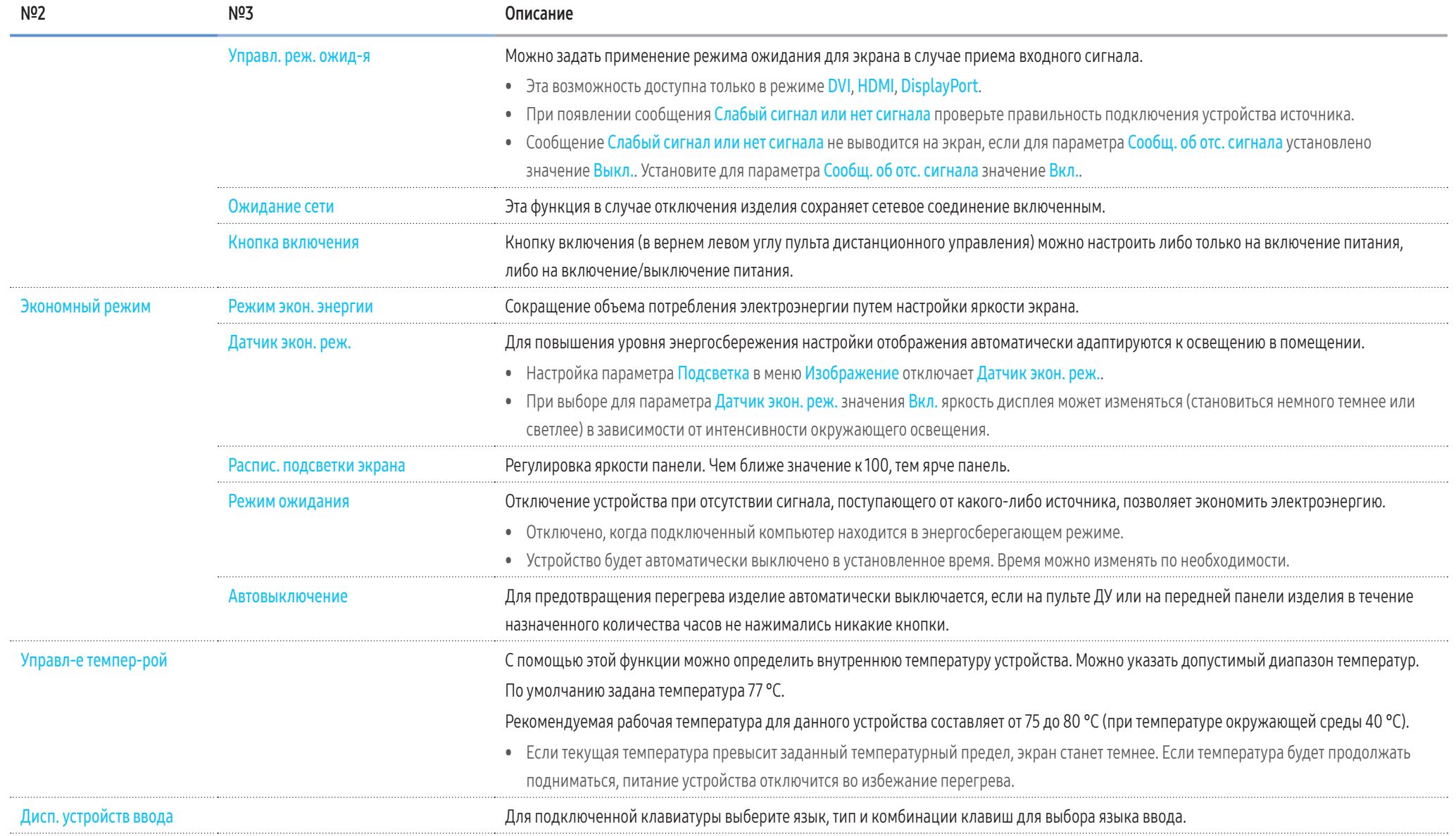

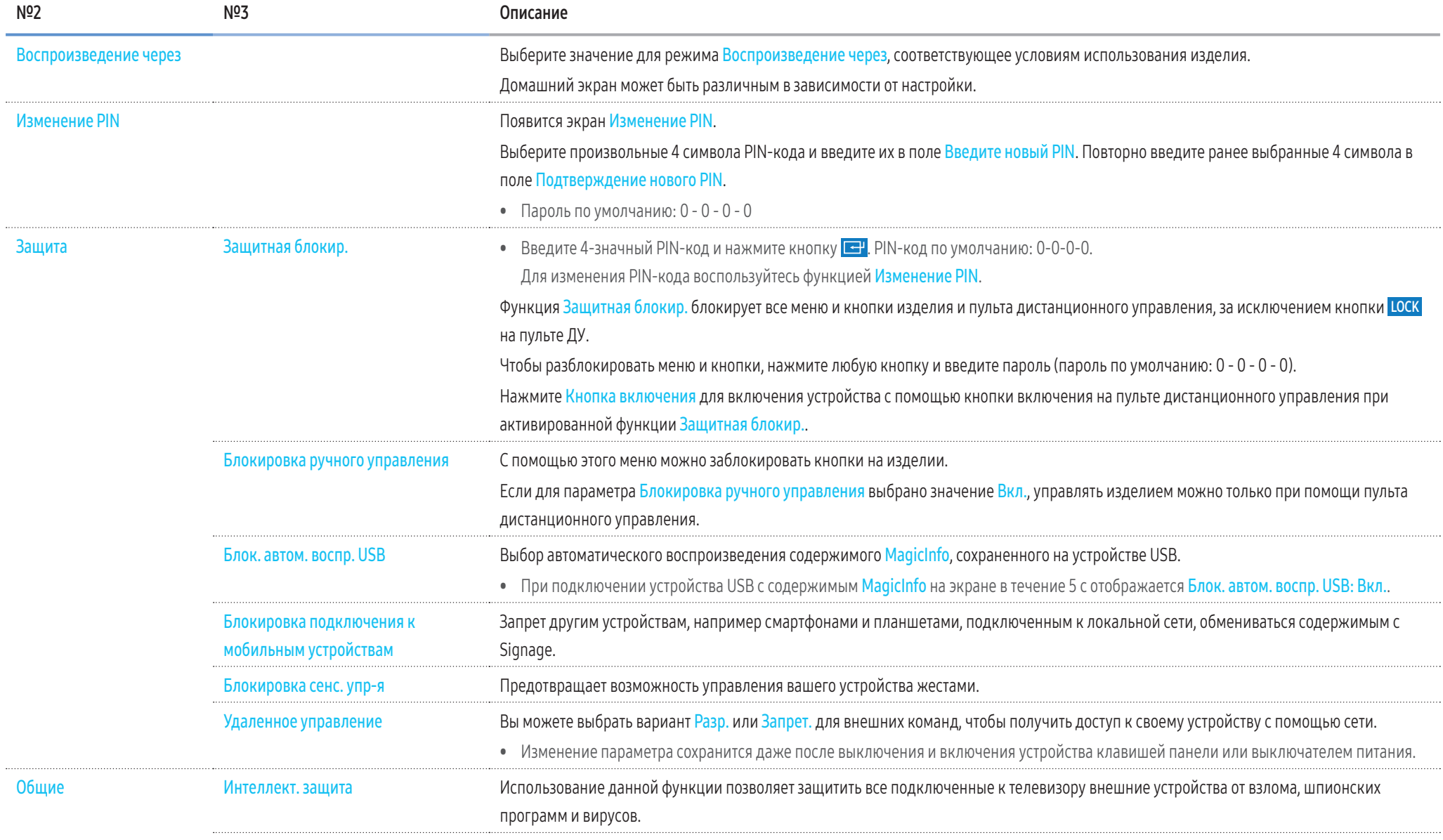

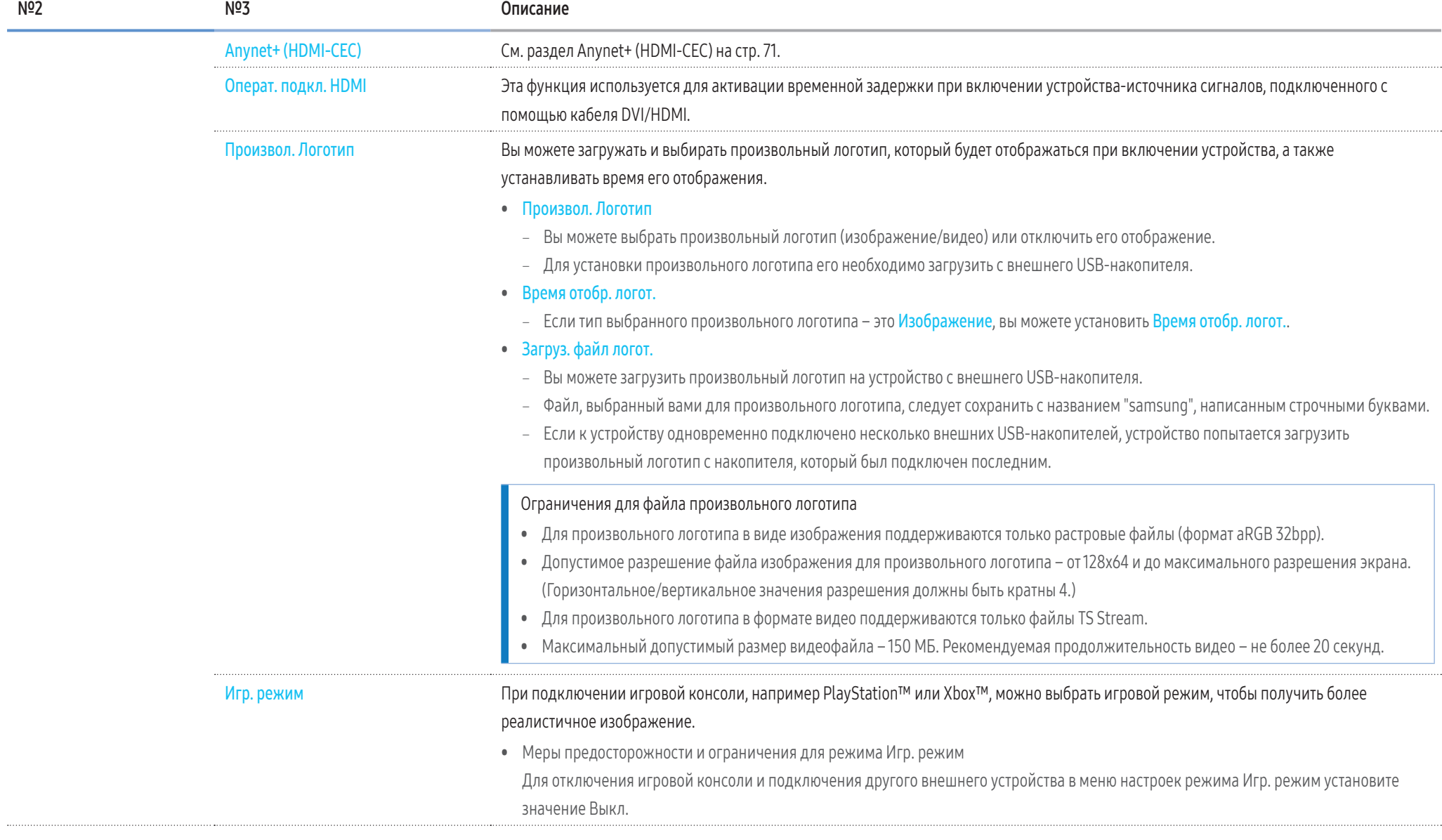

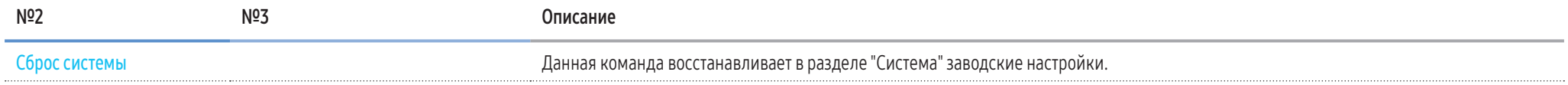

## Anynet+ (HDMI-CEC)

#### <span id="page-70-0"></span>Anynet+ (HDMI-CEC)

Функция Anynet+ позволяет с помощью пульта дистанционного управления вашего изделия Samsung управлять всеми подключенными устройствами Samsung, совместимыми с Anynet+. Система Anynet+ может использоваться только на устройствах Samsung, которые поддерживают функцию Anynet+. На устройстве Samsung, которое поддерживает эту функцию, нанесен логотип Anynet+.

- Управление устройствами с поддержкой функции Anynet+ можно осуществлять с помощью пульта дистанционного управления, а не кнопок на изделии.
- Пульт дистанционного управления изделия может не работать в определенных условиях. В этом случае повторно выберите устройство Anynet+.
- Функция Anynet+ будет активна, если устройство AV с поддержкой Anynet+ находится в режиме ожидания или включено.
- В режиме PIP функция Anynet+ будет активна, если устройство AV подключено как основной дисплей. Эта функция не работает, если аудио-видеоустройство подключено в качестве второго дисплея.
- Апупеt+ поддерживает работу с 12 устройствами АV. Одновременно можно подключить не более 3 устройств одного типа.

#### Устранение неполадок с Anynet+

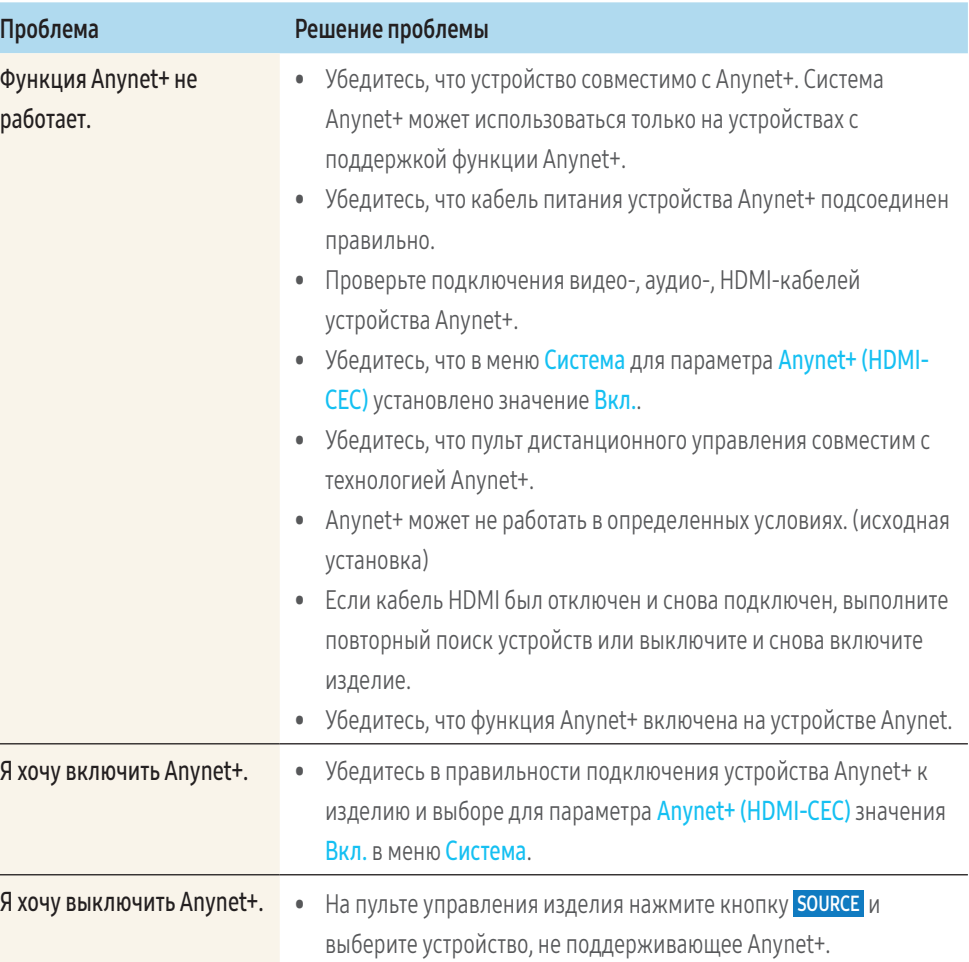

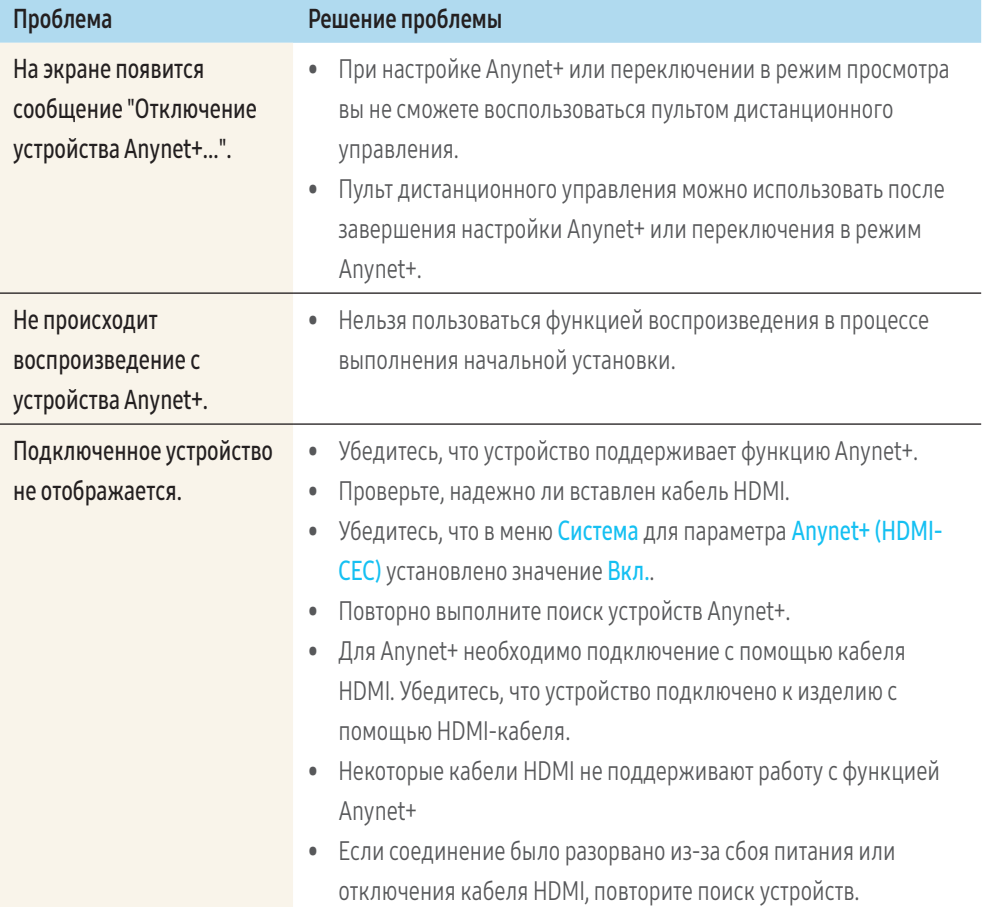
# Поддержка

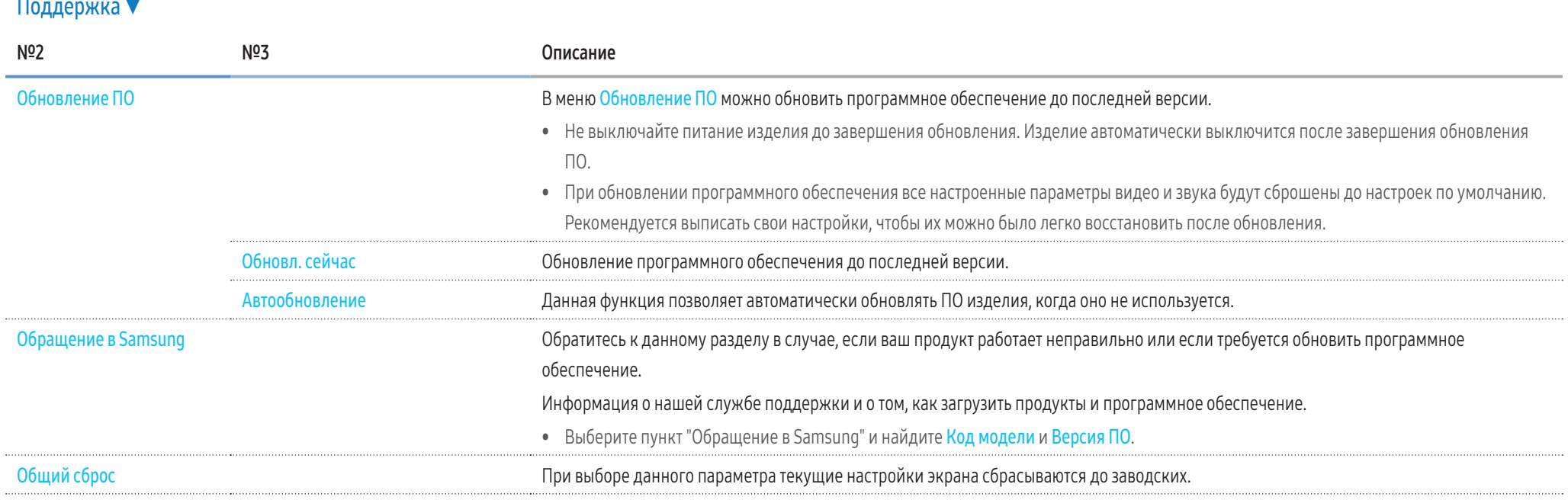

# Устранение неполадок

## Прежде чем обращаться

Прежде чем обращаться в центр по обслуживанию клиентов Samsung, проверьте следующим образом работу устройства. Если проблему устранить не удается, обратитесь в центр по обслуживанию клиентов Samsung.

### Обнаружение неисправностей

Проверьте, нормально ли работает устройство, с помощью функции проверки устройства.

Если экран остается пустым, а индикатор питания мигает, даже если устройство надлежащим образом подключено к компьютеру, выполните проверку работы устройства.

- 1 Отключите питание компьютера и устройства.
- 2 Отсоедините от устройства все кабели.
- 3 Включите питание изделия.
- 4 Если отображается надпись Кабель не подключен, устройство функционирует в нормальном режиме.

Если экран остается пустым, проверьте систему компьютера, видеоконтроллер и кабель.

#### Разрешение экрана

В случае, если был выбран режим, параметры которого превышают поддерживаемое устройством разрешение, на экране ненадолго отобразится надпись Неоптимальный режим (см. раздел "Поддерживаемые разрешения экрана").

# Описание проблем и рекомендованные действия

# Проблема, связанная с установкой (режим ПК)

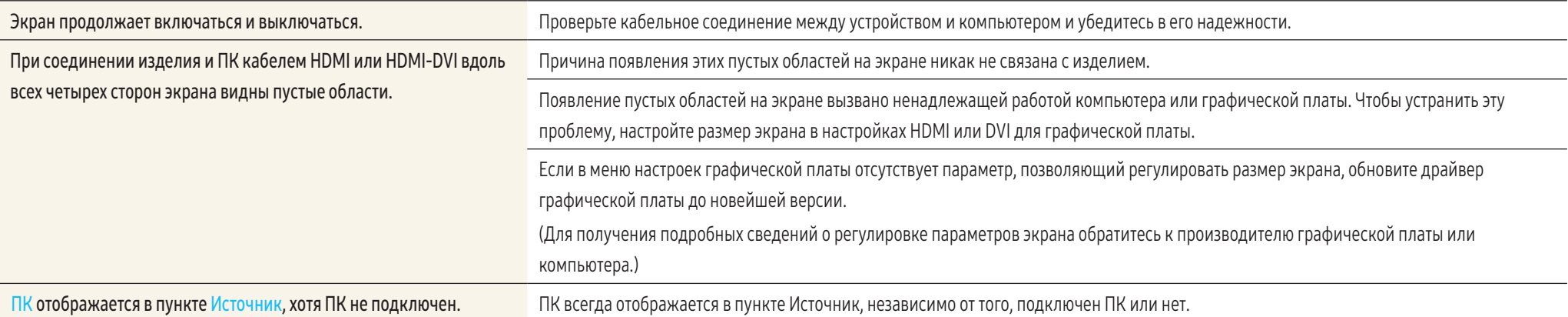

## Неисправность экрана

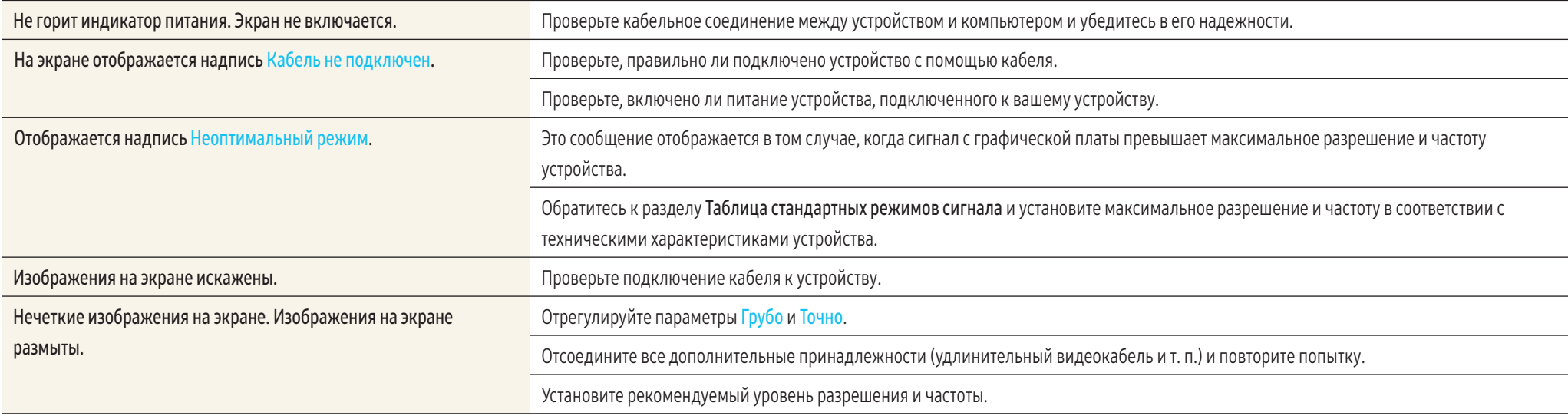

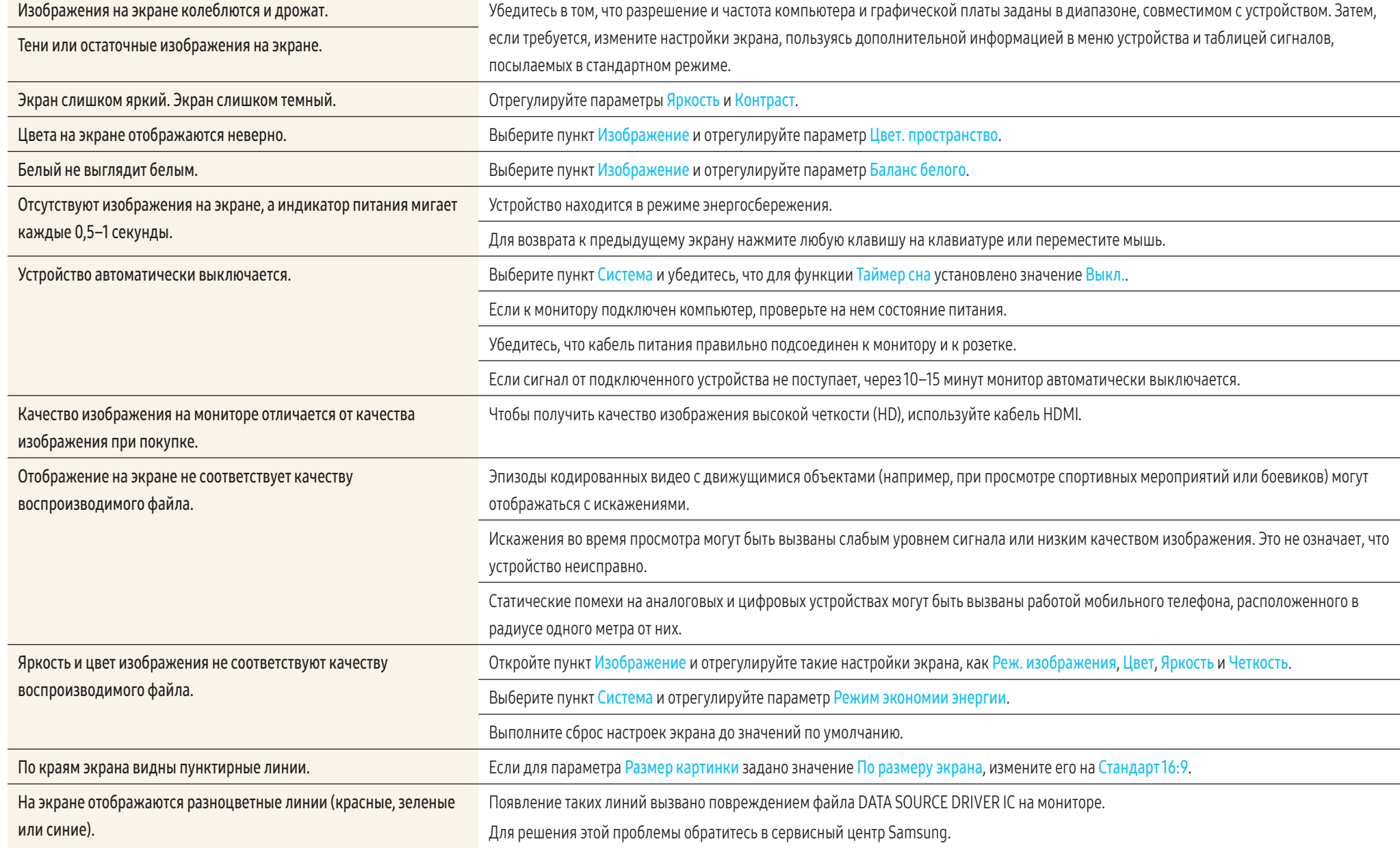

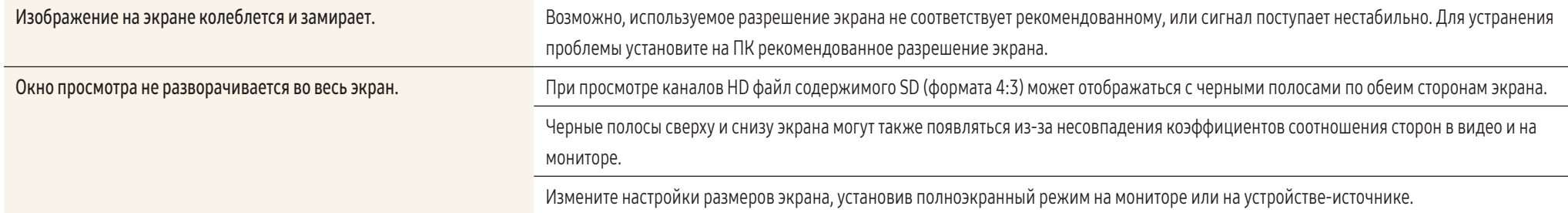

# Проблема, связанная со звуком

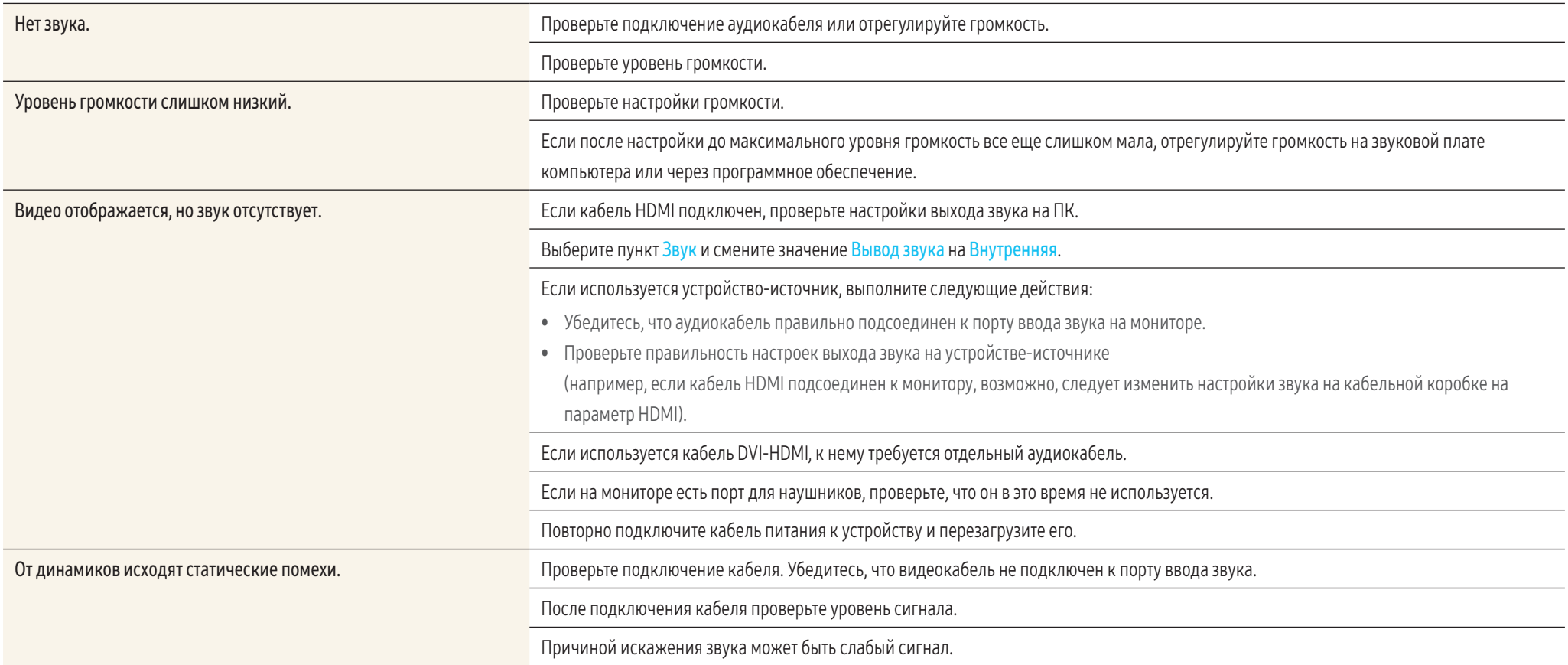

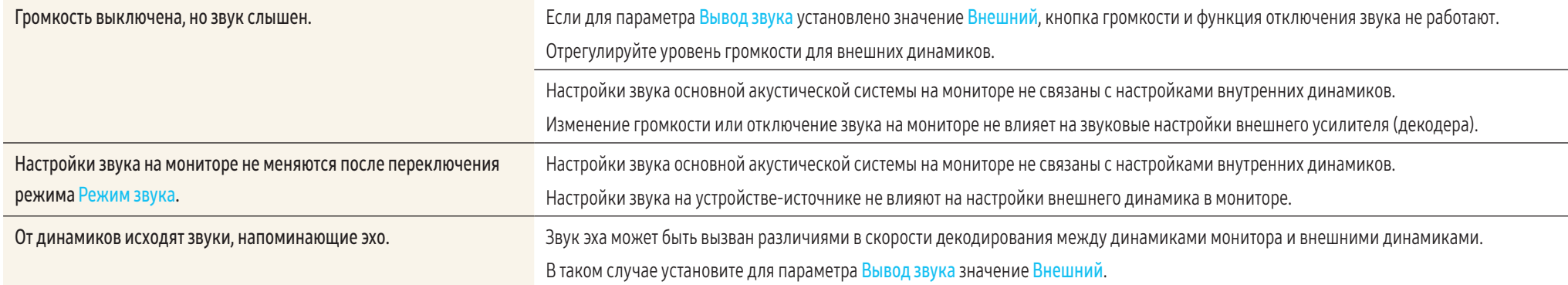

## Неисправность пульта дистанционного управления

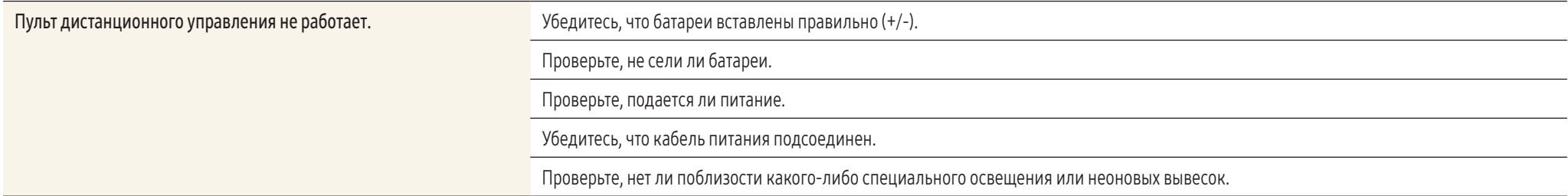

# Неисправность устройства-источника сигналов

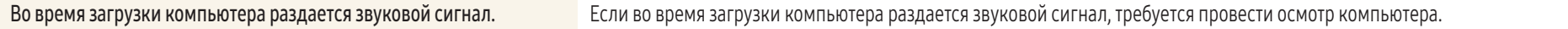

#### Другие неисправности

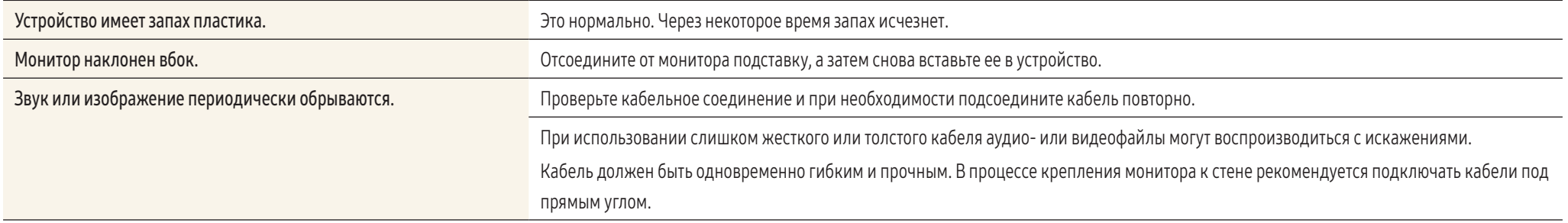

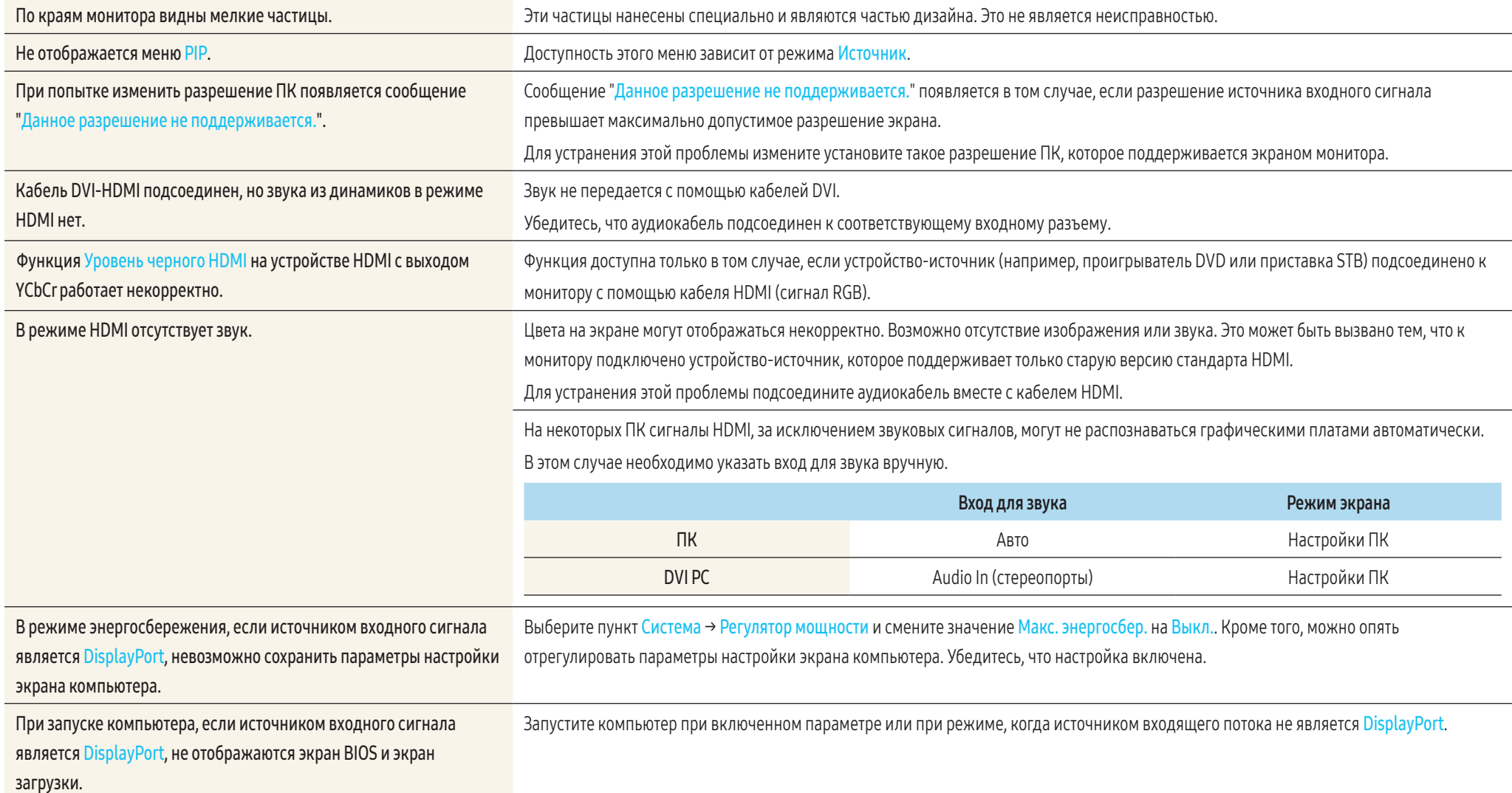

# Частые вопросы

Дополнительные инструкции и настройки приведены в руководстве пользователя ПК или видеокарты.

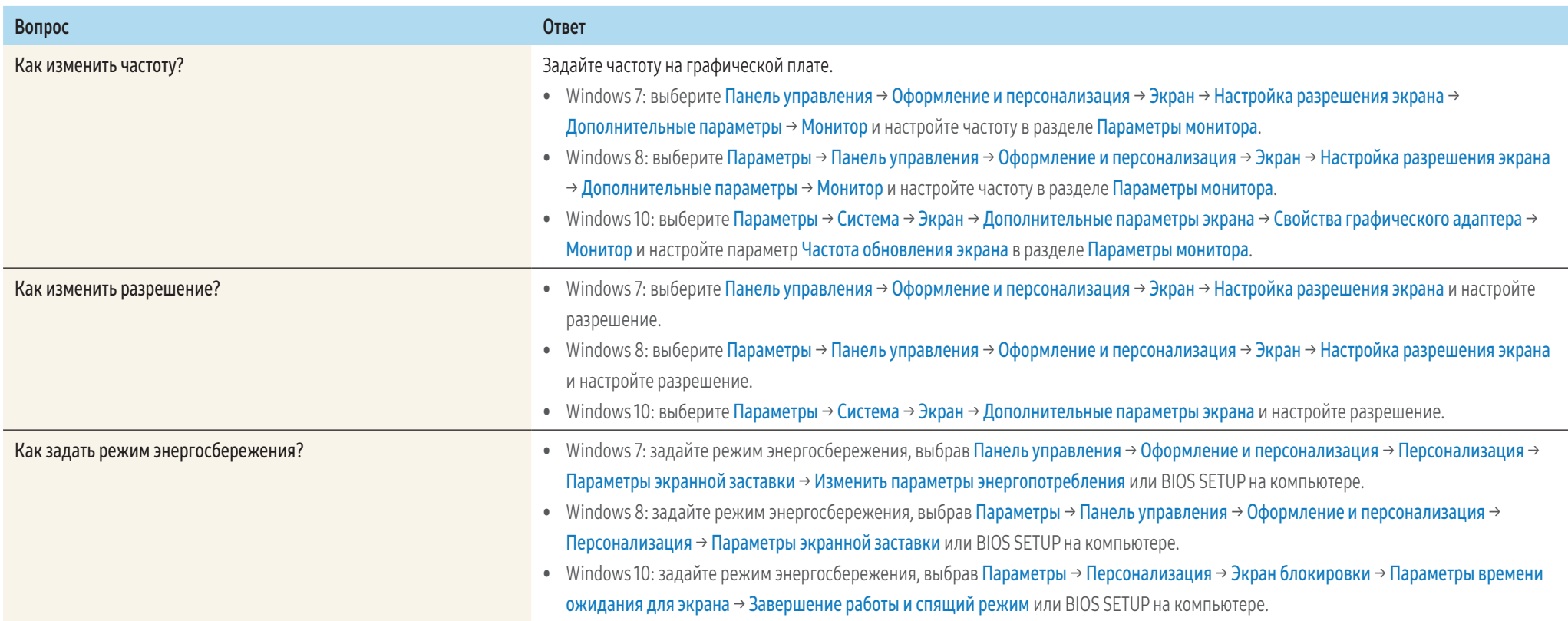

# Приложение

# Технические характеристики

# Общие

LED монитор - устройство, предназначенное для визуального отображения текстовой и графической информации.

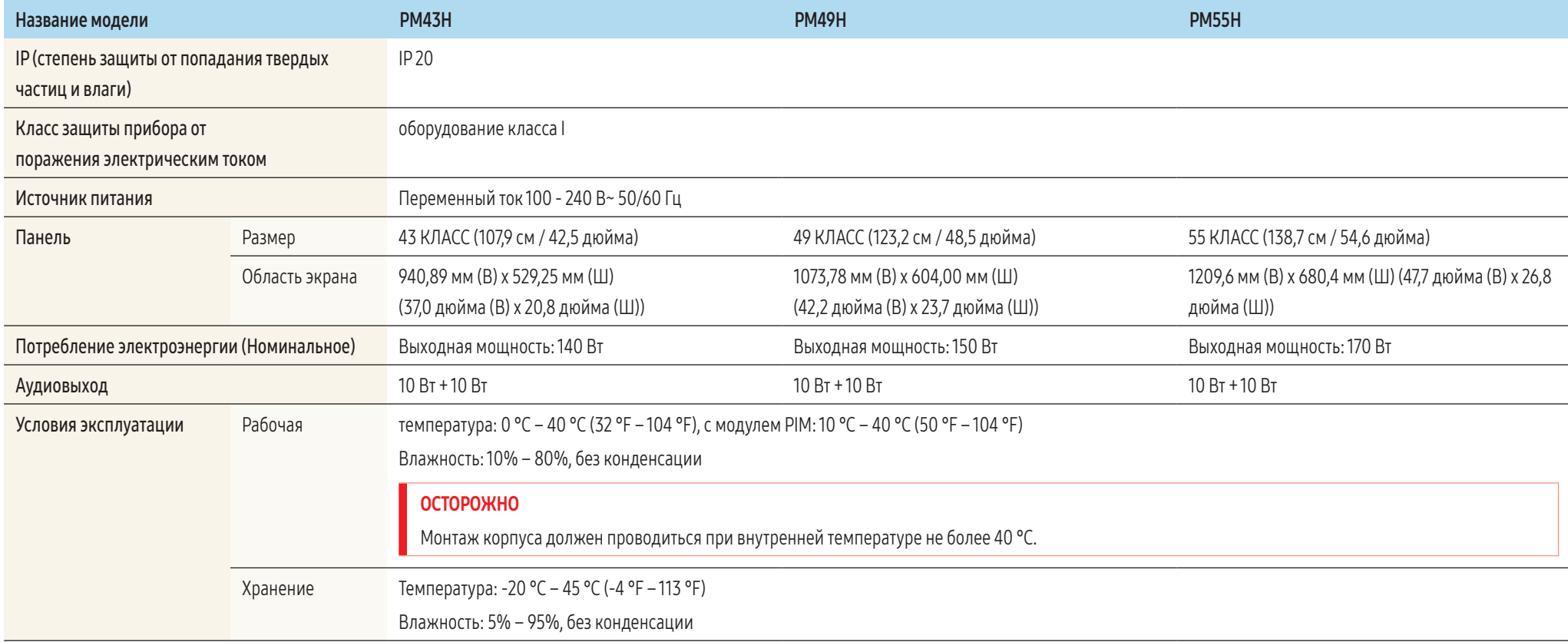

#### • Plug-and-Play

Данный монитор можно устанавливать и использовать с любыми системами, совместимыми с Plug-and-Play. Благодаря двустороннему обмену данными между монитором и системой компьютера можно оптимизировать настройки монитора.

Установка монитора выполняется автоматически. Однако можно задать настройки установки по своему усмотрению.

- Из-за технологии производства этого изделия приблизительно 1 пиксел на миллион на ЖК-экране может казаться ярче или темнее. Это не влияет на работу устройства.
- Данное изделие относится к классу А. В домашних условиях данной изделие может вызывать радиопомехи, в этом случае у пользователя может возникнуть необходимость принять соответствующие меры.
- Подробные технические характеристики устройства доступны на веб-сайте Samsung Electronics.

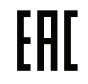

## <span id="page-82-0"></span>Таблица стандартных режимов сигнала

В данном устройстве предусмотрена настройка только одного значения разрешения для каждого определенного размера экрана, что, вследствие особенностей дисплея, позволяет добиться оптимального качества изображения. Использование разрешения, отличного от заданного, может снизить качество изображения. Чтобы этого избежать, рекомендуется выбрать оптимальное разрешение, заданное для используемого изделия.

При замене изделия с электронно-лучевой трубкой (подключенного к компьютеру) на ЖК-монитор проверяйте значение частоты. Если ЖК-монитор не поддерживает частоту 85 Гц, то, прежде чем заменять им монитор с электронно-лучевой трубкой, с помощью старого монитора замените частоту вертикальной развертки на 60 Гц.

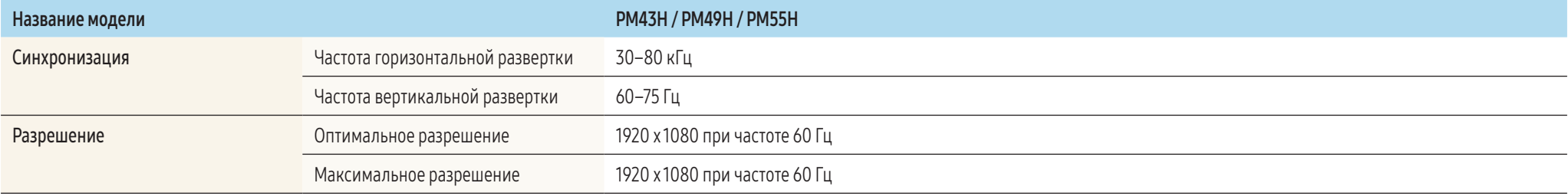

#### • Частота горизонтальной развертки

Время, необходимое для сканирования одной строки от левой стороны экрана до правой, называется горизонтальным периодом. Обратная величина горизонтального периода называется частотой горизонтальной развертки. Частота горизонтальной развертки измеряется в кГц.

• Частота вертикальной развертки

Каждое изображение на изделии, которое видит зритель, отображается несколько раз в секунду (подобно мерцанию флуоресцентной лампы). Число повторных отображений одного и того же изображения в секунду называется частотой вертикальной развертки или частотой обновления. Частота вертикальной развертки измеряется в Гц.

Если с компьютера будет передаваться сигнал, включенный в список представленных ниже сигналов, посылаемых в стандартном режиме, настройка экрана будет выполняться автоматически. Если сигнал, передаваемый с компьютера, не входит в список сигналов, посылаемых в стандартном режиме, экран может оставаться пустым, хотя индикатор питания будет гореть. В этом случае измените настройки в соответствии с приведенной ниже таблицей и сведениями руководства пользователя для видеокарты.

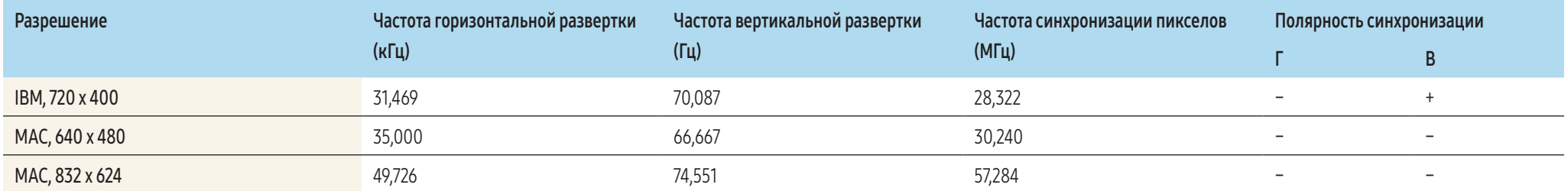

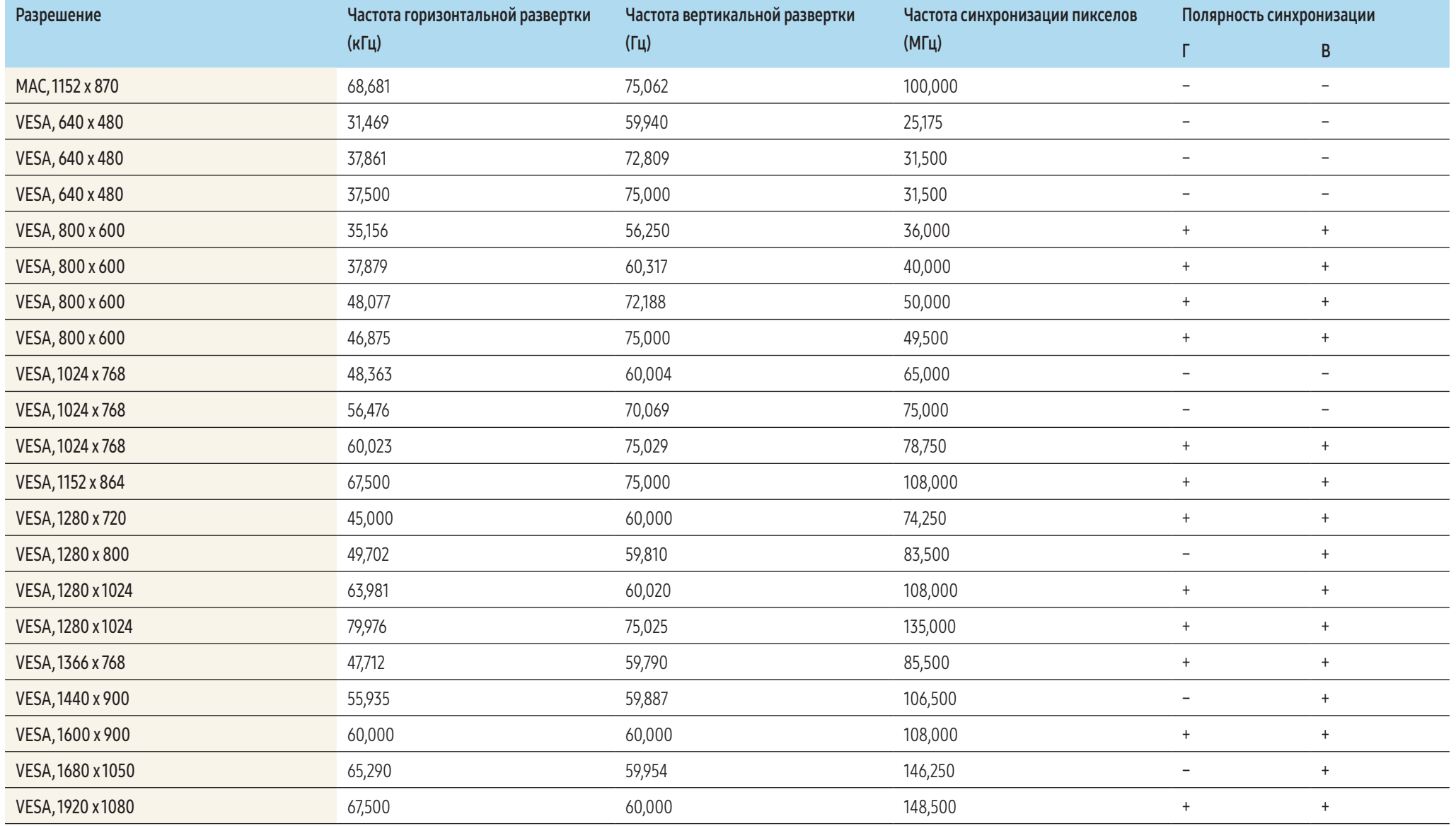

# Ответственность за платные услуги (стоимость услуг для клиентов)

Визит специалиста сервисного центра оплачивается в следующих случаях (невзирая на предоставленную гарантию):

## В изделии не обнаружено неисправностей

Чистка изделия, настройка, объяснение правил использования, переустановка и т. п.

- Специалист сервисного центра дает инструкции по использованию изделия или просто изменяет настройки, не разбирая изделия.
- Неисправность вызвана факторами окружающей среды (Интернет, антенна, помехи кабельного сигнала и т. п.)
- Изделие переустановлено или к нему подключены дополнительные устройства после первоначальной установки.
- Изделие переустановлено и перенесено в другое место в помещении либо в другое здание.
- Клиенту необходимы инструкции по использованию изделия, произведенного другой компанией.
- Клиенту необходимы инструкции по работе в сети или использованию программы, произведенной другой компанией.
- Клиенту необходимо установить программное обеспечение и настроить изделие.
- Специалист сервисного центра обнаруживает загрязнения или инородные материалы внутри изделия и удаляет их.
- Клиенту необходима установка изделия в случае приобретения его в Интернете, по телефону или другим удаленным способом.

#### Повреждение изделия по вине клиента

Повреждение изделия вызвано неправильным обращением или неаккуратным ремонтом Если повреждение изделия вызвано одной из следующих причин:

- Внешнее воздействие или падение.
- Использование источников питания или дополнительных изделий, не являющихся продукцией Samsung или не указанных в качестве одобренных.
- Ремонт, произведенный не специалистом сторонней обслуживающей компании, которая является партнером корпорации Samsung Electronics Co., Ltd. или не уполномочена корпорацией Samsung Electronics Co., Ltd.
- Ремонт и модернизация изделия, произведенные самостоятельно.
- Подключение изделия к сети с неподходящим напряжением или включение его в недопустимую электрическую схему.
- Несоблюдение мер предосторожности, приведенных в Руководстве пользователя.

### Прочее

- Поломка изделия по причине стихийного бедствия. (удар молнии, пожар, землетрясение, наводнение и т. п.)
- Закончились или пришли в негодность расходные компоненты. (аккумулятор, тонер, флуоресцентные и обычные лампы, головка, катушка, фильтр и т. п.)

Если клиент требует обслуживания, но изделие полностью исправно, то работу специалиста необходимо будет оплатить. Рекомендуем прочитать Руководство пользователя прежде, чем обращаться в сервисный центр.

# Оптимальное качество изображения и предотвращение появления остаточного изображения

#### Оптимальное качество изображения

- Из-за особенностей производства данного устройства приблизительно 1 пиксель из миллиона (1 миллионная доля) может казаться светлее или темнее остальных. Это не влияет на работу устройства.
	- ‒ Число субпикселов в зависимости от типа дисплея: 6 220 800
- Чтобы улучшить качество изображения, запустите функцию Автоподстройка. Если шумы присутствуют даже после выполнения процедуры автоматической настройки, измените настройки параметра Грубо или Точно.
- Оставление на экране неподвижного изображения в течение долгого времени может привести к появлению остаточного изображения или дефектных пикселов.
	- Включите режим энергосбережения или динамическую экранную заставку, если не собираетесь использовать изделие в течение длительного периода времени.

## Предотвращение появления остаточного изображения

#### Что такое остаточное изображение?

При обычной работе ЖК-дисплея остаточное изображение появляться не должно. Под обычной работой подразумевается непрерывно меняющееся видеоизображение. Если на ЖК-дисплее в течение длительного времени (более 12 часов) отображается неподвижное изображение, появляется небольшое различие в напряжении между электродами, которые управляют жидким кристаллом, отображающим пиксел.

Такая разница напряжения между электродами со временем увеличивается, и из-за этого жидкие кристаллы становятся все тоньше и тоньше. Когда это происходит, при смене изображения на экране может оставаться предыдущее изображение. Чтобы избежать подобного эффекта, следует уменьшать растущую разницу напряжения.

При работе ЖК-дисплея в нормальных условиях остаточное изображение появляться не должно.

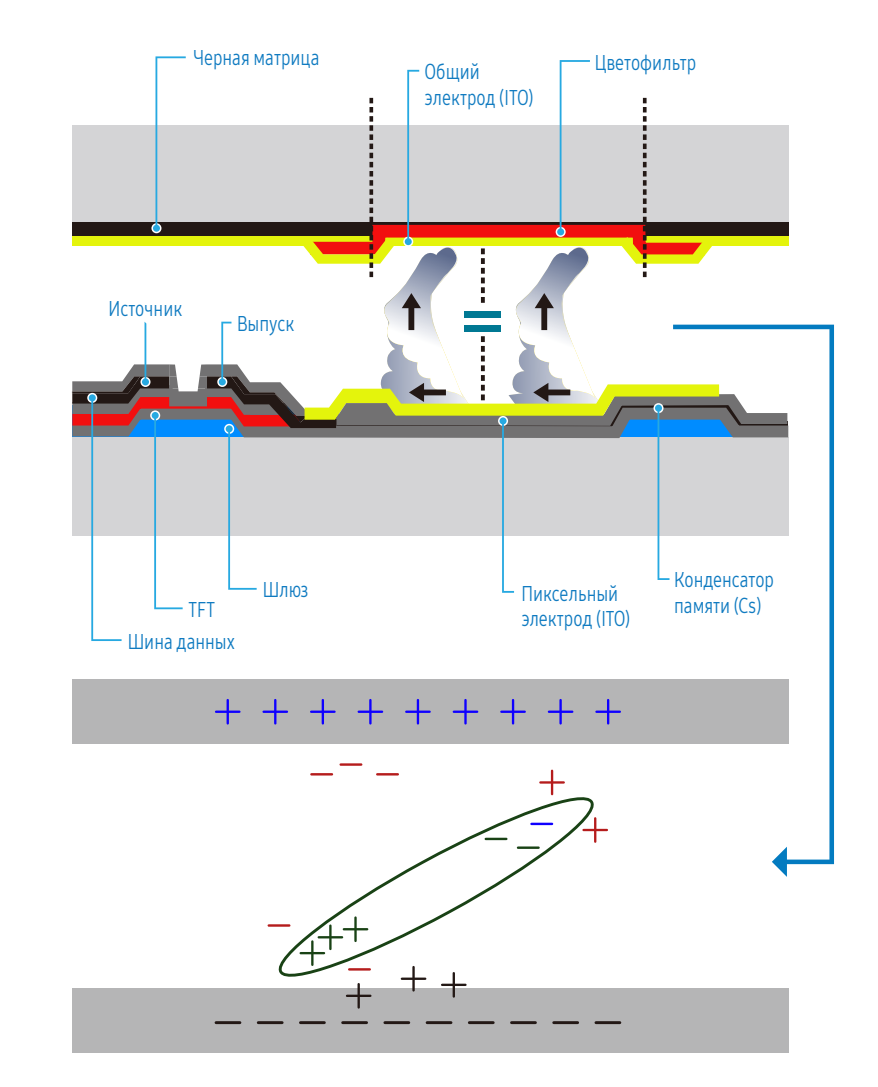

#### Предотвращение появления остаточного изображения

Лучший способ предотвратить появление остаточного изображения на изделии – выключать питание или установить для компьютера или системы экранную заставку, которая будет включаться во время простоя. Гарантийное обслуживание также будет ограничено согласно инструкциям руководства пользователя.

- Выключение питания, экранная заставка и режим энергосбережения
	- ‒ После 12 часов использования устройства выключайте питание на 2 часа.
	- Выберите на компьютере Свойства экрана > Источник питания и при необходимости установите время выключения монитора.
	- ‒ Использование экранной заставки рекомендуется. Лучше использовать однотонную или движущуюся экранную заставку.
- Регулярное изменение цвета
	- ‒ Используйте два цвета.

Переключайтесь между двумя цветами каждые 30 минут, как показано выше.

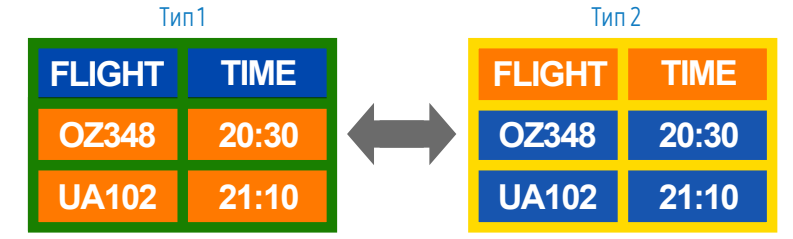

- Не используйте цвет текста и цвет фона контрастной яркости. (Яркость: относится к светлоте или темноте цвета, изменяющимся в зависимости от интенсивности излучаемого света.)
- Не используйте серый цвет, который может привести к появлению остаточного изображения.
- Не используйте цвета контрастной яркости (черный и белый; серый).

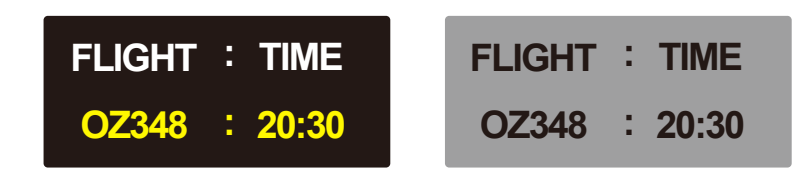

- Регулярное изменение цвета текста
	- ‒ Используйте насыщенные цвета одинаковой яркости. Интервал: Изменяйте цвет текста и фона каждые 30 минут.

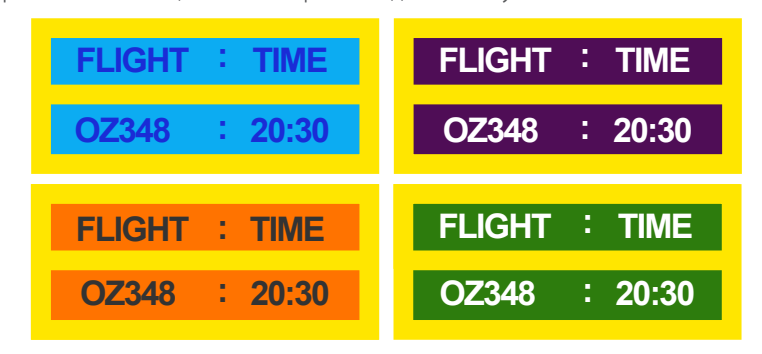

‒ Перемещайте и изменяйте цвет текста каждые 30 минут, как показано ниже.

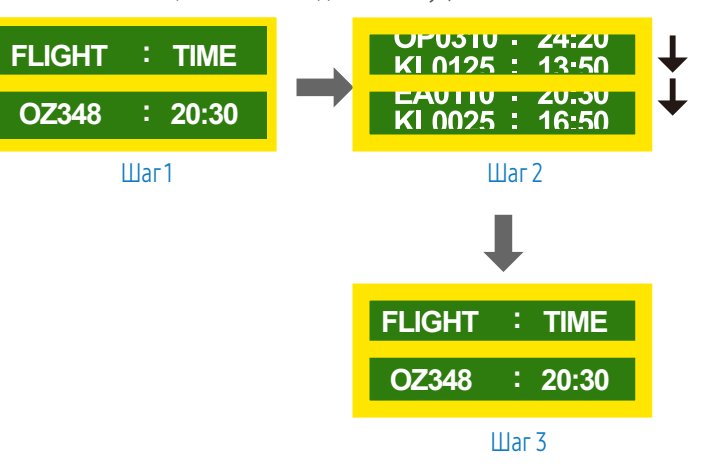

‒ Периодически запускайте движущееся изображение вместе с логотипом. Интервал: отображайте движущееся изображение с логотипом в течение 60 секунд после 4-часового использования.

# Лицензия

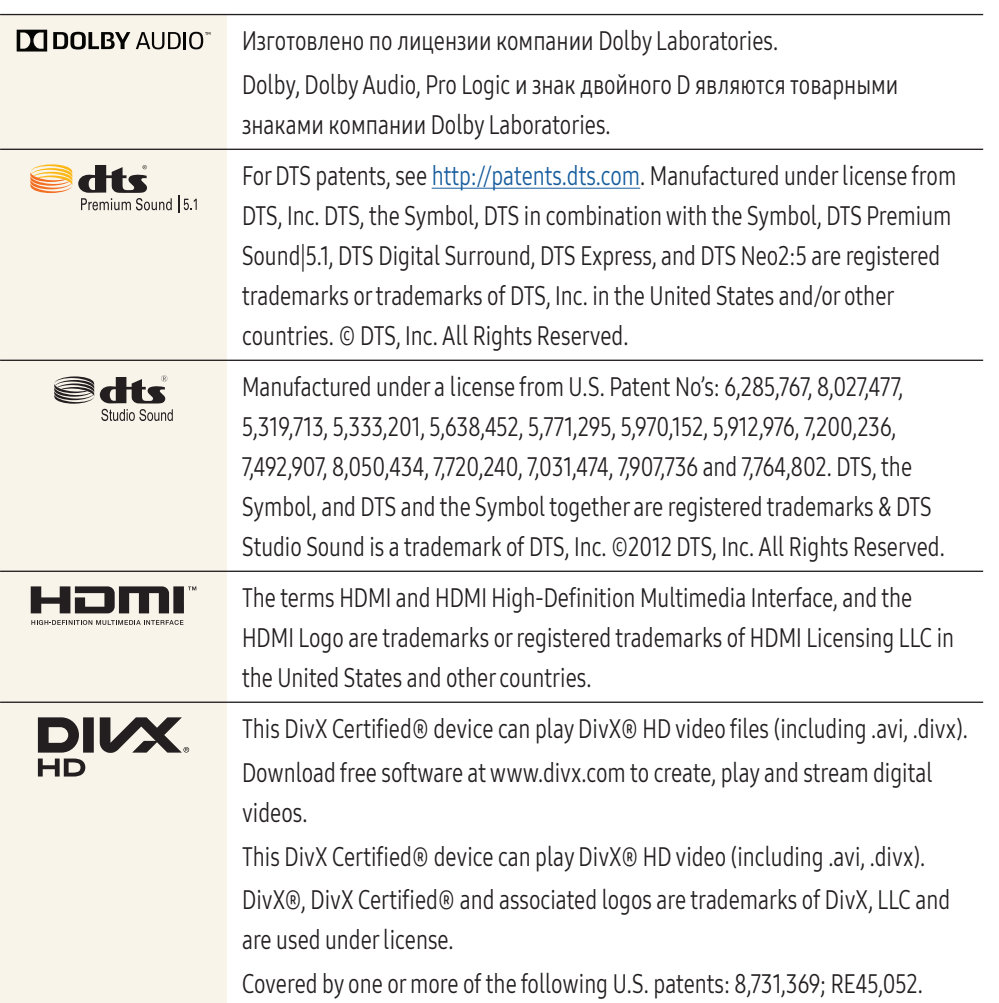

#### Примечание относительно лицензии с открытым исходным кодом

В случае использования программного обеспечения с открытым исходным кодом в меню устройства становятся доступны лицензии с открытым исходным кодом. Примечание относительно лицензии с открытым исходным кодом доступно только на английском языке.

Чтобы получить информацию о примечании относительно лицензии с открытым исходным кодом, обратитесь в информационный центр компании Samsung или отправьте электронное сообщение на адрес [oss.request@samsung.com](mailto:oss.request%40samsung.com?subject=).